# HP Officejet 4300 All-in-One series Käyttöopas

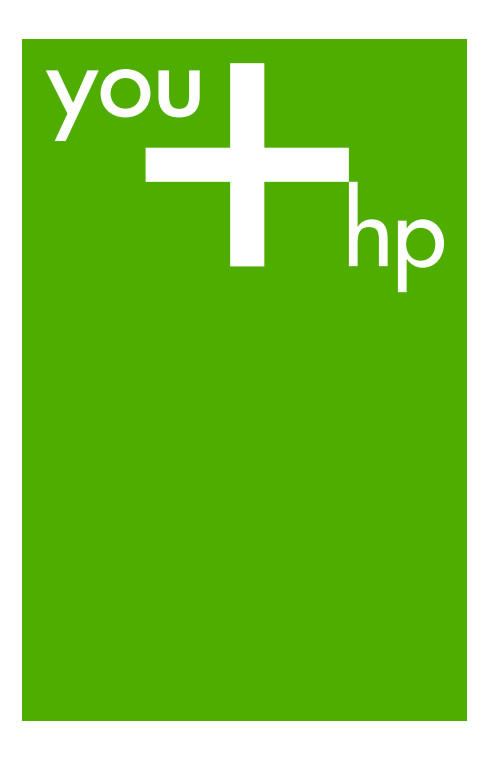

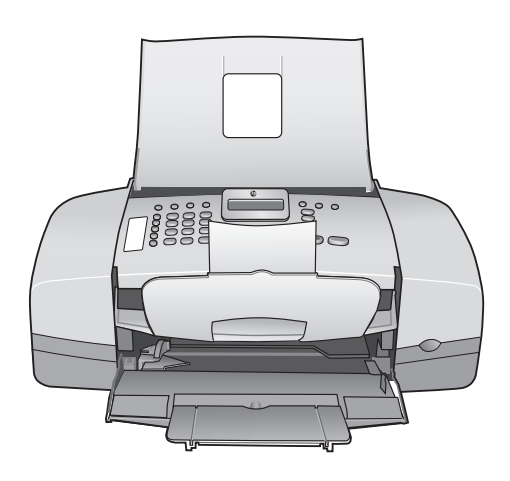

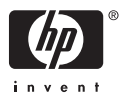

HP Officejet 4300 All-in-One series

**Käyttöopas**

© Copyright 2006 Hewlett-Packard Development Company, L.P.

Tässä olevia tietoja voidaan muuttaa ilman erillistä ilmoitusta.

Kopioiminen, muuntaminen tai kääntäminen ilman kirjallista lupaa on kielletty muutoin kuin tekijänoikeuslakien sallimissa rajoissa.

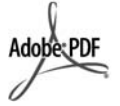

Adobe ja Acrobat ovat Adobe Systemsin rekisteröityjä tavaramerkkejä tai tavaramerkkejä Yhdysvalloissa ja muissa maissa.

Windows®, Windows NT®, Windows ME®, Windows XP® ja Windows 2000® ovat Microsoft Corporationin Yhdysvalloissa rekisteröityjä tavaramerkkejä.

Intel® ja Pentium® ovat Intel Corporationin rekisteröityjä tavaramerkkejä.

Energy Star® ja Energy Star -logo® ovat Yhdysvaltain ympäristönsuojeluviraston (EPA) Yhdysvalloissa rekisteröityjä tavaramerkkejä.

Julkaisunumero: Q8081-90113 Helmikuu 2006

#### **Ilmoitus**

HP-tuotteiden ja -palveluiden ainoat takuut on ilmoitettu tuotteiden tai palveluiden ohessa toimitetuissa takuuehdoissa. Mitään tässä asiakirjassa ilmoitettuja tietoja ei tule pitää lisätakuuna. HP ei vastaa tässä asiakirjassa mahdollisesti olevista teknisistä tai tomituksellisista virheistä tai puutteista.

Hewlett-Packard Company ei vastaa suorista tai epäsuorista vahingoista, jotka seuraavat tämän käyttöoppaan ja oppaassa kuvatun ohjelmiston käytöstä tai toiminnasta.

**Huomautus:** Tietoja säädöksistä on kohdassa [Tekniset tiedot.](#page-115-0)

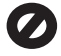

Useissa maissa ei ole sallittua kopioida seuraavia asiakirjoja. Jos olet epävarma siitä, saako tiettyä kohdetta kopioida, ota yhteys lakimieheen.

- Viralliset asiakirjat:
	- passit
	- maahanmuuttoasiakirjat
	- asevelvollisuuteen liittyvät asiakiriat
	- henkilötodistukset ja virkamerkit
- leimamerkit
	- postimerkit
	- ruokakupongit
- valtion virastojen sekit ja maksumääräykset
- paperiraha, matkasekit ja maksuosoitukset
- talletustodistukset
- tekijänoikeuslailla suojatut teokset.

#### **Turvallisuustietoja**

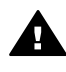

**Varoitus** Älä altista laitetta sateelle tai muulle kosteudelle. Kosteus voi aiheuttaa tulipalon tai sähköiskun.

Kun käytät laitetta, noudata aina turvallisuusmääräyksiä, jotta palovaara ja sähköiskujen riski olisi mahdollisimman pieni.

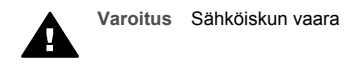

- 1. Lue kaikki asennusoppaan ohjeet ja varmista, että ymmärrät ne.
- 2. Liitä laite vain maadoitettuun pistorasiaan. Jos et tiedä, onko pistorasia maadoitettu, ota yhteys sähköasentajaan.
- 3. Noudata kaikkia laitteeseen merkittyjä varoituksia ja ohjeita.
- 4. Irrota laitteen virtajohto pistorasiasta ennen puhdistamista.
- 5. Älä asenna tai käytä laitetta veden lähellä tai kun olet märkä.
- 6. Aseta laite tukevalle alustalle.
- 7. Sijoita tuote suojattuun paikkaan, jossa kukaan ei voi astua virtajohdon päälle tai kompastua siihen ja jossa virtajohto ei pääse vioittumaan.
- 8. Jos asennuksen aikana ilmenee ongelmia, lue asennusoppaan viimeisen osan vianmääritystiedot tai katso tämän käyttöoppaan kohta [Vianmääritys](#page-81-0).
- 9. Laitteessa ei ole käyttäjän huollettavia osia. Jätä laitteen huoltaminen ammattitaitoisen huoltohenkilön tehtäväksi.
- 10. Käytä laitetta paikassa, jossa on hyvä ilmanvaihto.
- 11. Laite on tarkoitettu käytettäväksi vain HP:n toimittaman verkkolaitteen kanssa.

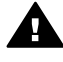

**Varoitus 1** Tätä laitetta ei voi käyttää, jos verkkovirta katkeaa.

**Varoitus 2** Tämän tuotteen kanssa käytettävä kuuloke saattaa vetää puoleensa vaarallisia esineitä kuten nastoja, niittejä tai neuloja. Kuulokkeeseen jäävä vaarallinen esine saattaa aiheuttaa vahinkoa.

# **Sisältö**

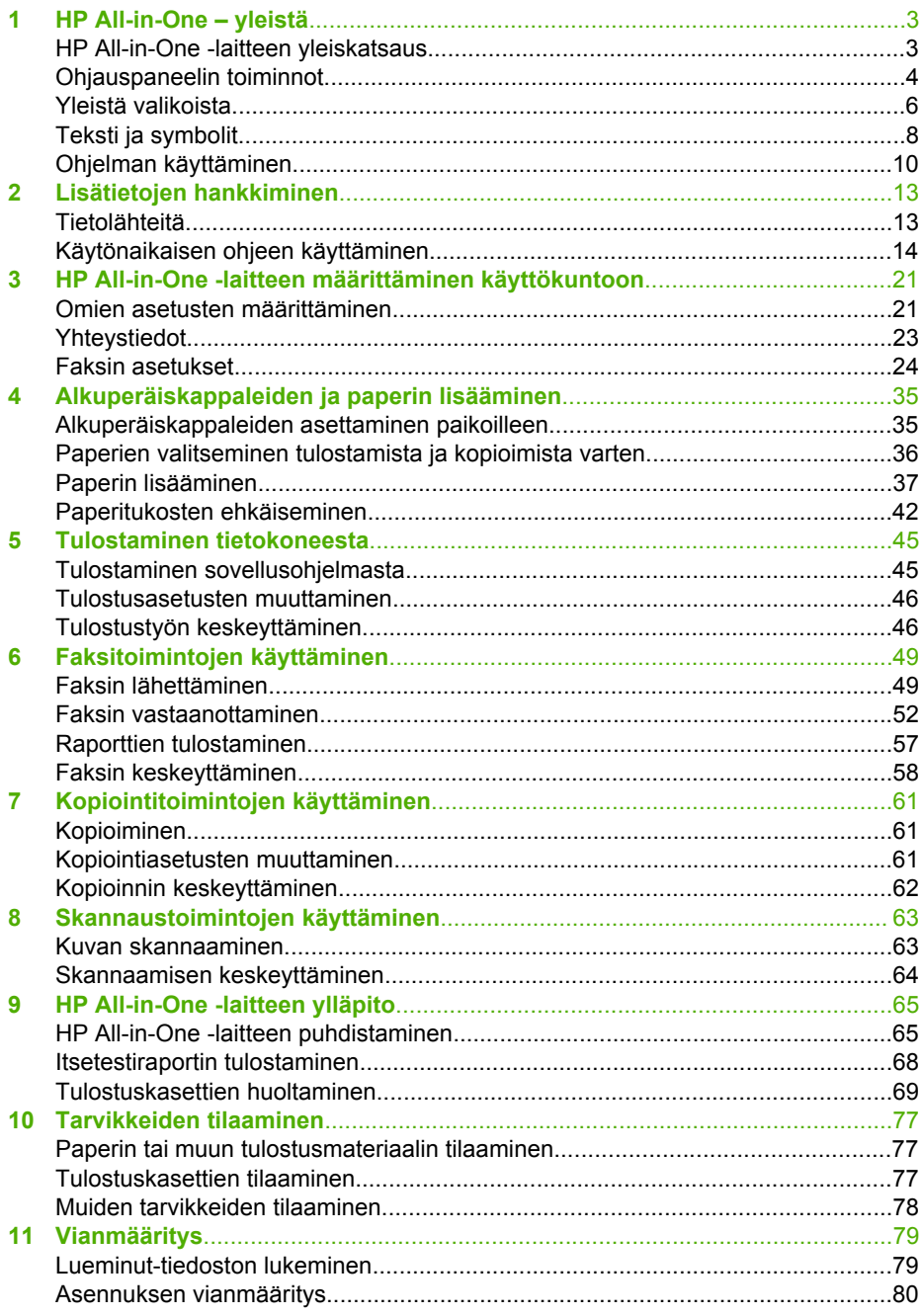

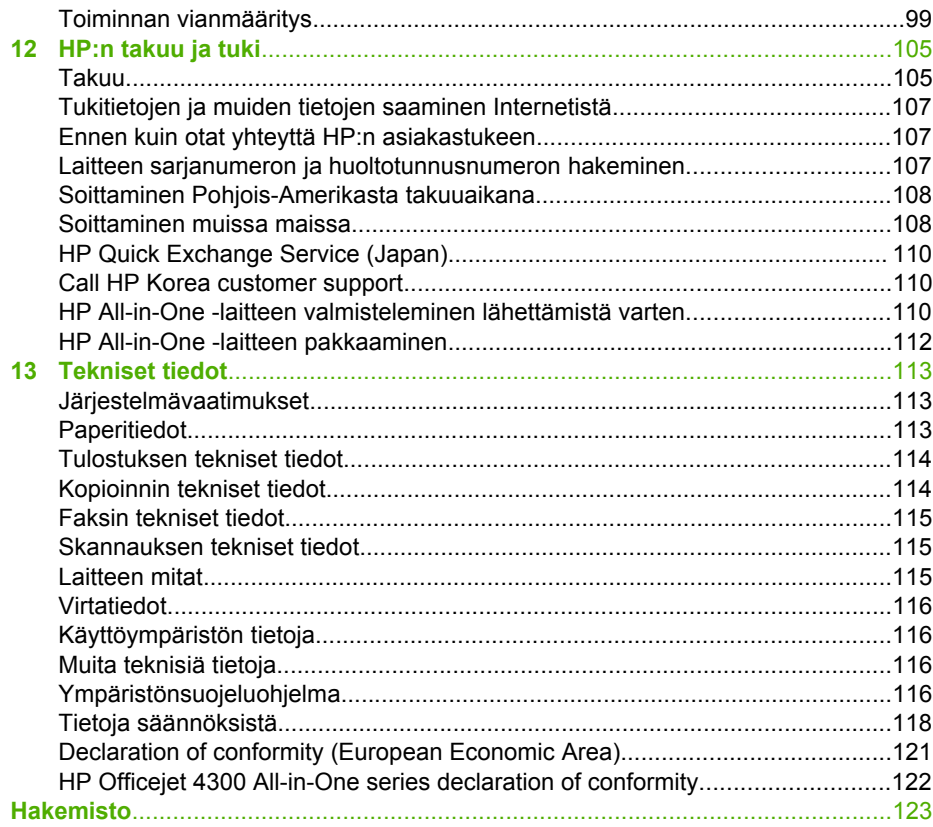

# <span id="page-5-0"></span>**1 HP All-in-One – yleistä**

Voit käyttää monia HP All-in-One -laitteen toimintoja suoraan ilman tietokonetta. Voit tehdä eri toimintoja helposti ja nopeasti, esimerkiksi ottaa HP All-in-One -laitteella kopioita tai lähettää faksin laitteesta.

Tässä osassa esitellään HP All-in-One -laitteen laitteisto-ominaisuudet ja ohjauspaneelin toiminnot.

- HP All-in-One -laitteen yleiskatsaus
- [Ohjauspaneelin toiminnot](#page-6-0)
- [Yleistä valikoista](#page-8-0)
- [Teksti ja symbolit](#page-10-0)
- [Ohjelman käyttäminen](#page-12-0)

# **HP All-in-One -laitteen yleiskatsaus**

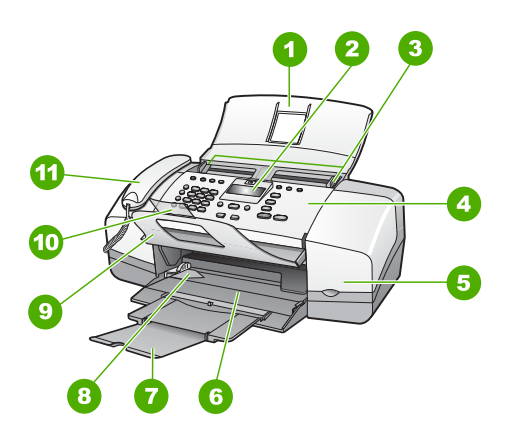

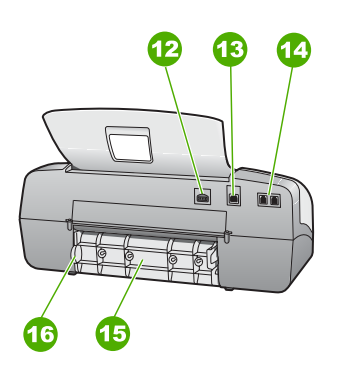

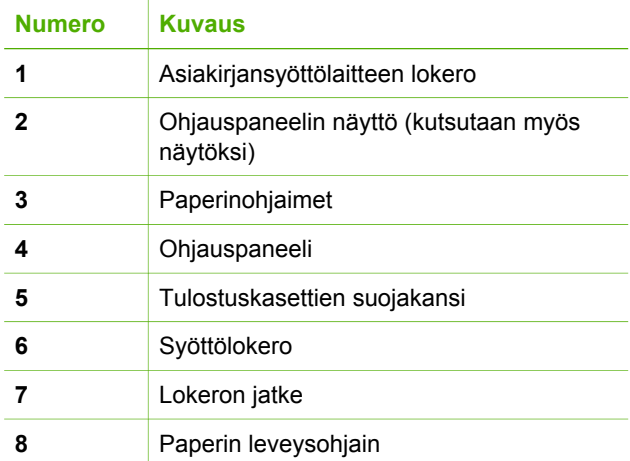

<span id="page-6-0"></span>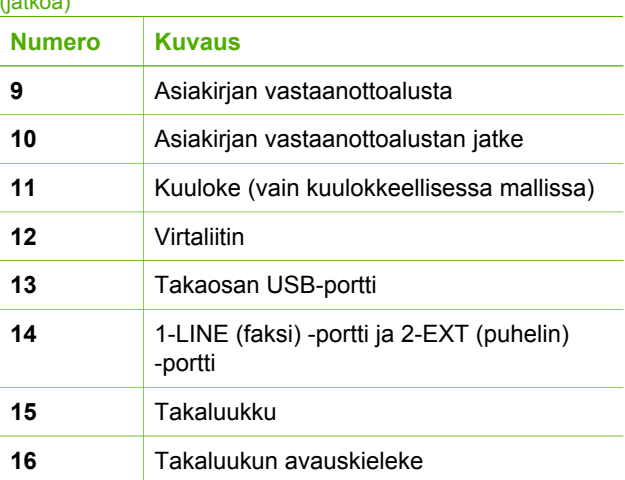

# **Ohjauspaneelin toiminnot**

Seuraavassa kuvassa ja siihen liittyvässä taulukossa esitellään HP All-in-One -laitteen ohjauspaneelin toiminnot.

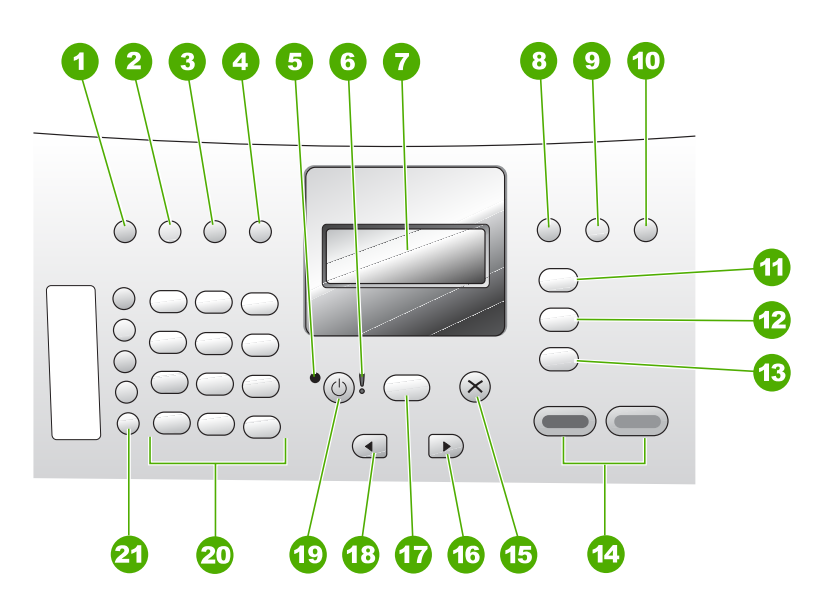

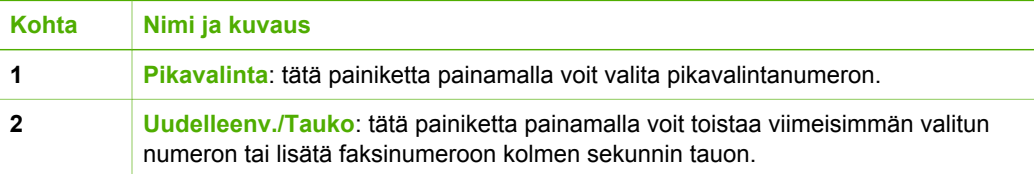

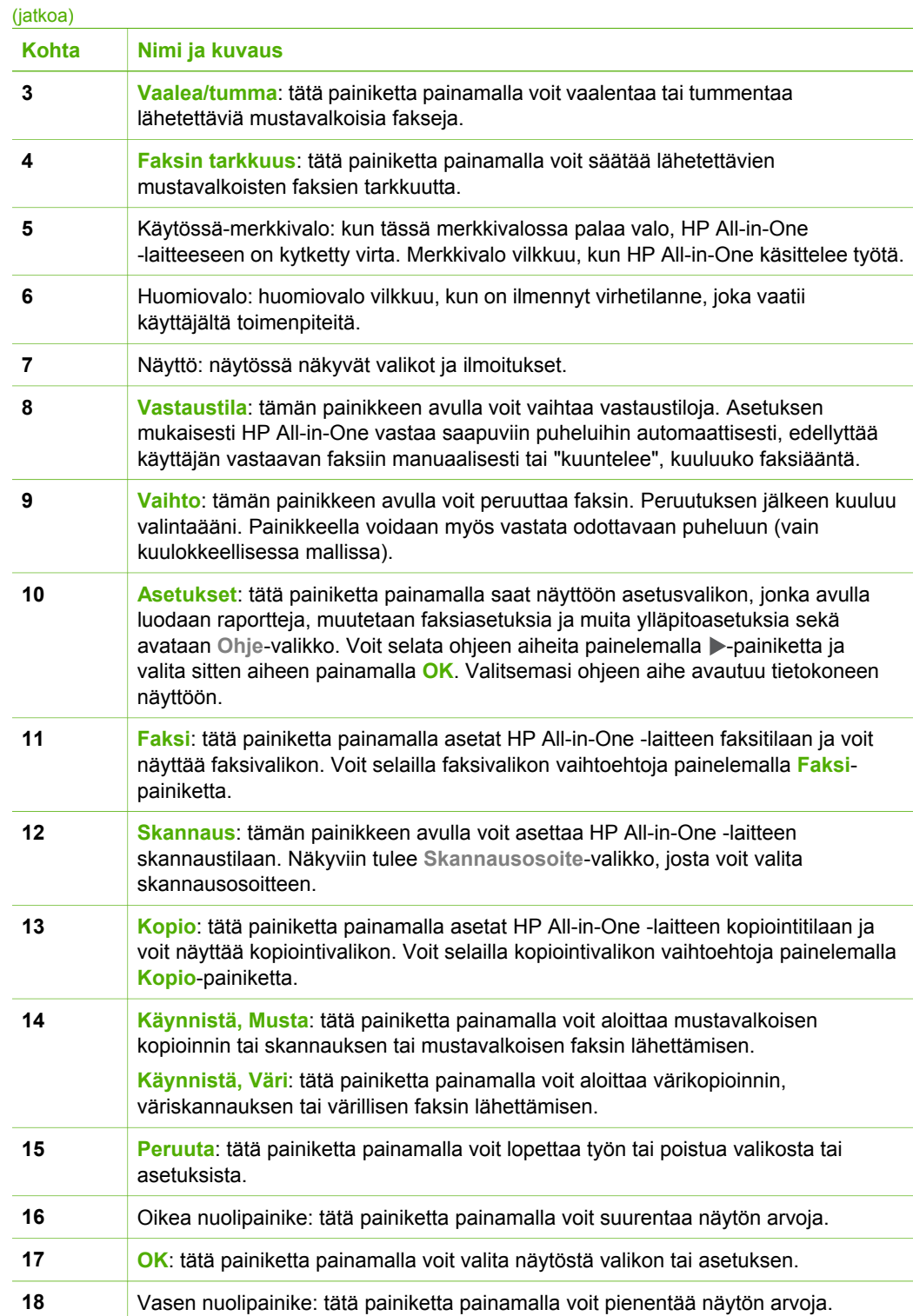

<span id="page-8-0"></span>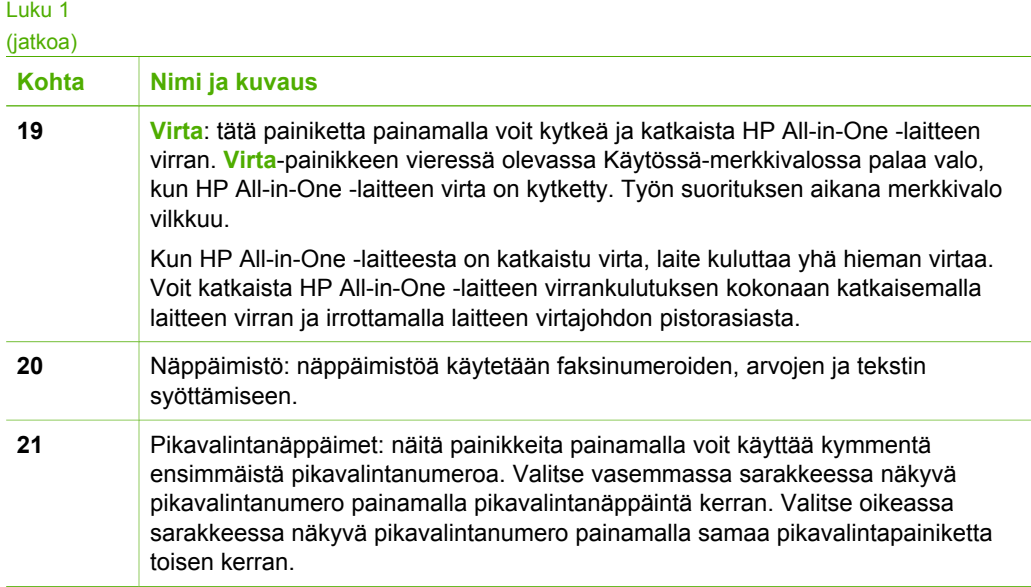

# **Yleistä valikoista**

Seuraavissa ohjeaiheissa esitellään lyhyesti HP All-in-One -laitteen näytössä näkyvät ylimmän tason valikot.

- Kopiointivalikko
- Faksivalikko
- [Skannausosoite-valikko](#page-9-0)
- [Asetusvalikko](#page-9-0)
- [Ohje-valikko](#page-9-0)

# **Kopiointivalikko**

Seuraavat vaihtoehdot ovat käytettävissä, kun painat ohjauspaneelin **Kopio**-painiketta.

**Kopiomäärä Pienennä/Suurenna Kopiolaatu Kopion paperikoko Paperityyppi Vaalea/tumma Parannukset Aseta uudet asetukset**

# **Faksivalikko**

Seuraavat vaihtoehdot ovat käytettävissä, kun painat ohjauspaneelin **Faksi**-painiketta.

**Kirjoita numero**

<span id="page-9-0"></span>**Tarkkuus Vaalea/tumma**

**Lähetä faksi**

**Aseta uudet asetukset**

#### **Skannausosoite-valikko**

Kun painat **Skannaus**-painiketta, valikkoon tulee näkyviin luettelo ohjelmistosovelluksista, jotka on asennettu tietokoneeseen.

HP Photosmart

Microsoft PowerPoint

Adobe Photoshop

HP Photosmart -jako

Valitse sovellus, jolla haluat avata skannatun kuvan ja muokata sitä. Vaihtoehdot vaihtelevat tietokoneeseen asennettujen ohjelmistosovellusten mukaan, ja niihin saattaa sisältyä jokin tai jotkin seuraavan esimerkin sovelluksista.

# **Asetusvalikko**

Seuraavat vaihtoehdot ovat käytettävissä, kun painat ohjauspaneelin **Asetukset**painiketta.

- 1. **Ohje**
- 2. **Tulosta raportti**
- 3. **Pikavalinnan asetukset**
- 4. **Faksin perusasetukset**
- 5. **Faksin lisäasetukset**
- 6. **Työkalut**
- 7. **Asetukset**

## **Ohje-valikko**

**Ohje**-valikko mahdollistaa tärkeimpien ohjeen aiheiden nopean käytön. Valikko avataan asetusvalikosta painamalla **Asetukset**-painiketta. Käytettävissä on seuraavat asetukset. Kun aihe on valittu, se näkyy tietokoneen näytössä.

- 1. **Miten**
- 2. **Virheilmoitukset**
- 3. **Tulostuskasetit**
- 4. **Aseta alkuperäinen ja lisää paperia**
- <span id="page-10-0"></span>6. **Faksin vianmääritys**
- 7. **Faksitoiminnot**
- 8. **Skannaustoiminnot**
- 9. **Tukitiedot**
- 0. **Tuotteen yleiskatsaus**

# **Teksti ja symbolit**

Voit kirjoittaa tekstiä ja symboleja ohjauspaneelin näppäimistöllä, kun määrität pikavalintoja ja faksin ylätunnistetietoja.

Voit kirjoittaa symboleja näppäimistöllä myös, kun valitset faksi- tai puhelinnumeroa. Kun HP All-in-One -laite valitsee numeroa, se tulkitsee symbolin ja suorittaa tarvittavat toimet. Jos esimerkiksi lisäät yhdysmerkin faksinumeroon, HP All-in-One pitää tauon ennen numeron loppuosan valitsemista. Tauko on hyödyllinen, jos yhteys pitää muodostaa ulkoiseen linjaan ennen faksinumeron valitsemista.

- Tekstin kirjoittaminen ohjauspaneelin näppäimistöllä
- [Faksinumeroiden valinnassa käytettävissä olevat symbolit](#page-11-0)

# **Tekstin kirjoittaminen ohjauspaneelin näppäimistöllä**

Ohjauspaneelin näppäimistöllä voit kirjoittaa tekstiä tai symboleja.

# **Tekstin kirjoittaminen**

1. Paina nimen kirjaimia vastaavia numeropainikkeita. Esimerkiksi kirjaimet a, b ja c vastaavat numeroa 2, kuten seuraavassa painikkeessa näkyy.

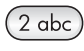

**Vihje** Voit selata käytettävissä olevia merkkejä painamalla painiketta useita kertoja. Valittavissa voi olla myös muita kuin näppäimistössä

- näkyviä erikoismerkkejä kieli- ja maa/alue-asetuksen mukaan.
- 2. Kun haluttu kirjain on näytössä, odota kunnes kohdistin siirtyy automaattisesti oikealle tai paina > -painiketta. Paina nimen seuraavaa kirjainta vastaavaa numeroa. Paina painiketta niin monta kertaa, että näyttöön tulee oikea kirjain. Sanan ensimmäinen kirjain kirjoitetaan automaattisesti isolla kirjaimella.

# **Välilyönnin, tauon tai symbolin kirjoittaminen**

➔ Jos haluat lisätä välilyönnin, paina **Väli**-painiketta. Jos haluat lisätä tauon, paina **Uudelleenv./Tauko**. Numerojonoon lisätään yhdysmerkki.

Voit lisätä symbolin, esimerkiksi merkin **@**, painamalla **Merkit**-painiketta useita kertoja. Seuraavat symbolit ovat käytettävissä: tähti (**\***), yhdysmerkki (**-**), et-merkki (**&**), piste (**.**), vinoviiva (**/**), sulut **( )**, heittomerkki (**'**), yhtäsuuruusmerkki (**=**),

<span id="page-11-0"></span>ristikkomerkki (**#**), ät-merkki (**@**), alaviiva (**\_**), plusmerkki (**+**), huutomerkki (**!**), puolipiste (**;**), kysymysmerkki (**?**), pilkku (**,**), kaksoispiste (**:**), prosenttimerkki (**%**) ja tilde (**~**).

#### **Kirjaimen, numeron tai symbolin poistaminen**

 $\rightarrow$  Jos teet virheen, poista teksti painamalla  $\rightarrow$  painiketta ja kirjoita se uudelleen.

Kun olet valmis, tallenna teksti painamalla **OK**-painiketta.

#### **Faksinumeroiden valinnassa käytettävissä olevat symbolit**

Jos haluat kirjoittaa symbolin, esimerkiksi \*, selaa symboliluetteloa painamalla **Merkit**painiketta useita kertoja. Seuraavassa taulukossa on symbolit, joita voi käyttää faksitai puhelinnumerosarjassa, faksin ylätunnistetiedoissa ja pikavalinnoissa.

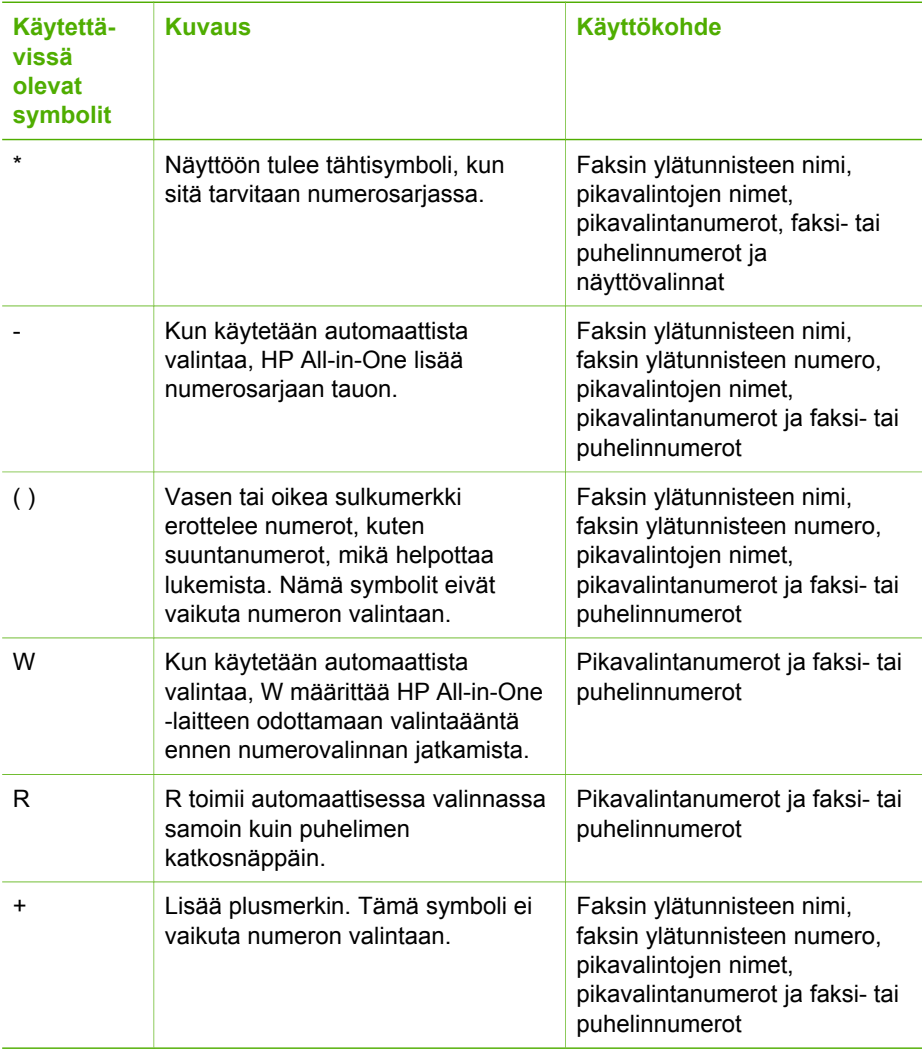

# <span id="page-12-0"></span>**Ohjelman käyttäminen**

HP Photosmart -ohjelman (Windows) tai HP Photosmart Mac -ohjelman (Mac) avulla voit käyttää monia ominaisuuksia, jotka eivät ole käytettävissä ohjauspaneelissa.

Ohjelmisto asentuu tietokoneeseesi, kun asennat HP All-in-One -laitteen. Lisätietoja on laitteen mukana toimitetussa asennusoppaassa.

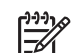

**Huomautus** Windows: Jos valitset HP Photosmart -ohjelman vähimmäisasennuksen, asennusohjelma asentaa tietokoneeseen HP Photosmart Essential -ohjelman koko HP Photosmart Premier -sovelluksen asemesta. HP Photosmart Essential kannattaa asentaa sellaisiin tietokoneisiin, joissa on vain vähän muistia. HP Photosmart Essential sisältää valokuvien muokkauksen perustoiminnot, ei siis HP Photosmart Premier -ohjelman koko asennuksen sisältämää täyttä toimintovalikoimaa.

Tämän ohjeen ja käytönaikaisen ohjeen viittaukset HP Photosmart -ohjelmistoon tarkoittavat kumpaakin ohjelmiston versiota, ellei toisin ole ilmoitettu.

Ohjelman käynnistämistapa vaihtelee käyttöjärjestelmän mukaan. Jos tietokoneen käyttöjärjestelmä on Windows, HP Photosmart -ohjelmisto käynnistetään **HP:n ratkaisukeskus** -sovelluksesta. Jos tietokoneen käyttöjärjestelmä on Mac, HP Photosmart Mac -ohjelmisto käynnistetään HP Photosmart Studio -ikkunasta. Aloituskohdasta saat käyttöösi ohjelmiston ja palvelut.

## **HP Photosmart -ohjelman avaaminen Windows-tietokoneessa**

- 1. Toimi jollakin seuraavista tavoista:
	- Kaksoisnapsauta Windowsin työpöydällä olevaa **HP:n ratkaisukeskus** -kuvaketta.
	- Napsauta Windowsin tehtäväpalkin oikeassa reunassa olevan ilmaisinalueen **HP Digital Imaging Monitor** -kuvaketta.
	- Valitse **Käynnistä**-valikosta **Ohjelmat** tai **Kaikki ohjelmat**. Valitse sitten **HP** ja valitse vielä **HP:n ratkaisukeskus**.
- 2. Jos asennettuna on useita HP-laitteita, valitse HP All-in-One -välilehti.

**Huomautus** Windows-tietokoneessa **HP:n ratkaisukeskus** -sovelluksen käytettävissä olevat ominaisuudet vaihtelevat asennettujen laitteiden mukaan. **HP:n ratkaisukeskus** -ohjelma on mukautettu näyttämään valittuun laitteeseen liittyvät kuvakkeet. Jos valitussa laitteessa ei ole tiettyä ominaisuutta, ominaisuuden kuvake ei näy **HP:n ratkaisukeskus** -ohjelmassa.

**Vihje** Jos tietokoneessa olevassa **HP:n ratkaisukeskus** -ohjelmassa ei näy

ollenkaan kuvakkeita, ohjelman asennuksen aikana on voinut tapahtua virhe. Korjaa virhe poistamalla HP Photosmart -ohjelmisto kokonaan Windowsin Ohjauspaneelin kautta ja asenna ohjelma uudelleen. Lisätietoja on HP All-in-One -laitteen mukana toimitetussa käytönaikaisessa ohjeessa.

# **HP Photosmart Mac -ohjelman avaaminen Mac-tietokoneessa**

1. Osoita Dockin HP Photosmart Studio -kuvaketta.

Näkyviin tulee HP Photosmart Studio -ikkuna, jossa voit hallita, muokata ja jakaa valokuvia.

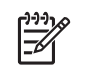

**Huomautus** Mac-tietokoneessa HP Photosmart Mac -sovelluksen käytettävissä olevat ominaisuudet vaihtelevat valitun laitteen mukaan.

- 2. Valitse HP Photosmart Studio -ohjelman tehtäväpalkista **Devices** (Laitteet). **HP Device Manager** -ikkuna tulee näkyviin.
- 3. Osoita **Select Device** (Valitse laite) -alueella HP All-in-One -laitteen symbolia. Täältä voit skannata, kopioida ja tehdä huoltotoimia, kuten tarkistaa tulostuskasettien mustetason.

# <span id="page-15-0"></span>**2 Lisätietojen hankkiminen**

HP All-in-One -laitteen määrittämisestä ja käyttämisestä on tietoja monissa lähteissä sekä painettuina että näytössä näkyvinä ohjeina.

# **Tietolähteitä**

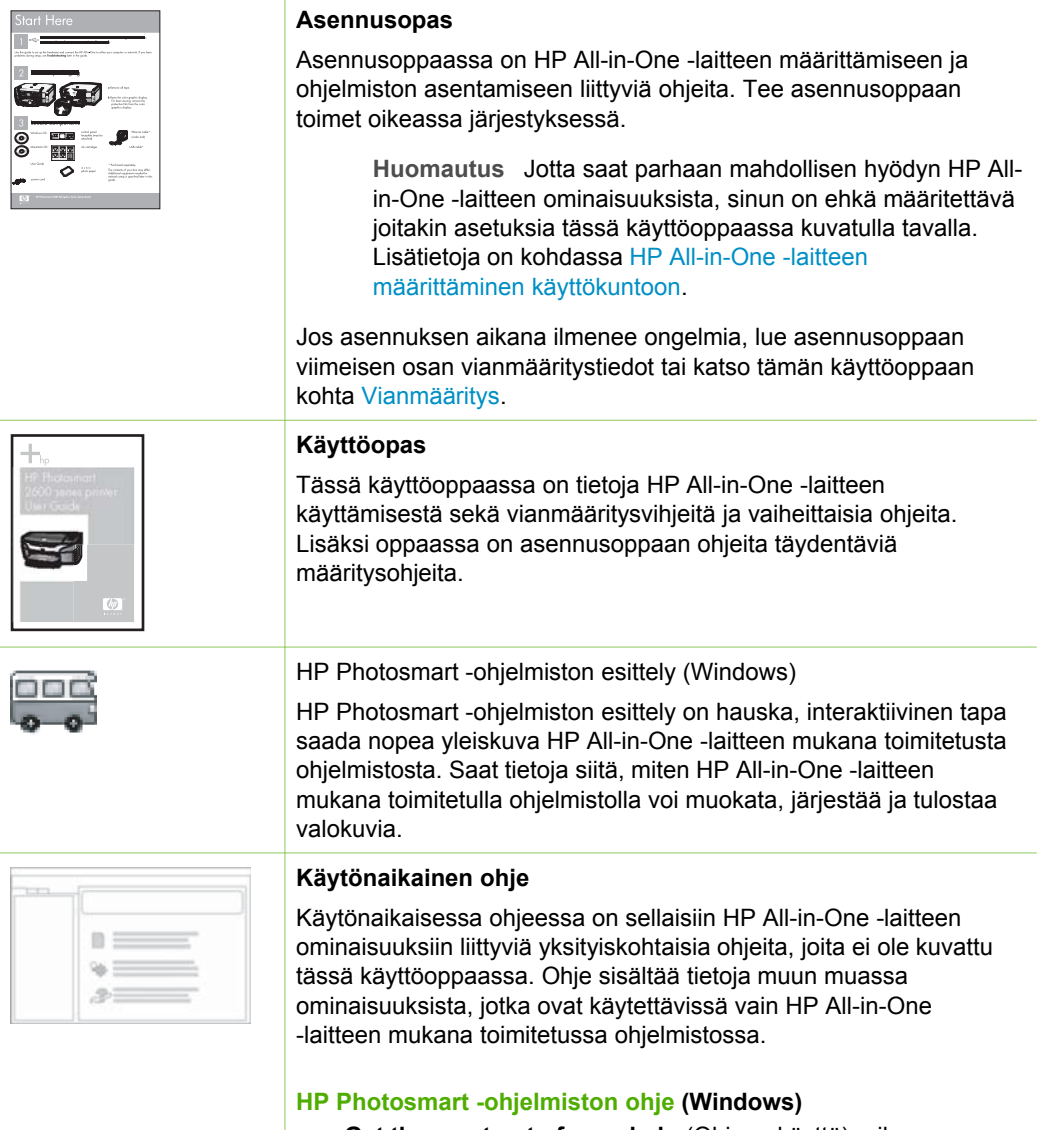

● **Get the most out of your help** (Ohjeen käyttö) -aiheessa on lisätietoja käytönaikaisen ohjeen käytöstä HP Photosmart

#### <span id="page-16-0"></span>Luku 2 (jatkoa)

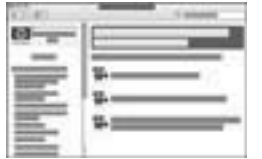

-ohjelmistoa tai HP All-in-One -laitetta koskevien ohjeiden etsimistä varten. Aiheessa on myös tietoja siitä, miten katsotaan animaatioita, joissa kuvataan ohjelmiston ja laitteen tavallisimpia tehtäviä.

- **Get step-by-step instructions** (Vaiheittaiset ohjeet) -aiheessa on tietoja HP Photosmart -ohjelman käytöstä HP All-in-One -laitteen kanssa.
- **Explore what you can do** (Mahdollisten käyttötapojen selaaminen) -aiheessa on lisätietoja käytännöllisistä ja luovista toimista, joita voit toteuttaa HP Photosmart -ohjelmiston ja HP All-in-One -laitteen avulla.
- Jos tarvitset lisäapua tai haluat tarkistaa, onko HP-ohjelmistopäivityksiä saatavilla, valitse **Troubleshooting and support** (Vianmääritys ja tuki) -aihe.

# **HP Photosmart Mac Help -ohje (Mac)**

- **How Do I?** (Vaiheittaiset ohjeet) -kohdasta saat käyttöösi animaatiot, joissa kuvataan tavallisimpia tehtäviä.
- **Get Started** (Aloittaminen) -aiheessa on tietoja kuvien tuonnista, muokkaamisesta ja jakamisesta.
- **Use Help** (Ohjeen käyttäminen) -aiheessa on tietoja tietojen etsimisestä käytönaikaisesta ohjeesta.

Lisätietoja on kohdassa Käytönaikaisen ohjeen käyttäminen.

# **Laitteen käytönaikainen ohje**

Laitteen näyttöön voi avata käytönaikaisen ohjeen, josta voi etsiä lisätietoja valituista aiheista.

## **Käytönaikaisen ohjeen käyttäminen ohjauspaneelista**

- 1. Paina **Asetukset**-painiketta.
- 2. Paina -painiketta, kunnes oikea ohjeen aihe tulee näyttöön, ja valitse sitten **OK**. Ohjeen aihe avautuu tietokoneen näyttöön.

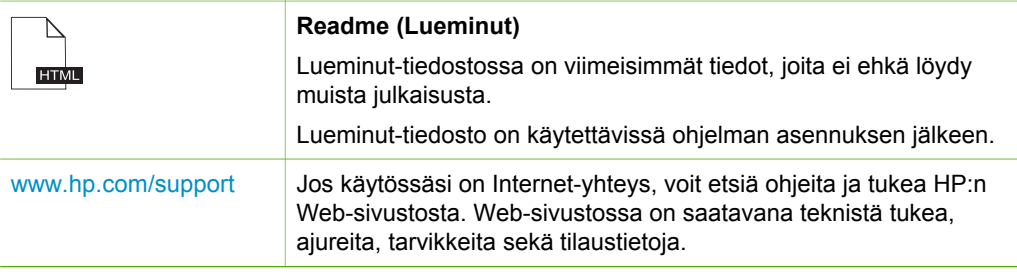

# **Käytönaikaisen ohjeen käyttäminen**

Tässä käyttöoppaassa esitellään vain joitakin käytettävissä olevista ominaisuuksista, jotta pääset alkuun HP All-in-One -laitteen käyttämisessä. Saat tietoja kaikista HP Allin-One -laitteen tukemista toiminnoista laitteen mukana toimitetusta käytönaikaisesta ohjeesta.

Lisätietojen hankkiminen **Lisätietojen hankkiminen**

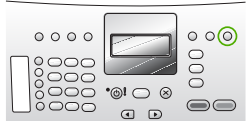

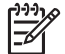

**Huomautus** Käytönaikaisessa ohjeessa on myös vianmääritysohjeita, joiden avulla voit ratkaista HP All-in-One -laitteen mahdollisia virhetilanteita.

Käytönaikaisen ohjeen käyttötapa vaihtelee hiukan sen mukaan, käytätkö Windowsvai Mac-käyttöjärjestelmää. Seuraavissa osissa on ohjeita kummankin ohjejärjestelmän käyttämiseen.

#### **Ohjeen käyttäminen Windows-tietokoneessa**

Tässä ohjeessa on tietoja siitä, miten voit käyttää käytönaikaista ohjetta Windowstietokoneessa. Saat tietoja ohjejärjestelmän siirtymis-, haku- ja hakemistotoiminnoista, joiden avulla löydät tarvitsemasi tiedot.

#### **HP Photosmart -ohjelmiston ohjeen käyttäminen Windows-tietokoneessa**

- 1. Napsauta **HP:n ratkaisukeskus** -sovelluksessa HP All-in-One -laitteen välilehteä.
- 2. Napsauta **Laitetuki**-alueella **Käytönaikainen opas** tai **Vianmääritys**-vaihtoehtoa.
	- Jos valitset vaihtoehdon **Käytönaikainen opas**, näkyviin tulee pikavalikko. Voit valita, avataanko koko ohjejärjestelmän aloitussivu vai siirrytäänkö nimenomaan HP All-in-One -laitteen ohjetoimintoon.
	- Jos valitset **Vianmääritys**-vaihtoehdon, **Vianmääritys ja tuki** -sivu avautuu.

Seuraavassa kaaviossa on joitakin ominaisuuksia, joiden avulla voit käyttää ohjetta helposti.

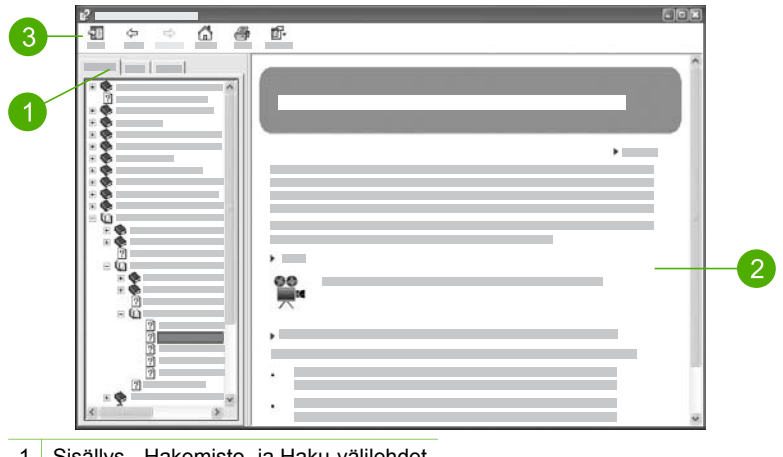

- 1 Sisällys-, Hakemisto- ja Haku-välilehdet
- 2 Näyttöalue
- 3 Ohje-työkalurivi

#### **Sisällys-, Hakemisto- ja Haku-välilehdet**

**Sisällys**-, **Hakemisto**- ja **Haku**-välilehtien avulla löydät haluamasi aiheen **HP Photosmart -ohjelmiston ohje**esta.

● **Sisällys**

**Sisällys**-välilehdessä on ohjeen aiheiden luettelo, joka muistuttaa kirjan sisällysluetteloa. Näin löydät helposti kaiken tiedon yhdestä ominaisuudesta, esimerkiksi valokuvien tulostamisesta.

- Saat tietoja HP All-in-One -laitteen ohjauspaneelissa käytettävissä olevista tehtävistä ja ominaisuuksista avaamalla luettelon lopussa olevan **4300 series -ohje** -ohjeaiheen.
- Voit tarkastella HP All-in-One -laitteen vianmääritystietoja avaamalla ensin **Vianmääritys ja tuki** -kirjan ja sitten **4300 series -vianmääritys** -kirjan.
- Muissa **Sisällys**-välilehdessä luetelluissa kirjoissa on tietoja HP Photosmart -ohjelmiston käyttämisestä HP All-in-One -laitteen eri tehtävien toteuttamisessa.

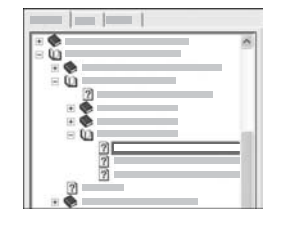

Aliaiheita sisältävät osat näkyvät luettelossa kirjakuvakkeina. Voit tarkastella kirjan sisältämiä aliaiheita napsauttamalla kuvakkeen vieressä olevaa **+** (plus) -merkkiä. (**+** (plus) -merkki muuttuu **-** (miinus) -merkiksi, kun osa on jo laajennettu.) Voit tarkastella ohjeaiheen tietoja napsauttamalla **Sisällys**-välilehdessä olevaa kirjan tai aiheen nimeä. Valittu ohjeaihe tulee näkyviin oikealla olevalle näyttöalueelle.

# ● **Hakemisto**

**Hakemisto**-välilehdessä on aakkosellinen luettelo **HP Photosmart -ohjelmiston ohje**en aiheisiin liittyvistä hakemistokohteista.

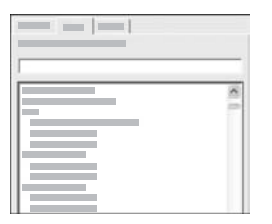

Voit tarkastella hakemistokohteita luettelon oikean reunan vierityspalkin avulla tai kirjoittaa avainsanoja luettelon yläpuolella olevaan tekstiruutuun. Kirjoittaessasi hakemistoluettelo siirtyy automaattisesti kirjoittamillasi kirjaimilla alkaviin aiheisiin.

Kun näet etsimiisi tietoihin liittyvän hakemistokohteen, kaksoisnapsauta kohdetta.

- Jos kyseiseen kohteeseen liittyy vain yksi ohjeaihe, kyseinen aihe tulee näkyviin oikealla olevalle näyttöalueelle.
- Jos soveltuvia ohjeaiheita on useita, näkyviin tulee **Löydetyt aiheet** -valintaruutu. Voit tarkastella haluamaasi valintaruudun kohdetta näyttöalueella kaksoisnapsauttamalla kohdetta.
- **Haku**

**Haku**-välilehdessä voit etsiä tiettyjä sanoja (esimerkiksi "reunaton tulostus") koko ohjejärjestelmästä.

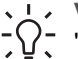

**Vihje** Jos jokin kirjoittamasi sana on kovin yleinen (esimerkiksi sana

"tulostus" sanoissa "reunaton tulostus"), sinun kannattaa kirjoittaa etsittävät sanat lainausmerkkeihin. Tällöin haku rajautuu siten, että tulokset liittyvät paremmin etsimiisi tietoihin. Näin haku ei siis palauta kaikkia aiheita, jotka sisältävät joko sanan "reunaton" tai "tulostus", vaan se palauttaa vain aiheet, jotka sisältävät sanayhdistelmän "reunaton tulostus".

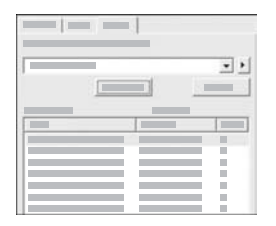

Kun olet kirjoittanut hakuehdot, napsauta **Luetteloi aiheet** -painiketta. Kaikki ohjeaiheet, jotka sisältävät kirjoittamasi sanat tai sanayhdistelmät, tulevat näkyviin. Tulokset esitetään kolmisarakkeisessa taulukossa. Kullakin rivillä on ohjeaiheen **otsikko**, ohjeaiheen **paikka** ohjeessa sekä ohjeaiheen **asema**, joka määräytyy sen mukaan, miten hyvin ohjeaihe vastaa hakuehtoja.

Oletusarvon mukaan tulokset lajitellaan **aseman** mukaan siten, että parhaiten hakuehtoja vastaavat aiheet ovat luettelon alussa. Voit lajitella tulokset myös ohjeaiheen **otsikon** tai **paikan** mukaan napsauttamalla kyseisen sarakkeen otsikkoa. Voit tarkastella ohjeaiheen sisältöä kaksoisnapsauttamalla kyseistä riviä tulostaulukossa. Valittu ohjeaihe tulee näkyviin oikealla olevalle näyttöalueelle.

#### **Näyttöalue**

Ohjeikkunan oikeassa reunassa olevalla näyttöalueella näkyy vasemmalla olevasta välilehdestä valittu ohjeaihe. Ohjeaiheet sisältävät kuvaavan tekstin, vaiheittaiset ohjeet sekä mahdollisesti kuvia.

- Ohjeaiheissa on usein linkkejä muihin ohjejärjestelmän ohjeaiheisiin, joissa on lisätietoja aiheesta. Joskus linkki avaa uuden ohjeaiheen automaattisesti näyttöalueelle. Toisinaan linkki viittaa useisiin ohjeaiheisiin. Tällöin näkyviin tulee **Löydetyt aiheet** -valintaruutu. Voit tarkastella haluamaasi valintaruudun kohdetta näyttöalueella kaksoisnapsauttamalla kohdetta.
- Joissakin ohjeaiheissa on yksityiskohtaisia ohjeita tai lisätietoja, jotka eivät näy sivulla heti. Etsi sanoja **Näytä kaikki** tai **Piilota kaikki** sivun oikeasta yläkulmasta. Jos nämä sanat ovat näkyvissä, sivulle on piilotettu lisätietoja. Piilotetut tiedot ilmaistaan tummansinisellä tekstillä ja nuolella. Voit tarkastella piilotettuja tietoja napsauttamalla tummansinistä tekstiä.
- Jotkin ohjeaiheet sisältävät animoitua videokuvaa, jossa näytetään, miten tiettyä ominaisuutta käytetään. Nämä animaatiot ilmaistaan videokamerasymbolilla, jonka jälkeen näkyy Näytä-teksti. Kun napsautat Näytä-linkin tekstiä, animaatio alkaa uudessa ikkunassa.

## **Ohje-työkalurivi**

Ohje-työkalurivi (katso seuraava kuva) sisältää painikkeita, joiden avulla voit siirtyä ohjeen aiheissa. Voit siirtyä eteen- ja taaksepäin jo tarkastelemissasi ohjeaiheissa tai palata **HP Photosmart -ohjelmiston ohje**en aloitussivulle napsauttamalla **Aloitus**painiketta.

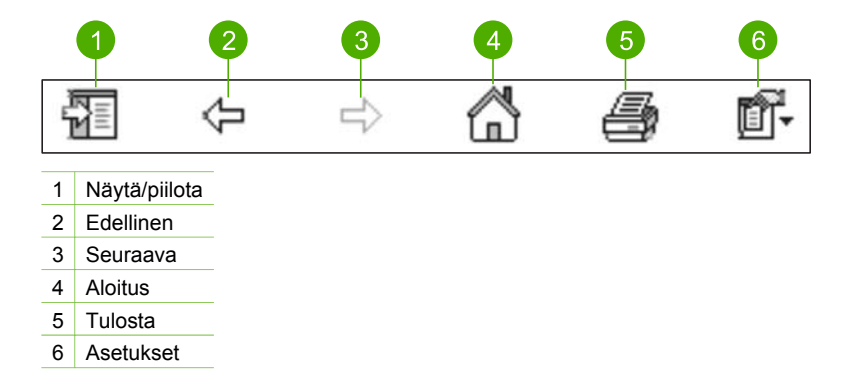

Ohje-työkalurivi sisältää myös painikkeita, joiden avulla voit muuttaa käytönaikaisen ohjeen näyttötapaa tietokoneen näytössä. Jos esimerkiksi tarvitset enemmän tilaa tarkastellaksesi ohjeaiheita oikealla olevalla näyttöalueella, voit piilottaa **Sisällys**-, **Hakemisto**- ja **Haku**-välilehdet napsauttamalla **Piilota**-painiketta.

**Tulosta**-painikkeella voit tulostaa tietokoneen näytössä näkyvän sivun. Jos **Sisällys**-välilehti näkyy vasemmalla, kun napsautat **Tulosta**-painiketta, näkyviin tulee **Tulosta aiheet** -valintaruutu. Voit valita, haluatko tulostaa näyttöalueessa näkyvän ohjeaiheen vai sekä ohjeaiheen että siihen liittyvät aliaiheet. Tämä ominaisuus ei ole käytettävissä, jos **Hakemisto**- tai **Haku**-välilehti on näkyvissä ohjeikkunan oikealla puolella.

## **Ohjeen käyttäminen Mac-tietokoneessa**

Tässä ohjeessa on tietoja siitä, miten voit käyttää käytönaikaista ohjetta Mactietokoneessa. Saat tietoja ohjejärjestelmän siirtymis- ja hakutoiminnoista, joiden avulla löydät tarvitsemasi tiedot.

#### **HP Photosmart Mac Help -ohjeen käyttäminen**

➔ Valitse HP Photosmart Studio -ohjelman **Help** (Ohje) -valikosta **HP Photosmart Mac Help**.

**HP Photosmart Mac Help** -ohje avautuu näyttöön. Seuraavassa kaaviossa on joitakin ominaisuuksia, joiden avulla voit käyttää ohjetta helposti.

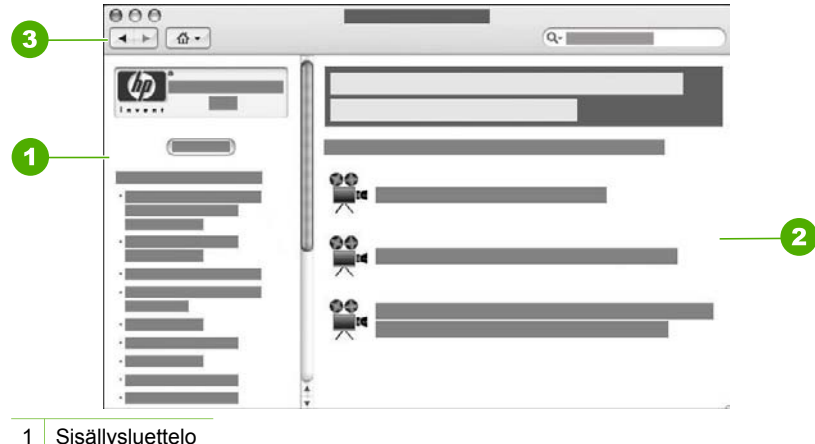

- 
- 2 Näyttöalue
- 3 Ohje-työkalurivi

#### **Sisällysluettelo**

**HP Photosmart Mac Help** -ohje käynnistyy Help Viewer (Ohjeselain) -valintataulussa. Se on jaettu kahteen ruutuun. Kun avaat ohjeen, vasemmassa ruudussa on luettelo ohjeen jaksoista, jotka liittyvät HP All-in-One -laitteeseen ja sen ohjelmistoon.

- Saat tietoja HP All-in-One -laitteen ohjauspaneelissa käytettävissä olevista tehtävistä ja ominaisuuksista kaksoisosoittamalla **4300 series -ohje**.
- HP All-in-One -laitteen vianmääritystietoja saat kaksoisosoittamalla jaksoa **4300 series -vianmääritys**.
- Muissa **sisällysluettelon** jaksoissa on tietoja HP Photosmart Mac -ohjelmiston käyttämisestä eri tehtävien toteuttamisessa.

Kun olet valinnut jonkin ohjeen jakson, **sisällysluettelossa** näkyy jakson aiheet samaan tapaan kuin kirjan sisällysluettelossa. Näin löydät helposti kaiken tiedon yhdestä ominaisuudesta, esimerkiksi valokuvien tulostamisesta.

#### **Näyttöalue**

Oikeanpuoleisella näyttöalueella näkyy **sisällysluettelossa** valittu ohjeaihe. Ohjeaiheet sisältävät kuvaavan tekstin, vaiheittaiset ohjeet sekä mahdollisesti kuvia.

- Monet **HP Photosmart Mac Help** -ohjeen aiheet sisältävät tietoja ominaisuuksien käyttämisestä HP All-in-One -laitteen ohjauspaneelista sekä HP Photosmart Mac -ohjelmistosta. Voit tuoda näkyviin ohjeaiheen koko sisällön käyttämällä näyttöalueen oikean reunan vierityspalkkia. Joskus tärkeät tiedot eivät näy ikkunassa, ellei ikkunaa vieritetä.
- Ohjeaiheissa on usein linkkejä tai viittauksia muihin ohjejärjestelmän ohjeaiheisiin, joissa on lisätietoja aiheesta.
	- Jos liittyvä aihe näkyy samassa ohjeen osassa, ohjeaihe avautuu automaattisesti näyttöalueella.
	- Jos liittyvä aihe on toisessa ohjeen osassa, nykyisessä ohjeaiheessa on viittaus, jossa kerrotaan, mikä jakso kannattaa avata. Jos haluat tarkastella

ohjeen muita jaksoja, osoita vasemmalla olevan **sisällysluettelon** kohtaa **Main Menu** (Päävalikko), ja osoita sitten haluamaasi jaksoa. Voit etsiä ohjeaiheen **sisällysluettelosta** tai voit hakea aihetta seuraavan jakson ohjeiden mukaisesti.

Jotkin ohjeaiheet sisältävät animoitua videokuvaa, jossa näytetään, miten tiettyä ominaisuutta käytetään. Nämä animaatiot ilmaistaan videokamerasymbolilla, jonka jälkeen on teksti Show me how (Näytä). Kun osoitat videokamerasymbolia, animaatio käynnistyy uudessa ikkunassa.

#### **Ohje-työkalurivi**

Ohje-työkalurivi (katso seuraava kuva) sisältää painikkeita, joiden avulla voit siirtyä ohjeen aiheissa. Voit siirtyä eteen- tai taaksepäin jo tarkastelemissasi ohjeaiheissa tai siirtyä muihin **HP Photosmart Mac Help** -ohjeen jaksoihin osoittamalla **kotisivupainiketta**.

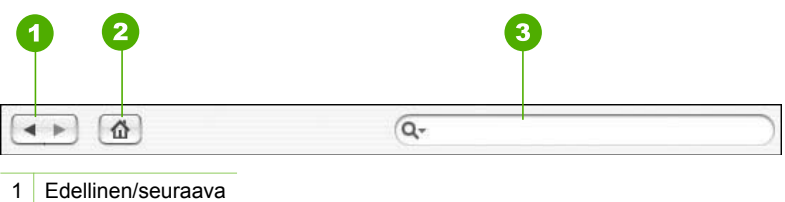

- 2 Kotisivu
- 3 Hakualue

Ohje-työkalupalkissa on myös tekstiruutu, jonka avulla voit etsiä tiettyjä sanoja (esimerkiksi "reunaton tulostus") koko ohjejärjestelmästä.

Kun olet kirjoittanut hakuehdot, paina RETURN-näppäintä. Kaikki ohjeaiheet, jotka sisältävät kirjoittamasi sanat tai sanayhdistelmät, tulevat näkyviin. Tulokset esitetään monisarakkeisessa taulukossa. Jokaisella rivillä on **aiheen** otsikko ja **vastaavuus** (joka on määritetty sen mukaan, kuinka hyvin hakutulos vastaa hakuehtoa). Jos käytössäsi on OS 10.2.8 tai 10.3.x, hakutuloksissa näkyy myös aiheen **sijainti** ohjejärjestelmässä.

Oletusarvon mukaan tulokset lajitellaan **vastaavuuden** mukaan siten, että parhaiten hakuehtoja vastaavat aiheet ovat luettelon alussa. Voit lajitella tulokset myös **ohjeaiheen** tai **sijainnin** mukaan (OS 10.2.8 tai 10.3.x) osoittamalla kyseisen sarakkeen otsikkoa. Voit tarkastella ohjeaiheen sisältöä kaksoisosoittamalla tulostaulukon kyseistä riviä. Valittu ohjeaihe tulee näkyviin.

# <span id="page-23-0"></span>**3 HP All-in-One -laitteen määrittäminen käyttökuntoon**

Kun olet tehnyt kaikki asennusoppaassa kuvatut toimet, voit määrittää HP All-in-One -laitteen käyttökuntoon noudattamalla tämän osan ohjeita. Tässä osassa on tärkeitä, laitteen kokoonpanomäärityksiin liittyviä tietoja.

- Omien asetusten määrittäminen
- [Yhteystiedot](#page-25-0)
- **[Faksin asetukset](#page-26-0)**

# **Omien asetusten määrittäminen**

Voit muuttaa HP All-in-One -laitteen asetuksia siten, että laite toimii haluamallasi tavalla. Voit esimerkiksi määrittää yleisiä laiteasetuksia, kuten näytön käyttökielen, päivämäärän ja kellonajan. Voit myös palauttaa laitteen asetukset sellaisiksi, kuin ne olivat hankkiessasi laitteen. Tämä toiminto poistaa kaikki määrittämäsi asetukset.

- Kielen ja maan/alueen määrittäminen
- Päivämäärän ja kellonajan määrittäminen
- [Äänenvoimakkuuden säätäminen](#page-24-0)

#### **Kielen ja maan/alueen määrittäminen**

Kieli ja maa/alue -asetus määrää kielen, jolla HP All-in-One -laite näyttää näyttöön tulevat viestit. Yleensä kieli ja maa/alue määritetään HP All-in-One -laitteen käyttöönottoasennuksen yhteydessä. Voit kuitenkin muuttaa asetusta milloin tahansa noudattamalla alla olevia ohjeita.

#### **Kielen ja maan/alueen valinta**

- 1. Paina **Asetukset**-painiketta.
- 2. Valitse ensin **7** ja sitten **1**. Näin valitset **Asetukset**- ja **Määritä kieli ja maa/alue** -asetuksen.
- 3. Selaa kieliä painamalla tai > painiketta. Kun haluamasi kieli on näkyvissä, valitse **OK**.
- 4. Valitse pyydettäessä **1** (**Kyllä**) tai **2** (**Ei**).
- 5. Selaa maita/alueita painamalla < tai > painiketta. Kun haluamasi maa/alue on näkyvissä, valitse **OK**.
- 6. Valitse pyydettäessä **1** (**Kyllä**) tai **2** (**Ei**).

# **Päivämäärän ja kellonajan määrittäminen**

Voit määrittää päivämäärän ja kellonajan laitteen ohjauspaneelista. Päivämäärän ja kellonajan muoto perustuu kieli- ja maa-/aluekohtaisiin asetuksiin. Kun lähetät faksin, nykyinen päivämäärä ja kellonaika sekä nimesi ja faksinumerosi näkyvät lähetettävän faksin ylätunnisteessa.

<span id="page-24-0"></span>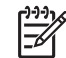

**Huomautus** Joissakin maissa / joillakin alueilla laki määrää, että päivämääräja kellonaikaleima tulostuvat faksin ylätunnisteeseen.

Yli 72 tunnin mittaisen sähkökatkon jälkeen HP All-in-One -laitteen päivämäärä ja kellonaika on määritettävä uudelleen.

#### **Päivämäärän ja kellonajan määrittäminen**

- 1. Paina **Asetukset**-painiketta.
- 2. Valitse ensin **6** ja sitten **3**. Näin valitset **Työkalut**- ja **Päivämäärä ja kellonaika** -asetuksen.
- 3. Syötä kuukausi, päivä ja vuosi näppäimistön numeroilla. Päivämäärän muoto vaihtelee maa- tai aluekohtaisten asetusten mukaan.
- 4. Syötä tunnit ja minuutit.
- 5. Jos aika näytetään 12 tunnin muodossa, valitse aamupäivä painamalla **1**-painiketta ja iltapäivä painamalla **2**-painiketta. Uudet päivämäärän ja kellonajan asetukset näkyvät näytössä.

#### **Äänenvoimakkuuden säätäminen**

HP All-in-One -laitteessa on kolme tasoa **Soittoäänen ja äänimerkin voimakkuus**- ja **Kaiutinäänten voimakkuus** -asetuksen määrittämistä varten.

Soittoäänen voimakkuus on se äänenvoimakkuus, jolla puhelin soi. Äänimerkin voimakkuus on sen äänen voimakkuus, joka kuuluu painikkeita painettaessa ja virheen äänimerkkinä. **Soittoäänen ja äänimerkin voimakkuus** -asetuksen oletusarvo on **Hiljainen**.

**Kaiutinäänten voimakkuus** on valintaäänen ja faksin äänenvoimakkuus. **Kaiutinäänten voimakkuus** -asetuksen oletusarvo on **Keskitaso**.

**Soittoäänen ja äänimerkin voimakkuus -asetuksen säätäminen ohjauspaneelista**

- 1. Paina **Asetukset**-painiketta.
- 2. Paina ensin **4** ja paina sitten uudelleen **4**. Näin valitset **Faksin perusasetukset**- ja **Soittoäänen ja äänimerkin voimakkuus** -asetuksen.
- 3. Valitse asetus -painikkeella: **Hiljainen**, **Voimakas** tai **Ei käytössä**.
- 4. Paina **OK**-painiketta.

**Kaiutinäänten voimakkuus -asetuksen säätäminen ohjauspaneelista**

- 1. Paina **Asetukset**-painiketta.
- 2. Paina ensin **4** ja sitten **5**. Näin valitset **Faksin perusasetukset**- ja **Kaiutinäänten voimakkuus** -asetuksen.
- 3. Valitse asetus -painikkeella: **Keskitaso**, **Korkea** tai **Alhainen**.
- 4. Paina **OK**-painiketta.

# <span id="page-25-0"></span>**Yhteystiedot**

HP All-in-One -laitteessa on USB-portti, joten se voidaan liittää suoraan tietokoneeseen USB-kaapelin välityksellä. Tulostimen voi myös jakaa Ethernet-verkon kautta käyttämällä tietokonetta tulostuspalvelimena.

- Tuetut yhteystyypit
- Kytkeminen USB-kaapelilla
- Tulostimen jakaminen

# **Tuetut yhteystyypit**

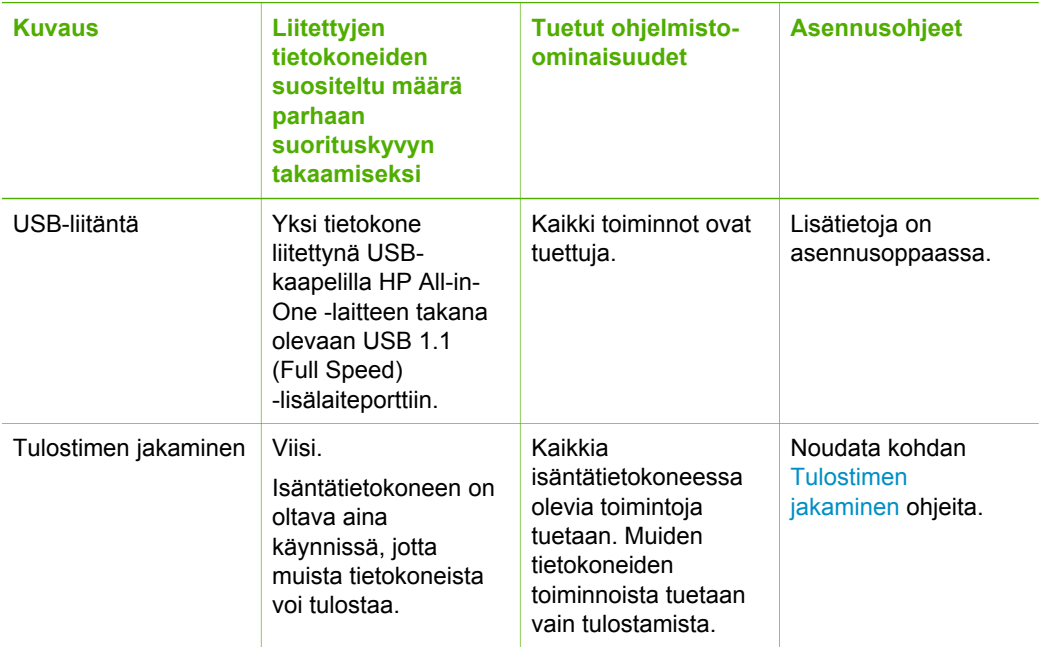

## **Kytkeminen USB-kaapelilla**

HP All-in-One -laitteen mukana toimitetussa asennusoppaassa on yksityiskohtaiset ohjeet tietokoneen kytkemisestä USB-kaapelilla laitteen takana olevaan USB-porttiin.

## **Tulostimen jakaminen**

Jos verkossa on useampia tietokoneita ja yhteen niistä on liitetty HP All-in-One USBkaapelin välityksellä, muut tietokoneet voivat tulostaa tällä tulostimella tulostimen jakamisen avulla.

HP All-in-One -laitteeseen suoraan liitetty tietokone toimii tulostimen **isäntäkoneena,** ja siinä on kaikkien ohjelmistotoimintojen tuki. Toinen tietokone, josta käytetään nimitystä **asiakas**, voi käyttää vain laitteen tulostustoimintoja. Muut toimet on tehtävä isäntäkoneesta tai HP All-in-One -laitteen ohjauspaneelista.

#### <span id="page-26-0"></span>**Tulostimen jakamisen käyttöönotto Windows-tietokoneessa**

→ Ohjeita on tietokoneen mukana toimitetussa käyttöoppaassa tai Windowsin käytönaikaisessa ohjeessa.

#### **Tulostimen jakamisen käyttöönotto Mac-tietokoneessa**

- 1. Tee seuraavat toimet sekä isäntäkoneessa että asiakaskoneessa:
	- a. Osoita **System Preferences** (Järjestelmäasetukset) Dockissa tai valitse **Apple** (Omenavalikko) -valikosta **System Preferences** (Järjestelmäasetukset). **System Preferences** (Järjestelmäasetukset) -valintataulu tulee näkyviin.
	- b. Napsauta **Internet & Network** (Internet ja verkko) -alueella **Sharing** (Jako).
	- c. Valitse **Services** (Palvelut) -välilehdestä **Printer Sharing** (Kirjoitinjako).
- 2. Tee seuraavat toimet pääkoneessa:
	- a. Osoita **System Preferences** (Järjestelmäasetukset) Dockissa tai valitse **Apple** (Omenavalikko) -valikosta **System Preferences** (Järjestelmäasetukset).
		- **System Preferences** (Järjestelmäasetukset) -valintataulu tulee näkyviin.
	- b. Osoita **Hardware** (Laitteisto) -alueella **Print & Fax** (Tulosta ja faksaa).
	- c. Toimi jollakin seuraavista tavoista käyttöjärjestelmän mukaan:
		- (OS 10.2.8 tai 10.3.x) Osoita **Printing** (Tulostus) -välilehden valintaruutua **Share my printers with other computers** (Jaa tulostimeni muiden tietokoneiden kanssa).
		- (OS 10.4.x) Osoita **Sharing** (Jako) ja valitse **Share this printer with other computers** (Jaa tämä tulostin muiden tietokoneiden kanssa). Valitse sitten jaettava tulostin.

# **Faksin asetukset**

Kun olet suorittanut kaikki asennusoppaan vaiheet, suorita faksin asentaminen loppuun noudattamalla tämän osan ohjeita. Säilytä asennusopas myöhempää käyttöä varten.

Tässä osassa on ohjeita siitä, kuinka HP All-in-One -laitteen asetukset määritetään niin, että laitteen faksitoimintojen ja muiden HP All-in-One -laitteen kanssa samaan puhelinlinjaan jo liitettyjen laitteiden ja palveluiden käyttäminen yhdessä sujuisi parhaalla mahdollisella tavalla.

- HP All-in-One -laitteen faksiasetusten määrittäminen
- [HP All-in-One -laitteen asetusten muuttaminen faksien vastaanottoa varten](#page-33-0)
- [Faksiasetusten testaaminen](#page-35-0)
- [Faksin ylätunnisteen määrittäminen](#page-36-0)

## **HP All-in-One -laitteen faksiasetusten määrittäminen**

Ennen kuin aloitat HP All-in-One -laitteen faksiasetusten määrittämisen, selvitä, minkä tyyppisiä laitteita tai palveluja haluat käyttää samassa puhelinlinjassa. Valitse seuraavan taulukon ensimmäisestä sarakkeesta käytössäsi olevien laitteiden ja palveluiden yhdistelmä koti- tai toimistoasennusta varten. Etsi tämän jälkeen seuraavasta sarakkeesta suositeltu faksin asennusratkaisu. Jokaisen asennusvaihtoehdon vaiheittaiset ohjeet ovat jäljempänä tässä osassa.

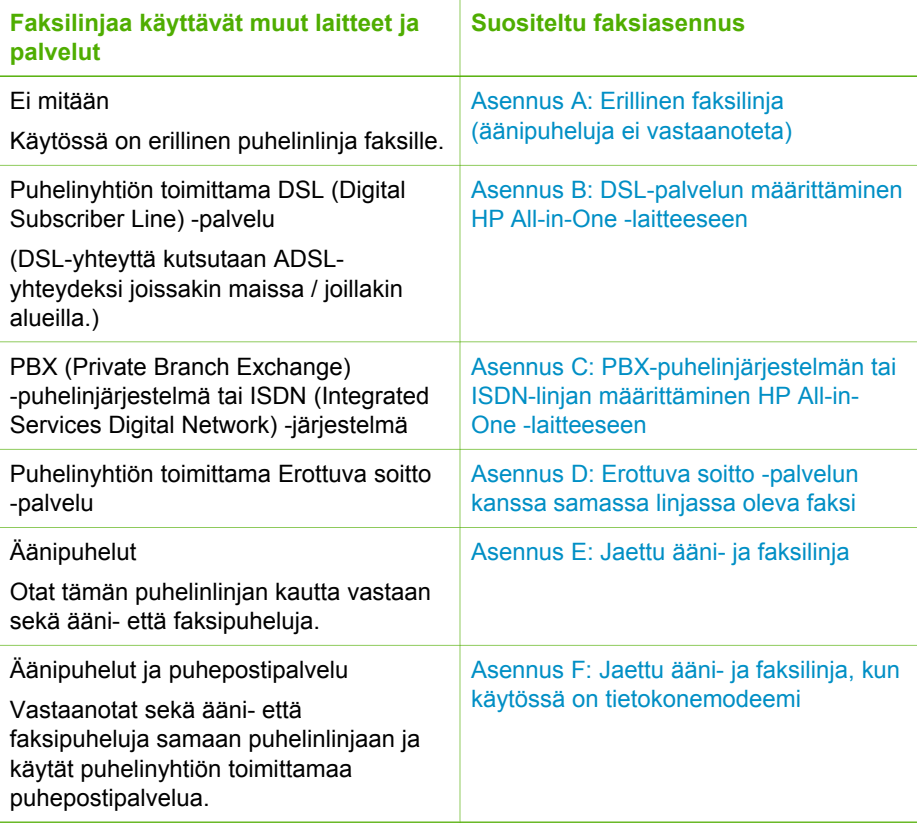

Lisätietoja faksin asetuksista eri maissa/alueilla on seuraavissa faksin määrityssivustoissa.

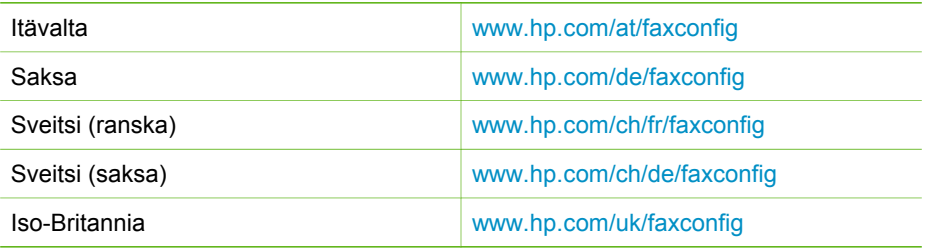

# **Asennus A: Erillinen faksilinja (äänipuheluja ei vastaanoteta)**

Jos käytössäsi on fakseja varten erillinen puhelinlinja, johon ei vastaanoteta äänipuheluja ja johon ei ole kytketty toista laitetta, määritä HP All-in-One tässä osassa kuvatulla tavalla.

<span id="page-28-0"></span>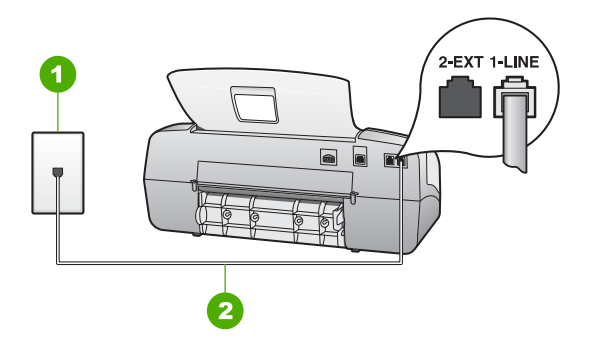

#### **HP All-in-One -laite takaa**

- 1 Puhelinpistorasia
- 2 Käytä HP All-in-One -laitteen mukana toimitettua puhelinjohtoa laitteen kytkemiseen 1- LINE-porttiin

#### **HP All-in-One -laitteen määrittäminen erilliseen faksilinjaan**

1. Kytke HP All-in-One -laitteen mukana toimitetun puhelinjohdon toinen pää puhelinpistorasiaan ja toinen pää HP All-in-One -laitteen takana olevaan 1-LINEporttiin.

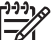

**Huomautus** Jos kytket puhelinpistorasiaan ja HP All-in-One -laitteeseen jonkin muun kuin laitteen mukana toimitetun johdon, faksaaminen ei ehkä onnistu. Tämä erityisjohto on erilainen kuin tavalliset koti- tai toimistokäytössä olevat johdot.

- 2. Määritä **Vastaustila**-asetukseksi **Faksi**.
- 3. (Valinnainen) Vaihda **Soittoa ennen vastausta** -asetukseksi pienin asetus (kaksi soittoa).
- 4. Tee faksitesti.

Kun puhelin hälyttää, HP All-in-One vastaa automaattisesti **Soittoa ennen vastausta** -asetuksessa määritettyjen hälytyskertojen jälkeen. Tämän jälkeen laite lähettää vastaanottoääniä lähettävään faksilaitteeseen ja vastaanottaa faksin.

## **Asennus B: DSL-palvelun määrittäminen HP All-in-One -laitteeseen**

Jos käytät puhelinyhtiösi tarjoamaa DSL-yhteyttä, kytke puhelimen seinäpistorasian ja HP All-in-One -laitteen välille DSL-suodatin tämän osion ohjeiden mukaan. DSLsuodatin poistaa digitaalisignaalin, joka häiritsee HP All-in-One -laitteen kommunikointia puhelinlinjan kanssa. (DSL-yhteyttä kutsutaan ADSL-yhteydeksi joissakin maissa ja joillakin alueilla.)

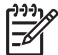

**Huomautus** Jos käytät DSL-yhteyttä etkä kytke DSL-suodatinta, et voi lähettää ja vastaanottaa fakseja HP All-in-One -laitteella.

<span id="page-29-0"></span>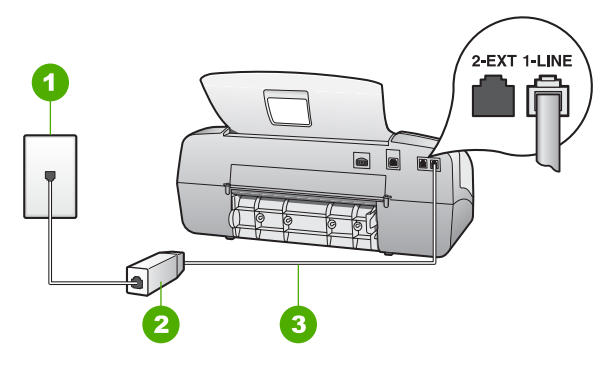

#### **HP All-in-One -laite takaa**

- 1 Puhelinpistorasia
- 2 DSL-suodatin ja DSL-palveluntarjoajan toimittama johto
- 3 Käytä HP All-in-One -laitteen mukana toimitettua puhelinjohtoa laitteen kytkemiseen 1- LINE-porttiin

#### **HP All-in-One -laitteen määrittäminen DSL-linjaan**

- 1. Hanki DSL-suodatin DSL-palveluntarjoajalta.
- 2. Kytke HP All-in-One -laitteen mukana toimitetun puhelinjohdon toinen pää puhelinpistorasiaan ja toinen pää HP All-in-One -laitteen takana olevaan 1-LINEporttiin.

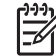

**Huomautus** Jos kytket puhelinpistorasiaan ja HP All-in-One -laitteeseen jonkin muun kuin laitteen mukana toimitetun johdon, faksaaminen ei ehkä onnistu. Tämä erityisjohto on erilainen kuin tavalliset koti- tai toimistokäytössä olevat johdot.

3. Kytke DSL-suodattimen johto puhelinpistorasiaan.

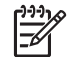

**Huomautus** Jos tähän puhelinlinjaan on liitetty muita toimistolaitteita tai palveluja, esimerkiksi Erottuva soitto -palvelu, vastaaja tai puheposti, saat lisämääritysohjeita tämän osan vastaavasta kohdasta.

4. Tee faksitesti.

#### **Asennus C: PBX-puhelinjärjestelmän tai ISDN-linjan määrittäminen HP All-in-One -laitteeseen**

Jos käytät joko PBX-puhelinjärjestelmää tai ISDN-muunninta tai -päätesovitinta, toimi seuraavasti:

● Jos käytät joko PBX-puhelinjärjestelmää tai ISDN-muunninta tai -päätesovitinta, kytke HP All-in-One -laite faksi- ja puhelukäyttöön tarkoitettuun porttiin. Varmista myös, että sovitin sopii maasi tai alueesi kytkintyyppiin.

<span id="page-30-0"></span>

**Huomautus** Joissakin ISDN-järjestelmissä on mahdollista määrittää portit tiettyä puhelinlaitetta varten. Voit esimerkiksi määrittää yhden portin puhelinta varten ja toisen Ryhmä 3 (G3) -faksilaitetta varten ja kolmannen muuhun tarkoitukseen. Jos ISDN-muuntimen faksi- tai puhelinportin käytössä ilmenee ongelmia, kokeile monikäyttöporttia (merkitty esimerkiksi multi-combi-tekstillä).

Jos käytössä on PBX-puhelinjärjestelmä, aseta odottamassa olevan puhelun koputusääni pois käytöstä.

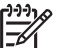

**Huomautus** Monissa digitaalisissa PBX-järjestelmissä koputusääni on oletuksena käytössä. Odottamassa olevan puhelun ääni häiritsee faksilähetystä, eikä HP All-in-One -laitteella voi lähettää tai vastaanottaa fakseja. Lisätietoja odottamassa olevan puhelun äänen poiskytkennästä on PBX-puhelinjärjestelmän mukana tulleissa ohjeissa.

- Jos käytät PBX-puhelinjärjestelmää, valitse ulkolinjan numero ennen faksinumeron valitsemista.
- Varmista, että olet kytkenyt laitteen mukana tulleen johdon puhelinpistorasiasta HP All-in-One -laitteeseen; ellet ole, faksi ei ehkä toimi oikein. Tämä erikoisjohto saattaa olla erilainen kuin johdot, joita toimistossasi tai kotonasi on käytössä. Jos laitteen mukana toimitettu puhelinjohto on liian lyhyt, voit hankkia rinnakkaisliittimen puhelintarvikkeita myyvästä sähköliikkeestä ja pidentää johtoa.

## **Asennus D: Erottuva soitto -palvelun kanssa samassa linjassa oleva faksi**

Jos tilaat (puhelinyhtiöltä) erottuvan soittoäänen palvelun, jonka avulla yhteen puhelinlinjaan voi liittää useita puhelinnumeroita ja jossa jokaisella numerolla on erilainen soittoääni, määritä HP All-in-One tässä osassa kuvatulla tavalla.

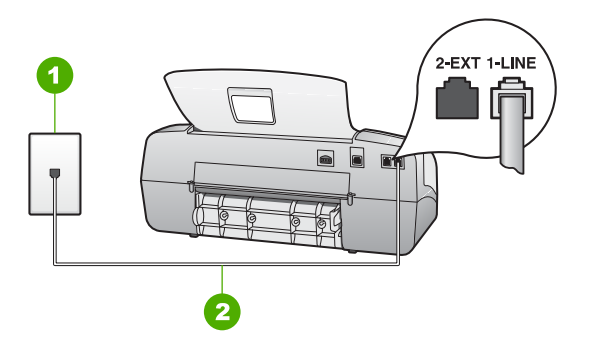

## **HP All-in-One -laite takaa**

- 1 Puhelinpistorasia
- 2 Käytä HP All-in-One -laitteen mukana toimitettua puhelinjohtoa laitteen kytkemiseen 1- LINE-porttiin

#### <span id="page-31-0"></span>**HP All-in-One -laitteen määrittäminen käytettäessä erottuvan soittoäänen palvelua**

1. Kytke HP All-in-One -laitteen mukana toimitetun puhelinjohdon toinen pää puhelinpistorasiaan ja toinen pää HP All-in-One -laitteen takana olevaan 1-LINEporttiin.

E

**Huomautus** Jos kytket puhelinpistorasiaan ja HP All-in-One -laitteeseen jonkin muun kuin laitteen mukana toimitetun johdon, faksaaminen ei ehkä onnistu. Tämä erityisjohto on erilainen kuin tavalliset koti- tai toimistokäytössä olevat johdot.

- 2. Määritä **Vastaustila**-asetukseksi **Faksi**.
- 3. Muuta **Erottuva soittoääni** -asetus vastaamaan soittoääntä, jonka puhelinyhtiö on määrittänyt faksinumerollesi.

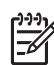

**Huomautus** HP All-in-One -laitteen tehdasasetusten mukaan laite vastaa kaikkiin soittoääniin. Jos et määritä **Erottuva soittoääni** -asetusta vastaamaan faksinumerollesi määritettyä soittoääntä, HP All-in-One -laite ehkä vastaa sekä ääni- että faksipuheluihin tai se ei vastaa lainkaan.

- 4. (Valinnainen) Vaihda **Soittoa ennen vastausta** -asetukseksi pienin asetus (kaksi soittoa).
- 5. Tee faksitesti.

HP All-in-One vastaa automaattisesti saapuviin puheluihin, joilla on valitsemasi soittoääni (**Erottuva soittoääni** -asetus), määrittämäsi soittojen määrän jälkeen (**Soittoa ennen vastausta** -asetus). Tämän jälkeen laite lähettää vastaanottoääniä lähettävään faksilaitteeseen ja vastaanottaa faksin.

## **Asennus E: Jaettu ääni- ja faksilinja**

Jos vastaanotat sekä ääni- että faksipuheluita samaan puhelinnumeroon eikä puhelinlinjaan ole liitetty muita toimistolaitteita (tai puhepostia), määritä HP All-in-One tässä osassa kuvatulla tavalla.

<span id="page-32-0"></span>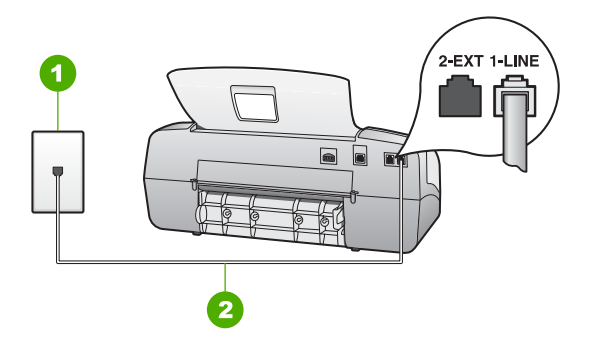

#### **HP All-in-One -laite takaa**

- 1 Puhelinpistorasia
- 2 Käytä HP All-in-One -laitteen mukana toimitettua puhelinjohtoa laitteen kytkemiseen 1- LINE-porttiin

#### **HP All-in-One -laitteen määrittäminen jaettuun äänipuhelu- ja faksilinjaan**

- 1. Kytke HP All-in-One -laitteen mukana toimitetun puhelinjohdon toinen pää puhelinpistorasiaan ja toinen pää HP All-in-One -laitteen takana olevaan 1-LINEporttiin.
	-

**Huomautus** Jos kytket puhelinpistorasiaan ja HP All-in-One -laitteeseen jonkin muun kuin laitteen mukana toimitetun johdon, faksaaminen ei ehkä onnistu. Tämä erityisjohto on erilainen kuin tavalliset koti- tai toimistokäytössä olevat johdot.

- 2. Määritä seuraavaksi, haluatko HP All-in-One -laitteen vastaavan puheluihin automaattisesti vai manuaalisesti:
	- Jos määrität HP All-in-One -laitteen vastaamaan puheluihin **automaattisesti**, se vastaa kaikkiin saapuviin puheluihin ja vastaanottaa faksit. HP All-in-One -laite ei pysty erottamaan faksi- ja äänipuheluita toisistaan. Jos epäilet puhelun olevan äänipuhelu, sinun on vastattava siihen, ennen kuin HP All-in-One -laite ehtii vastata. Voit määrittää HP All-in-One -laitteen vastaamaan puheluihin automaattisesti valitsemalla **Vastaustila**-asetukseksi **Faksi**.
	- Jos puolestaan määrität HP All-in-One -laitteen vastaamaan fakseihin **manuaalisesti**, sinun on oltava paikalla vastaamassa faksipuheluihin. Muuten HP All-in-One -laite ei voi vastaanottaa fakseja. Voit määrittää HP Allin-One -laitteen vastaamaan puheluihin manuaalisesti valitsemalla **Vastaustila**-asetukseksi **Puh.**.
- 3. Tee faksitesti.
- 4. Liitä puhelin puhelimen pistorasiaan.

Jos vastaat puheluun, ennen kuin HP All-in-One vastaa siihen, ja kuulet lähettävän faksilaitteen faksiääniä, faksipuheluun on vastattava manuaalisesti.

#### <span id="page-33-0"></span>**Asennus F: Jaettu ääni- ja faksilinja, kun käytössä on tietokonemodeemi**

Jos vastaanotat sekä ääni- että faksipuheluja samaan puhelinnumeroon ja käytät puhelinyhtiön toimittamaa puhepostipalvelua, määritä HP All-in-One tässä osassa kuvatulla tavalla.

**Huomautus** Et voi vastaanottaa fakseja automaattisesti, jos käytössäsi oleva puhepostipalvelu käyttää samaa numeroa kuin faksipuhelut. Faksit on vastaanotettava manuaalisesti eli sinun täytyy vastata itse faksipuheluihin. Jos sen sijaan haluat vastaanottaa fakseja automaattisesti, tilaa puhelinyhtiöltä Erottuva soitto -palvelu tai hanki faksia varten erillinen puhelinlinja.

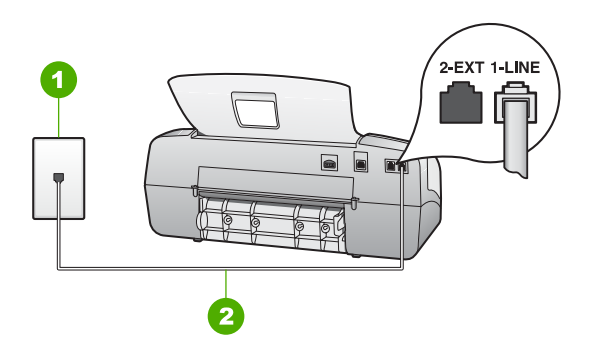

#### **HP All-in-One -laite takaa**

- 1 Puhelinpistorasia
- 2 Käytä HP All-in-One -laitteen mukana toimitettua puhelinjohtoa laitteen kytkemiseen 1- LINE-porttiin

#### **HP All-in-One -laitteen määrittäminen käytettäessä puhepostia**

- 1. Kytke HP All-in-One -laitteen mukana toimitetun puhelinjohdon toinen pää puhelinpistorasiaan ja toinen pää HP All-in-One -laitteen takana olevaan 1-LINEporttiin.
	-

**Huomautus** Jos kytket puhelinpistorasiaan ja HP All-in-One -laitteeseen jonkin muun kuin laitteen mukana toimitetun johdon, faksaaminen ei ehkä onnistu. Tämä erityisjohto on erilainen kuin tavalliset koti- tai toimistokäytössä olevat johdot.

- 2. Määritä **Vastaustila**-asetukseksi **Puh.**.
- 3. Tee faksitesti.

Sinun on oltava paikalla vastaamassa faksipuheluihin. Muuten HP All-in-One ei voi vastaanottaa fakseja.

#### **HP All-in-One -laitteen asetusten muuttaminen faksien vastaanottoa varten**

Faksien vastaanottaminen parhaalla mahdollisella tavalla edellyttää HP All-in-One -laitteen joidenkin asetusten muuttamista. Jos et ole varma siitä, mitä asetusta tiettyyn tarkoitukseen tulisi käyttää, lue faksin asetuksia käsittelevät jaksot.

● [Vastaustilan määrittäminen](#page-34-0)

- <span id="page-34-0"></span>Vastaamista edeltävien hälytysten lukumäärän määrittäminen
- [Soittoäänen muuttaminen \(erottuva soittoääni\)](#page-35-0)

#### **Vastaustilan määrittäminen**

Vastaustila määrittää, vastaako HP All-in-One saapuviin puheluihin vai ei. Käytettävissä on seuraavat tilat:

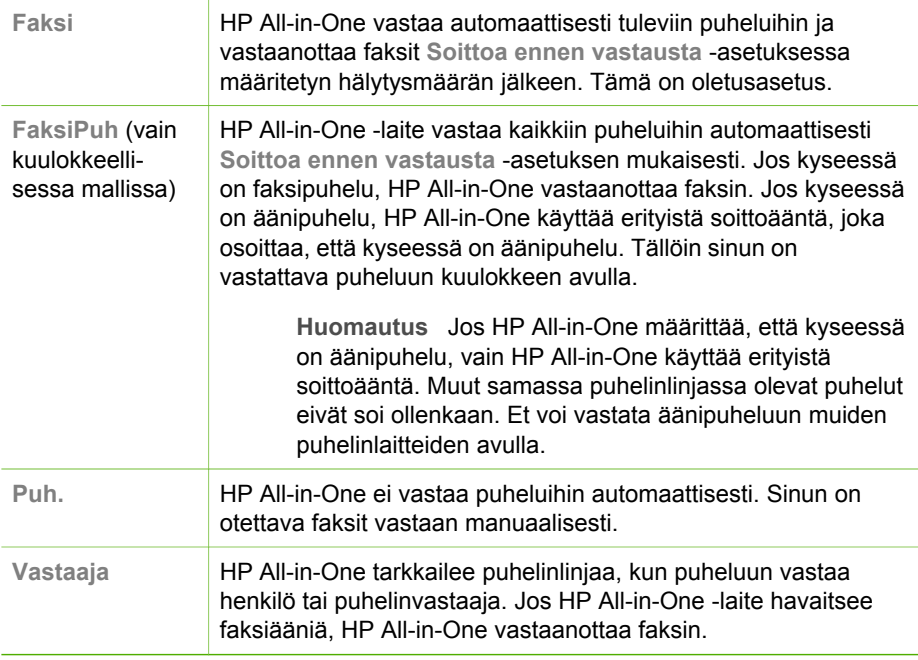

#### **Vastaustilan määrittäminen**

- 1. Selaa HP All-in-One -laitteessa käytettävissä olevia tiloja painamalla **Vastaustila**painiketta.
- 2. Kun näytössä näkyy sopiva tila, valitse se painamalla **OK**.

#### **Vastaamista edeltävien hälytysten lukumäärän määrittäminen**

Jos määrität **Vastaustila**-asetuksen arvoksi **Faksi**, **FaksiPuh** (vain kuulokkeellisessa mallissa) tai **Vastaaja**, voit valita hälytysten määrän, jonka jälkeen HP All-in-One vastaa automaattisesti saapuvaan puheluun.

**Soittoa ennen vastausta** -asetus on tärkeä, jos puhelinvastaaja on samassa puhelinlinjassa kuin HP All-in-One, sillä puhelinvastaajan kannattaa antaa vastata puheluun ennen HP All-in-One -laitetta. HP All-in-One -laitteeseen määritetyn vastaamista edeltävien hälytysten määrän tulee olla suurempi kuin puhelinvastaajaan määritetyn hälytysten määrän.

Voit esimerkiksi määrittää puhelinvastaajaan pienen hälytysten määrän ja HP All-in-One -laitteeseen suurimman hälytysten määrän. (Soittojen enimmäismäärä vaihtelee maan tai alueen mukaan.) Tällöin vastaaja vastaa puheluun ja HP All-in-One -laite

<span id="page-35-0"></span>tarkkailee puhelinlinjaa. Jos HP All-in-One -laite havaitsee faksiääniä, HP All-in-One vastaanottaa faksin. Jos puhelu on äänipuhelu, puhelinvastaaja nauhoittaa viestin.

#### **Vastaamista edeltävien hälytysten lukumäärän määrittäminen ohjauspaneelista**

- 1. Paina **Asetukset**-painiketta.
- 2. Valitse ensin **4** ja sitten **2**. Näin valitset **Faksin perusasetukset**- ja **Soittoa ennen vastausta** -asetuksen.
- 3. Näppäile haluamasi hälytysten määrä näppäimistöllä tai muuta hälytysten määrä - tai -näppäimellä.
- 4. Hyväksy asetus valitsemalla **OK**.

#### **Soittoäänen muuttaminen (erottuva soittoääni)**

Monet puhelinyhtiöt tarjoavat asiakkaidensa käyttöön erottuvia soittoääniä käyttävän palvelun, jonka avulla yhteen puhelinlinjaan voi liittää useita puhelinnumeroita. Kun tilaat tämän palvelun, jokaisella numerolla on erilainen soittoääni. Voit määrittää HP All-in-One -laitteen vastaamaan saapuviin puheluihin, joilla on määrätty soittoääni.

Jos liität HP All-in-One -laitteen linjaan, jossa käytetään erottuvia soittoääniä, pyydä puhelinyhtiötäsi määrittämään yksi soittoääni äänipuheluille ja toinen faksipuheluille. HP suosittelee faksinumerolle kahta tai kolmea hälytyssoittoa. Kun HP All-in-One havaitsee määrätyn soittoäänen, se vastaa puheluun ja vastaanottaa faksin.

Jos erottuvaa soittopalvelua ei ole, käytä oletussoittoääntä, joka on **Kaikki soitot**.

#### **Soittoäänen muuttaminen ohjauspaneelista**

- 1. Varmista, että HP All-in-One -laitteen **Vastaustila**-asetukseksi on määritetty **Faksi** tai **FaksiPuh** (vain kuulokkeellisessa mallissa).
- 2. Paina **Asetukset**-painiketta.
- 3. Paina ensin **5**-painiketta ja sitten **1**-painiketta. Näin valitset **Faksin lisäasetukset**- ja **Erottuva soittoääni** -asetuksen.
- 4. Valitse vaihtoehto painamalla -painiketta ja paina sitten **OK**-painiketta. Kun puhelin hälyttää faksilinjalle määritetyllä soittoäänellä, HP All-in-One vastaa puheluun ja vastaanottaa faksin.

#### **Faksiasetusten testaaminen**

Voit tarkistaa HP All-in-One -laitteen tilan testaamalla faksin asennuksen ja varmistaa, että asennus on suoritettu oikein. Suorita tämä testi sen jälkeen kun olet määrittänyt HP All-in-One -laitteen faksiasetukset. Testi toimii seuraavasti: Se

- testaa faksilaitteiston
- varmistaa, että HP All-in-One -laitteeseen on liitetty oikea puhelinkaapeli
- varmistaa, että puhelinjohto on kytketty oikeaan porttiin
- tarkistaa valintaäänen
- tarkistaa aktiivisen puhelinlinjan
- tarkistaa puhelinyhteyden tilan.

HP All-in-One -laite tulostaa testin tulosraportin. Jos testi epäonnistuu, raportissa on tietoja ongelman ratkaisemiseksi ja testin suorittamiseksi uudelleen.
#### **Faksiasetusten testaaminen ohjauspaneelista**

- 1. Määritä HP All-in-One -laite lähettämään fakseja asetusohjeiden mukaan.
- 2. Ennen kuin käynnistät testin, aseta tulostuskasetit paikalleen ja lisää syöttölokeroon täysikokoista paperia.
- 3. Paina **Asetukset**-painiketta.
- 4. Valitse ensin **6** ja sitten **6** uudelleen. Näin valitset **Työkalut**-valikon vaihtoehdon **Suorita faksitesti**. HP All-in-One -laite näyttää testin tilan näytössä ja tulostaa raportin.
- 5. Tarkista raportti.
	- Jos testi onnistuu, mutta faksiongelmat eivät häviä, tarkista onko raporttiin merkityt faksiasetukset määritetty oikein. Tyhjä tai väärä faksiasetus voi aiheuttaa faksiongelmia.
	- Jos testi epäonnistuu, raportissa on lisätietoja havaittujen ongelmien ratkaisemiseksi.
- 6. Kun olet ottanut faksiraportin HP All-in-One -laitteesta, valitse **OK**. Ratkaise mahdolliset ongelmat ja suorita testi uudelleen.

#### **Faksin ylätunnisteen määrittäminen**

Jokaisen lähettämäsi faksin yläreunaan tulostetaan ylätunniste, jossa on nimesi ja faksinumerosi. HP:n suosituksen mukaan faksin ylätunniste kannattaa määrittää HP All-in-One -laitteen mukana asennetun ohjelmiston avulla. Voit määrittää faksin ylätunnisteen myös ohjauspaneelista tässä osassa kuvatulla tavalla.

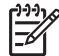

**Huomautus** Joissakin maissa / joillakin alueilla laki määrää, että faksin ylätunnistetiedot ovat käytössä.

#### **Faksin oletusylätunnisteen määrittäminen ohjauspaneelista**

- 1. Paina **Asetukset**-painiketta.
- 2. Valitse ensin **4** ja sitten **1**. Näin valitset **Faksin perusasetukset**- ja **Faksin ylätunniste** -asetuksen.
- 3. Kirjoita oma nimesi tai yrityksen nimi ja valitse **OK**.
- 4. Näppäile faksinumerosi numeronäppäimillä ja valitse **OK**.

## **4 Alkuperäiskappaleiden ja paperin lisääminen**

Voit lisätä monentyyppisiä ja -kokoisia papereita HP All-in-One -laitteeseen, mukaan lukien Letter- tai A4-kokoista paperia, valokuvapaperia, kalvoja ja kirjekuoria. Jos oletusasetukset ovat käytössä, HP All-in-One -laite tunnistaa paperilokeroon lisätyn paperin koon ja tyypin automaattisesti ja muuttaa asetukset siten, että tuloste on mahdollisimman laadukas.

Jos käytät erikoispapereita (esimerkiksi kirjekuoria tai tarroja) tai tulostuslaatu on huono **Automaattinen**-asetusta käytettäessä, voit määrittää paperikoon ja -tyypin manuaalisesti tulostamista ja kopioimista varten.

- Alkuperäiskappaleiden asettaminen paikoilleen
- [Paperien valitseminen tulostamista ja kopioimista varten](#page-38-0)
- [Paperin lisääminen](#page-39-0)
- [Paperitukosten ehkäiseminen](#page-44-0)

## **Alkuperäiskappaleiden asettaminen paikoilleen**

Voit kopioida, skannata tai faksata yksi- tai monisivuisen Letter-, A4- tai Legalkokoisen asiakirjan asettamalla sen asiakirjansyöttölaitteen lokeroon.

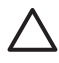

**Varoitus** Vältä valokuvien lataamista automaattiseen asiakirjansyöttölaitteeseen, jos ilmankosteus on suuri ja lämpötila korkea. Valokuvat saattavat tukkeutua laitteeseen ja vahingoittua.

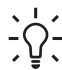

**Vihje** Aseta valokuvat läpinäkyvään valokuvataskuun ennen lataamista, jotta ne eivät naarmuuntuisi tai vahingoittuisi muuten.

#### **Alkuperäiskappaleiden asettaminen syöttölokeroon**

1. Aseta alkuperäiskappale tulostuspuoli alaspäin syöttölokeron keskelle siten, että yläreuna syötetään laitteeseen ensin. Työnnä paperit automaattiseen asiakirjansyöttölaitteeseen, kunnes kuulet äänimerkin tai näyttöön tulee viesti, jossa sanotaan, että HP All-in-One on havainnut sivut.

Automaattiseen asiakirjansyöttölaitteeseen mahtuu enintään 20 arkkia tavallista paperia.

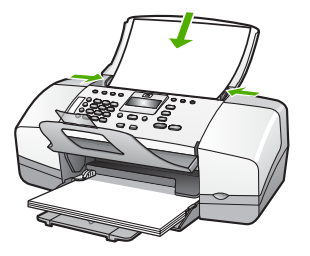

<span id="page-38-0"></span>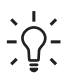

- 
- 2. Siirrä paperipinon ohjaimia sisäänpäin, kunnes ne ovat paperipinon vasenta ja oikeaa reunaa vasten.

**Vihje** Myös asiakirjansyöttölaitteen lokeroon painettu kaavio opastaa alkuperäiskappaleiden lisäämisessä asiakirjansyöttölaitteen lokeroon.

### **Paperien valitseminen tulostamista ja kopioimista varten**

Voit käyttää HP All-in-One -laitteessa erikokoisia ja -tyyppisiä papereita. Parhaat tulostus- ja kopiointitulokset saat noudattamalla seuraavia suosituksia. Muista muuttaa tarvittavia asetuksia aina, kun muutat paperin kokoa tai tyyliä.

- Suositeltujen paperityyppien valitseminen tulostamista ja kopioimista varten
- Käyttöön soveltumattomat paperit

#### **Suositeltujen paperityyppien valitseminen tulostamista ja kopioimista varten**

Parhaan tulostuslaadun takaamiseksi HP suosittelee tulostettavaa työtä varten erityisesti suunnitellun HP-paperin käyttöä. Jos tulostat esimerkiksi valokuvia, lisää syöttölokeroon HP Premium- tai HP Premium Plus -valokuvapaperia.

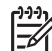

**Huomautus 1** Tämä laite tukee vain paperikokoja 10 x 15 cm (repäisynauha), A4, Letter ja Legal (vain Yhdysvalloissa).

**Huomautus 2** Käytä repäisynauhallista 10 x 15 cm:n paperia, jos haluat tulostaa raunattoman tulosteen. HP All-in-One tulostaa reunattomasti paperin kolmelle reunalle. Saat reunattoman tulosteen, kun poistat neljännen reunan repäisynauhan.

Saat lisätietoja HP:n paperien ja muiden tarvikkeiden tilaamisesta valitsemalla linkin [www.hp.com/learn/suresupply](http://www.hp.com/learn/suresupply). Valitse kehotettaessa maa tai alue. Valitse myös tuote ja napsauta sitten sivulla olevaa ostolinkkiä.

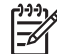

**Huomautus** HP-sivuston tämä osa on tällä hetkellä saatavissa vain englanninkielisenä.

#### **Käyttöön soveltumattomat paperit**

Liian ohut, liian paksu, liukaspintainen tai helposti venyvä paperi voi aiheuttaa paperitukoksia. Jos käytettävän paperin pinta on karkea tai muste ei kiinnity siihen, tulosteisiin voi tulla tahroja tai valumia tai ne voivat olla muuten puutteellisia.

#### <span id="page-39-0"></span>**Tulostukseen ja kopiointiin soveltumattomat paperit:**

- kaikki paperikoot, joita ei ole lueteltu teknisiä tietoja käsittelevässä luvussa (Lisätietoja on kohdassa [Tekniset tiedot](#page-115-0).)
- paperi, jossa on aukkoja tai rei'ityksiä (paitsi jos paperi on suunniteltu erityisesti HP Inkjet -laitteita varten)
- hyvin huokoiset materiaalit, kuten kangaspintaiset paperit (tällaisille materiaaleille ei voi tulostaa tasaisesti, ja muste voi imeytyä niihin liiaksi)
- hyvin tasaiset, kiiltävät tai päällystetyt paperit, joita ei ole suunniteltu HP All-in-One -laitetta varten (Tällaiset paperit voivat aiheuttaa HP All-in-One -laitteeseen tukoksia, tai ne voivat hylkiä mustetta.)
- moniosaiset lomakkeet, esimerkiksi kaksi- ja kolmiosaiset lomakkeet (ne voivat rypistyä tai juuttua, tai muste voi levitä)
- kirjekuoret, joissa on hakasia tai ikkunoita (ne voivat juuttua teloihin tai aiheuttaa paperitukoksia)
- iatkolomakkeet
- 10 x 15 cm:n valokuvapaperi (repäisynauhan kanssa tai ilman)

#### **Muut paperit, joita tulee välttää kopiointikäytössä:**

- kirjekuoret
- muut kalvot kuin HP Premium Inkjet Transparency- tai HP Premium Plus Inkjet -kalvot
- silitettävät siirtokuvat
- korttipaperit.

## **Paperin lisääminen**

Tässä osassa kerrotaan, kuinka HP All-in-One -laitteeseen lisätään erityyppisiä ja -kokoisia papereita kopiointi-, tulostus- tai faksikäyttöä varten.

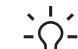

**Vihje** Säilytä paperi tasaisella alustalla suljettavassa pakkauksessa. Näin

paperi ei repeä, rypisty, käpristy tai taitu. Jos paperia ei säilytetä oikein, voimakkaat lämpötilan tai ilmankosteuden muutokset voivat aiheuttaa paperin käpristymistä, jolloin paperi ei enää toimi hyvin HP All-in-One -laitteessa.

- Täysikokoisen paperin lisääminen
- [10 x 15 cm:n \(4 x 6 tuuman\) valokuvapaperin lisääminen](#page-41-0)
- [Arkistokorttien lisääminen](#page-42-0)
- [Kirjekuorien lisääminen](#page-43-0)
- [Muiden paperityyppien lisääminen](#page-43-0)

#### **Täysikokoisen paperin lisääminen**

Voit lisätä HP All-in-One -laitteen syöttölokeroon useita erityyppisiä Letter-, A4- tai Legal-koon papereita.

#### **Täysikokoisen paperin lisääminen**

1. Liu'uta paperin leveysohjain uloimpaan asentoon.

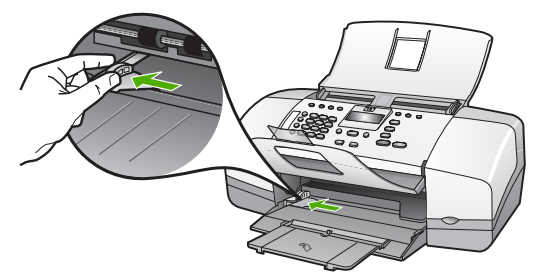

- 2. Tasaa papereiden reunat kopauttamalla paperipinoa tasaisella pinnalla. Tarkista sitten, että
	- paperit eivät ole repeytyneitä, pölyisiä tai ryppyisiä eivätkä paperien reunat ole käpristyneet tai taittuneet
	- kaikki pinossa olevat arkit ovat samankokoisia ja -tyyppisiä.
- 3. Pane paperipino paperilokeroon siten, että pinon lyhyt reuna osoittaa eteenpäin ja arkkien tulostuspuolet ovat alaspäin. Työnnä paperipino lokeroon niin pitkälle, kuin se menee.

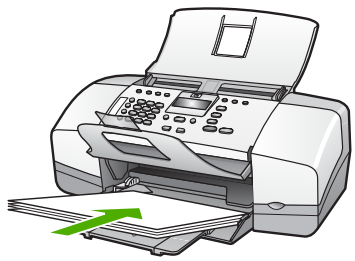

- **Varoitus** Varmista, että HP All-in-One ei suorita tehtävää ja että siitä ei kuulu ääntä, kun lisäät syöttölokeroon paperia. Jos HP All-in-One on huoltamassa tulostuskasetteja tai muutoin varattu jotakin tehtävää varten, laitteen sisällä oleva paperinpidike ei ole ehkä paikallaan. Olet ehkä työntänyt paperin liian pitkälle, minkä vuoksi HP All-in-One tulostaa tyhjiä sivuja.
- **Vihje** Jos käytät kirjelomaketta, aseta sivun yläosa eteenpäin ja
	- tulostettava puoli alaspäin. Myös paperilokeroon painettu kaavio opastaa täysikokoisen paperin ja kirjelomakkeiden lisäämisessä.
- 4. Siirrä paperipinon leveysohjaimia sisäänpäin, kunnes ne ovat paperipinon reunoja vasten.

Älä täytä syöttölokeroa liian täyteen. Varmista, että paperipino mahtuu syöttölokeroon eikä se ole paperin leveysohjainta korkeampi.

<span id="page-41-0"></span>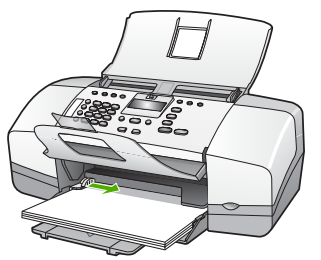

5. Käännä tulostelokeron jatketta ylös itseäsi kohti.

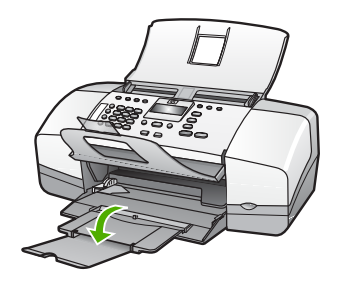

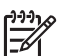

**Huomautus** Jos käytät Legal-kokoista paperia, jätä lokeron jatke kiinni.

#### **10 x 15 cm:n (4 x 6 tuuman) valokuvapaperin lisääminen**

Voit lisätä HP All-in-One -laitteen syöttölokeroon 10 x 15 cm:n valokuvapaperia. Parhaat tulokset saat käyttämällä 10 x 15 cm:n HP Premium Plus -valokuvapaperia tai repäisynauhallista HP Premium -valokuvapaperia.

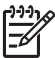

**Huomautus** Reunattomassa tulostuksessa HP All-in-One tukee vain 10 x 15 cm:n paperia, jossa on repäisynauha.

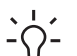

**Vihje** Säilytä paperi tasaisella alustalla suljettavassa pakkauksessa. Näin

paperi ei repeä, rypisty, käpristy tai taitu. Jos paperia ei säilytetä oikein, voimakkaat lämpötilan tai ilmankosteuden muutokset voivat aiheuttaa paperin käpristymistä, jolloin paperi ei enää toimi hyvin HP All-in-One -laitteessa.

#### **Repäisynauhallisen 10 x 15 cm:n valokuvapaperin lisääminen syöttölokeroon**

- 1. Poista kaikki paperi syöttölokerosta.
- 2. Pane valokuvapaperipino syöttölokeron oikeaan reunaan lyhyt reuna edellä ja tulostuspuoli alaspäin. Työnnä valokuvapaperipino lokeroon niin pitkälle kuin se menee.

Aseta valokuvapaperi niin, että repäisynauhat ovat lähimpänä itseäsi.

**Vihje** Pienikokoisen valokuvapaperin lisäysohjeet ovat myös syöttölokeroon painetuissa ohjaimissa.

3. Siirrä paperipinon leveysohjaimia sisäänpäin, kunnes ne ovat paperipinon reunoja vasten.

<span id="page-42-0"></span>Älä täytä syöttölokeroa liian täyteen. Varmista, että paperipino mahtuu syöttölokeroon eikä se ole paperin leveysohjainta korkeampi.

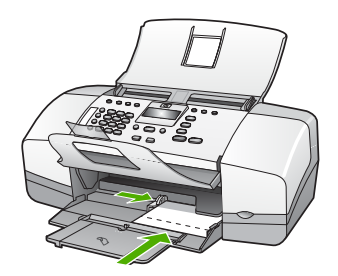

Saat parhaan lopputuloksen, kun määrität paperityypin ja -koon ennen kopioimista tai tulostamista.

#### **Arkistokorttien lisääminen**

Voit lisätä arkistokortteja HP All-in-One -laitteen syöttölokeroon muistiinpanojen, ruokaohjeiden ja muiden tekstien tulostusta varten.

Saat parhaan lopputuloksen, kun määrität paperityypin ja -koon ennen kopioimista tai tulostamista.

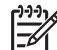

**Huomautus** HP All-in-One jättää 1,2 cm:n reunuksen paperin toiseen lyhyeen reunaan. Ennen korttien tulostamista voit tulostaa yhden testikortin ja tarkistaa, että kehys ei rajaa tekstiä.

#### **Arkistokorttien lisääminen syöttölokeroon**

- 1. Poista kaikki paperi syöttölokerosta.
- 2. Pane korttipino syöttölokeron oikeaan reunaan tulostuspuoli alaspäin. Työnnä korttipino lokeroon niin pitkälle kuin se menee.
- 3. Siirrä paperipinon leveysohjaimia sisäänpäin, kunnes ne ovat korttipinon reunoja vasten.

Älä täytä syöttölokeroa liian täyteen. Varmista, että korttipino mahtuu syöttölokeroon eikä se ole paperin leveysohjainta korkeampi.

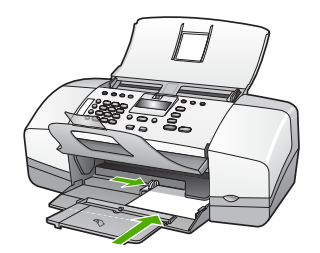

Saat parhaan lopputuloksen, kun määrität paperityypin ja -koon ennen kopioimista tai tulostamista.

#### <span id="page-43-0"></span>**Kirjekuorien lisääminen**

Voit lisätä HP All-in-One -laitteen syöttölokeroon kirjekuoria. Älä käytä kirjekuoria, jotka on valmistettu kiiltävästä materiaalista tai joissa on kohokuvioita, hakasia tai ikkuna.

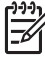

**Huomautus** Tekstinkäsittelyohjelman ohjetiedostoissa on tarkat tiedot siitä, miten teksti muotoillaan kirjekuoriin tulostamista varten. Saat parhaat tulokset tulostamalla kirjekuorien palautusosoitteet tarroille.

#### **Kirjekuorien lataaminen syöttölokeroon**

- 1. Poista kaikki paperi syöttölokerosta.
- 2. Aseta vähintään yksi kirjekuori syöttölokeron oikeaan reunaan siten, että kirjekuoren läppä aukeaa ylös ja vasemmalle. Työnnä kirjekuoripino lokeroon niin pitkälle, kuin se menee.

**Vihje** Myös paperilokeroon painettu kaavio opastaa kirjekuorien lisäämisessä.

3. Siirrä paperipinon leveysohjaimia sisäänpäin, kunnes ne ovat kirjekuoripinon reunoja vasten.

Älä täytä syöttölokeroa liikaa. Varmista, että kirjekuoripino mahtuu syöttölokeroon ja että se ei ulotu paperinleveysohjaimen yläreunan yläpuolelle.

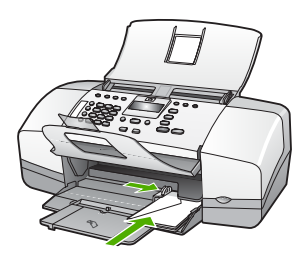

#### **Muiden paperityyppien lisääminen**

Seuraavien paperilaatujen lisääminen vaatii erityistä tarkkuutta.

**Huomautus** Kaikkia paperikokoja ja -tyyppejä ei voi käyttää HP All-in-One -laitteen kaikkien toimintojen yhteydessä. Jotkin paperikoot ja -tyypit ovat käytettävissä vain, jos tulostustyö käynnistetään sovelluksen **Tulosta**-valintaikkunasta. Niitä ei voi käyttää kopiointiin tai faksien lähettämiseen. Pelkästään sovelluksesta tulostamiseen soveltuvat paperit on merkitty seuraavaan taulukkoon.

#### **HP Premium Inkjet -kalvot ja HP Premium Plus Inkjet -kalvot**

➔ Kalvossa on valkoinen kalvoraita, jossa on nuolia ja HP-logo. Aseta kalvo laitteeseen siten, että raitapuoli on ylöspäin ja osoittaa eteenpäin.

<span id="page-44-0"></span>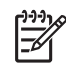

**Huomautus** HP All-in-One ei tunnista automaattisesti paperikokoa tai -tyyppiä. Saat parhaan tuloksen, kun määrität paperityypiksi kalvon, ennen kuin tulostat tai kopioit kalvolle.

#### **HP:n silitettävät siirtokuvat (vain tulostukseen)**

1. Varmista ennen käyttöä, että siirtokuva-arkki on tasainen. Älä käytä käpristyneitä arkkeja.

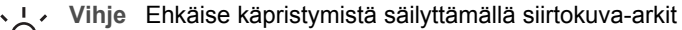

- avaamattomassa alkuperäispakkauksessa siihen asti, kunnes niitä käytetään.
- 2. Etsi sininen raita siirtoarkin kääntöpuolelta (jolle ei tulosteta) ja syötä arkit laitteeseen yksi kerrallaan siten, että sininen raita on ylöspäin.

#### **HP:n onnittelukortti, HP:n valokuvaonnittelukortti tai HP:n pintakäsitelty onnittelukortti (vain tulostukseen)**

- → Aseta HP:n onnittelukortit paperilokeroon pienissä pinoissa tulostuspuoli alaspäin. Työnnä korttipino lokeroon niin pitkälle kuin se menee.
	- **L Vihje** Aseta arkki syöttölokeroon tulostettava puoli alaspäin siten, että
	- $\frac{1}{2}$  tulostusalue on laitteen puolella.

#### **HP Inkjet -tarra-arkit (vain tulostukseen)**

- 1. Käytä aina A4- tai Letter-tarra-arkkeja, jotka on tarkoitettu käytettäviksi HP:n Inkjet-laitteissa (esimerkiksi HP:n Inkjet-tarra-arkit). Älä käytä kahta vuotta vanhempia arkkeja. Kun paperi kulkee HP All-in-One -laitteen läpi, vanhojen arkkien tarrat saattavat irrota ja aiheuttaa paperitukoksia.
- 2. Varmista arkkipinoa leyhyttämällä, että tarra-arkit eivät ole takertuneet kiinni toisiinsa.
- 3. Pane tarra-arkkipino syöttölokeroon täysikokoisen tavallisen paperin päälle tulostuspuoli alaspäin. Älä syötä tarra-arkkeja arkki kerrallaan.

Saat parhaan lopputuloksen, kun määrität paperityypin ja -koon ennen kopioimista tai tulostamista.

## **Paperitukosten ehkäiseminen**

Voit ehkäistä paperitukoksia noudattamalla seuraavia ohjeita.

- Poista tulostuneet paperit tulostelokerosta riittävän usein.
- Säilytä käyttämättömät paperiarkit tasaisella alustalla suljettavassa pakkauksessa, jotta ne eivät käpristy tai rypisty.
- Varmista, että paperi on tasaisesti syöttölokerossa eivätkä paperin reunat ole taittuneet tai revenneet.
- Älä pane syöttölokeroon samanaikaisesti useita paperityyppejä ja -kokoja. Syöttölokerossa olevan paperipinon kaikkien arkkien on oltava samankokoisia ja -tyyppisiä.
- Työnnä syöttölokeron leveysohjaimet tiiviisti paperipinon reunoja vasten. Varmista, että paperin leveysohjaimet eivät taivuta syöttölokerossa olevaa paperia.
- Älä työnnä paperia liian pitkälle syöttölokeroon.
- Käytä HP All-in-One -laitteelle suositeltuja paperityyppejä.

Alkuperäiskappaleiden ja paperin<br>Iisääminen **Alkuperäiskappaleiden ja paperin lisääminen**

# **5 Tulostaminen tietokoneesta**

HP All-in-One -laitetta voi käyttää minkä tahansa sovelluksen kanssa, jolla voi tulostaa. Voit tulostaa erilaista materiaalia, kuten reunattomia kuvia, tiedotteita, kortteja, silitettäviä siirtokuvia ja julisteita.

- Tulostaminen sovellusohjelmasta
- **[Tulostusasetusten muuttaminen](#page-48-0)**
- [Tulostustyön keskeyttäminen](#page-48-0)

## **Tulostaminen sovellusohjelmasta**

Useimmat tulostusasetukset määrittyvät automaattisesti joko sovellusohjelmassa tai HP ColorSmart -värinmääritystekniikalla. Asetuksia on tarpeen muuttaa manuaalisesti vain silloin, kun muutetaan tulostuslaatua, tulostetaan erikoisille paperi- tai kalvotyypeille tai käytetään erityistoimintoja.

#### **Tulostaminen sovellusohjelmasta (Windows)**

- 1. Varmista, että tulostimen syöttölokerossa on paperia.
- 2. Valitse sovellusohjelman **Tiedosto**-valikosta **Tulosta**.
- 3. Varmista, että HP All-in-One on valittu tulostimeksi.
- 4. Jos haluat muuttaa asetuksia, napsauta painiketta, joka avaa **Ominaisuudet**-valintaikkunan. Painikkeen nimi voi olla eri sovelluksissa erilainen, esimerkiksi **Ominaisuudet**, **Asetukset**, **Tulostinasetukset**, **Tulostin** tai **Määritykset**.
- 5. Määritä oikeat tulostustyön asetukset **Lisäasetukset**-, **Paperi ja laatu**-, **Tehosteet**-, **Viimeistely**- ja **Väri**-välilehdissä.
- 6. Sulje **Ominaisuudet**-valintaikkuna valitsemalla **OK**.
- 7. Aloita tulostus valitsemalla **Tulosta** tai **OK**.

#### **Tulostaminen sovellusohjelmasta (Mac)**

- 1. Varmista, että tulostimen syöttölokerossa on paperia.
- 2. Valitse sovellusohjelman **File** (Arkisto) -valikosta **Page Setup** (Arkin määritykset).
- 3. Varmista, että HP All-in-One on valittu tulostimeksi.
- 4. Määritä arkin asetukset:
	- Valitse paperikoko.
	- Valitse suunta.
	- Anna skaalausprosentti.
- 5. Valitse **OK**.
- 6. Valitse sovellusohjelman **File** (Arkisto) -valikosta **Print** (Tulosta). Näyttöön tulee **Print** (Tulosta) -valintaikkuna ja **Copies & Pages** (Kopiot ja sivut) -välilehti.
- 7. Tee projektissa tarvittavat muutokset tulostusasetuksiin luetteloruudussa.
- 8. Aloita tulostaminen valitsemalla **Print** (Tulosta).

## <span id="page-48-0"></span>**Tulostusasetusten muuttaminen**

Voit mukauttaa HP All-in-One -laitteen tulostusasetukset lähes mihin tahansa tulostustehtävään sopiviksi.

#### **Windows-käyttäjät**

Ennen tulostusasetuksien muuttamista pitää päättää, muutetaanko vain nykyistä työtä koskevia asetuksia vai kaikkia töitä koskevia oletusasetuksia. Tulostusasetusten avaamistapa määräytyy sen mukaan, halutaanko muutosten koskevan kaikkia tulevia tulostustöitä vai vain nykyistä työtä.

#### **Kaikkia töitä koskevien tulostusasetusten muuttaminen**

- 1. Valitse **HP:n ratkaisukeskus** -ohjelmasta **Asetukset Tulostusasetukset Tulostimen asetukset**.
- 2. Tee tarvittavat muutokset tulostusasetuksiin ja valitse **OK**.

#### **Nykyistä työtä koskevien tulostusasetusten muuttaminen**

- 1. Valitse sovellusohjelman **Tiedosto**-valikosta **Tulosta**.
- 2. Varmista, että HP All-in-One on valittu tulostimeksi.
- 3. Napsauta painiketta, joka avaa **Ominaisuudet**-valintaikkunan. Painikkeen nimi voi olla eri sovelluksissa erilainen, esimerkiksi **Ominaisuudet**, **Asetukset**, **Tulostinasetukset**, **Tulostin** tai **Määritykset**.
- 4. Tee tarvittavat muutokset tulostusasetuksiin ja valitse **OK**.
- 5. Tulosta työ valitsemalla **Tulosta**-valintaikkunasta **Tulosta** tai **OK**.

#### **Mac-käyttäjät**

Voit muuttaa tulostustyön asetuksia **Page Setup** (Arkin määritykset)- ja **Print** (Tulosta) -valintatauluissa. Valitse tarvittava valintataulu ja muuta asetus.

#### **Paperikoon, paperin suunnan tai skaalausprosentin muuttaminen**

- 1. Valitse sovellusohjelman **File** (Arkisto) -valikosta **Page Setup** (Arkin määritykset).
- 2. Varmista, että HP All-in-One on valittu tulostimeksi.
- 3. Tee muutokset paperikoko-, suunta- ja skaalausprosenttiasetuksiin ja valitse **OK**.

#### **Kaikkien muiden tulostusasetusten muuttaminen**

- 1. Valitse sovellusohjelman **File** (Arkisto) -valikosta **Print** (Tulosta).
- 2. Varmista, että HP All-in-One on valittu tulostimeksi.
- 3. Tee muutokset tulostusasetuksiin ja tulosta työ valitsemalla **Print** (Tulosta).

## **Tulostustyön keskeyttäminen**

Tulostustyön voi keskeyttää joko HP All-in-One -laitteesta tai tietokoneesta. HP suosittelee, että työ keskeytetään HP All-in-One -laitteesta.

#### **Tulostustyön keskeyttäminen HP All-in-One -laitteesta**

➔ Paina ohjauspaneelin **Peruuta**-painiketta. Jos tulostus ei keskeydy, paina **Peruuta**-painiketta uudelleen. Tulostuksen peruuttaminen voi kestää hetken.

Luku 5

# **6 Faksitoimintojen käyttäminen**

HP All-in-One -laitteella voit lähettää ja vastaanottaa sekä mustavalkoisia että värillisiä fakseja. Voit määrittää pikavalintoja, joilla voit lähettää fakseja nopeasti ja helposti usein käyttämiisi numeroihin. Ohjauspaneelissa voit myös määrittää faksiasetuksia, kuten lähetettävien faksien tarkkuuden sekä sen, kuinka vaalea tai tumma lähetettävä faksi on.

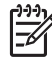

**Huomautus** Ennen kuin aloitat faksien lähettämisen, varmista, että olet määrittänyt HP All-in-One -laitteen faksiasetukset oikein. Olet ehkä määrittänyt tarvittavat asetukset laitteen käyttöönoton yhteydessä joko ohjauspaneelin tai HP All-in-One -laitteen mukana toimitetun ohjelman avulla.

Voit tarkistaa faksiasetukset ajamalla faksiasetustestin ohjauspaneelin Asetukset-valikosta.

- Faksin lähettäminen
- [Faksin vastaanottaminen](#page-54-0)
- [Raporttien tulostaminen](#page-59-0)
- [Faksin keskeyttäminen](#page-60-0)

## **Faksin lähettäminen**

Faksin voi lähettää usealla tavalla. Voit lähettää mustavalkoisia tai värillisiä fakseja HP All-in-One -laitteen ohjauspaneelin painikkeilla. Faksin voi lähettää myös manuaalisesti oheen kytketyn puhelimen avulla. Tällöin voit puhua vastaanottajan kanssa, ennen kuin lähetät faksin.

- Perusfaksin lähettäminen
- [Faksin lähettäminen manuaalisesti](#page-52-0)
- [Faksin lähettäminen käyttämällä näyttövalintaa](#page-53-0)

#### **Perusfaksin lähettäminen**

Voit lähettää yksi- tai monisivuisia mustavalkoisia fakseja helposti ohjauspaneelista seuraavassa kuvatulla tavalla.

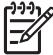

**Huomautus** Jos haluat tulostetun vahvistuksen siitä, että faksien lähetys on onnistunut, ota faksin lähettämisen vahvistaminen käyttöön **ennen** faksien lähettämistä.

- 
- v **I ∞ Vihje** Voit lähettää faksin myös manuaalisesti puhelimen kautta tai<br>¯Q ¯ näyttövalinnalla. Näin voit tarvittaessa hallita näyttövalinnalla. Näin voit tarvittaessa hallita numeron valintanopeutta. Nämä toiminnot ovat hyödyllisiä, kun haluat käyttää puhelun laskuttamiseen puhelinkorttia ja valinnan aikana on noudatettava äänikehotteita.

#### **Perusfaksin lähettäminen ohjauspaneelin painikkeilla**

- 1. Aseta alkuperäiskappaleet tulostuspuoli alaspäin syöttölokeron keskelle siten, että yläreuna syötetään laitteeseen ensin.
- 2. Paina **Faksi**-painiketta.

**Kirjoita numero** -kehote tulee näyttöön.

- <span id="page-52-0"></span>3. Kirjoita faksinumero näppäimistöllä, paina **Pikavalinta**-painiketta tai jotakin pikavalintanäppäimistä tai valitse viimeksi valittu numero painamalla **Uudelleenv./ Tauko**-painiketta.
	- **Vihje** Voit lisätä faksinumeroon tauon painamalla **Uudelleenv./Tauko**-
	- painiketta tai painelemalla **Merkit (\*)** -painiketta, kunnes näytössä näkyy viiva (**-**).
- 4. Paina **Käynnistä, Musta** -painiketta.
	- **Vihje** Jos vastaanottaja ilmoittaa faksin laadun olevan heikko, voit yrittää winy vilipe vuo vasiaanomaja muuttua tai kontrastia.<br>- 0 muuttaa faksin tarkkuutta tai kontrastia.
		-

#### **Faksin lähettäminen manuaalisesti**

Kun lähetät faksin manuaalisesti, voit soittaa vastaanottajalle ja keskustella hänen kanssaan ennen faksin lähettämistä. Tämä on kätevää silloin, kun haluat kertoa vastaanottajalle etukäteen, että aiot lähettää faksin. Kun lähetät faksin manuaalisesti, kuulet valintaäänet, puhelinkehotteet tai muut äänet puhelimen kuulokkeesta. Näin voit lähettää faksin helposti puhelinkorttia käyttämällä.

Sen mukaan, miten vastaanottajan faksilaite on määritetty, vastaanottaja tai vastaajan faksilaite vastaa puhelimeen. Jos vastaanottaja vastaa puhelimeen, voit keskustella hänen kanssaan ennen faksin lähettämistä. Jos faksilaite vastaa puheluun, voit lähettää faksin suoraan faksilaitteeseen, kun kuulet vastaanottavan laitteen faksiäänet.

#### **Faksin lähettäminen manuaalisesti laitteeseen liitetystä puhelimesta**

- 1. Aseta alkuperäiskappaleet tulostuspuoli alaspäin syöttölokeron keskelle siten, että yläreuna syötetään laitteeseen ensin.
- 2. Valitse numero HP All-in-One -laitteeseen liitetyn puhelimen näppäimillä.

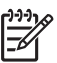

**Huomautus** Älä käytä HP All-in-One -laitteen ohjauspaneelin näppäimistöä. Vastaanottajan numero on valittava puhelimen näppäimistöllä.

3. Jos vastaanottaja vastaa puhelimeen, voit puhua hänen kanssaan ensin ja lähettää sitten faksin.

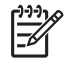

**Huomautus** Jos faksilaite vastaa puheluun, kuulet vastaanottavan faksilaitteen faksiäänet. Jatka seuraavaan vaiheeseen ja lähetä faksi.

4. Kun olet valmis lähettämään faksin, valitse **Käynnistä, Musta** tai **Käynnistä, Väri**.

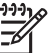

**Huomautus** Valitse kehotettaessa **Lähetä faksi** painamalla **1** ja paina sitten uudelleen **Käynnistä, Musta**- tai **Käynnistä, Väri** -painiketta.

Jos keskustelet vastaanottajan kanssa ennen faksin lähettämistä, ilmoita hänelle, että hänen tulisi painaa faksilaitteen Käynnistä-painiketta, kun hän kuulee faksiääniä.

<span id="page-53-0"></span>Puhelinlinja mykistyy faksin lähettämisen ajaksi. Voit nyt sulkea puhelimen. Jos haluat jatkaa puhumista vastaanottajan kanssa, odota puhelimessa, kunnes faksi on lähetetty.

#### **Faksin lähettäminen manuaalisesti laitteeseen liitetyn kuulokkeen avulla (vain kuulokkeellisessa mallissa)**

- 1. Aseta alkuperäiskappaleet tulostuspuoli alaspäin syöttölokeron keskelle siten, että yläreuna syötetään laitteeseen ensin.
- 2. Nosta HP All-in-One -laitteeseen liitetty kuuloke ja valitse numero ohjauspaneelin näppäimistöllä.
- 3. Jos vastaanottaja vastaa puhelimeen, voit puhua hänen kanssaan ensin ja lähettää sitten faksin.

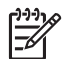

**Huomautus** Jos faksilaite vastaa puheluun, kuulet vastaanottavan faksilaitteen faksiäänet. Jatka seuraavaan vaiheeseen ja lähetä faksi.

4. Kun olet valmis lähettämään faksin, valitse **Käynnistä, Musta** tai **Käynnistä, Väri**.

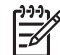

**Huomautus** Valitse kehotettaessa **Lähetä faksi** painamalla **1** ja paina sitten uudelleen **Käynnistä, Musta**- tai **Käynnistä, Väri** -painiketta.

Jos keskustelet vastaanottajan kanssa ennen faksin lähettämistä, ilmoita hänelle, että hänen tulisi painaa faksilaitteen Käynnistä-painiketta, kun hän kuulee faksiääniä.

Puhelinlinja mykistyy faksin lähettämisen ajaksi. Voit nyt sulkea puhelimen. Jos haluat jatkaa puhumista vastaanottajan kanssa, odota puhelimessa, kunnes faksi on lähetetty.

#### **Faksin lähettäminen käyttämällä näyttövalintaa**

Näyttövalinnalla voit valita numeron ohjauspaneelista samoin kuin tavallisestakin puhelimesta. Kun lähetät faksin näyttövalintojen avulla, kuulet valintaäänet, puhelinkehotteet tai muut äänet HP All-in-One -laitteen kaiuttimista. Näin voit vastata kehotteisiin numerovalinnan aikana sekä valvoa numeron valintanopeutta.

- **Vihje** Jos et näppäile puhelinkortin PIN-koodia riittävän nopeasti, HP All-in-
- One -laite saattaa aloittaa faksiäänien lähettämisen liian aikaisin. Tällöin puhelinkorttipalvelu ei tunnista PIN-koodia. Tällaisia tilanteita varten voit luoda pikavalintanumeron, johon tallennat kortin PIN-koodin.

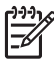

**Huomautus** Varmista, että äänenvoimakkuus on säädetty riittävän suureksi, että kuulet valintaäänen.

#### **Faksin lähettäminen ohjauspaneelin näyttövalinnalla**

- 1. Aseta alkuperäiskappaleet tulostuspuoli alaspäin syöttölokeron keskelle siten, että yläreuna syötetään laitteeseen ensin.
- 2. Valitse **Käynnistä, Musta** tai **Käynnistä, Väri**.
- <span id="page-54-0"></span>3. Kun kuulet valintaäänen, kirjoita numero ohjauspaneelin näppäimistöllä.
- 4. Noudata näyttöön tulevia ohjeita.
	- **Vihje** Jos haluat lähettää faksia puhelinkortin avulla ja olet tallentanut
		- kortin PIN-koodin pikavalintanumeroksi, valitse PIN-koodikehotteen kuultuasi pikavalintanumero painamalla **Pikavalinta**-painiketta tai pikavalintanäppäintä.

Faksi lähetetään, kun vastaanottava faksilaite vastaa.

## **Faksin vastaanottaminen**

Valitun **Vastaustila**-asetuksen mukaan HP All-in-One vastaanottaa fakseja automaattisesti tai manuaalisesti. Jos valitset **Faksi**- (oletusasetus), **FaksiPuh**- tai **Vastaaja**-tilan, HP All-in-One -laite vastaa automaattisesti saapuviin puheluihin ja fakseihin, kun soittoja on kuulunut **Soittoa ennen vastausta** -asetuksessa määritetty määrä. (**Soittoa ennen vastausta** -asetuksen oletusarvo on viisi hälytystä.) Jos HP All-in-One ei ole **Puh.**-tilassa, faksit täytyy vastaanottaa manuaalisesti.

Voit vastaanottaa fakseja manuaalisesti puhelimesta, joka on

- liitetty suoraan HP All-in-One -laitteeseen (2-EXT-porttiin)
- samassa puhelinlinjassa, mutta jota ei ole liitetty HP All-in-One -laitteeseen.

Jos faksilaite vastaanottaa Legal-kokoisen faksin eikä HP All-in-One -laitteessa käytetä Legal-kokoista paperia, laite pienentää faksin niin, että se mahtuu HP All-in-One -laitteen paperilokerossa olevalle paperille. Jos **Automaattinen pienennys** -toiminto on poistettu käytöstä, HP All-in-One -laite tulostaa faksin kahdelle sivulle.

- Faksin vastaanottaminen manuaalisesti
- [Faksien varmuuskopion määrittäminen](#page-55-0)
- [Vastaanotettujen faksien uudelleentulostaminen muistista](#page-56-0)
- [Faksien lähettäminen edelleen toiseen numeroon](#page-56-0)
- [Faksinumeroiden estäminen](#page-57-0)

#### **Faksin vastaanottaminen manuaalisesti**

Kun puhut puhelimessa, keskustelukumppanisi voi lähettää sinulle faksin puhelun aikana. Tätä kutsutaan manuaaliseksi faksaukseksi. Voit vastaanottaa faksin manuaalisesti noudattamalla tämän osan ohjeita.

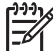

**Huomautus** Jos HP All-in-One -laitteessa on kuuloke, voit nostaa sen puhumista tai faksiäänten tunnistamista varten.

#### **Faksin vastaanottaminen manuaalisesti**

- 1. Varmista, että HP All-in-One -laitteeseen on kytketty virta ja syöttölokerossa on paperia.
- 2. Poista alkuperäiskappaleet asiakirjansyöttölaitteen lokerosta.
- 3. Määritä **Soittoa ennen vastausta** -asetukseksi suuri luku, jotta ehdit vastata saapuvaan puheluun ennen HP All-in-One -laitetta. Voit myös painaa **Vastaustila**painiketta toistuvasti, kunnes näyttöön tulee **Puh.**-tila, jolloin HP All-in-One vastaanottaa faksit manuaalisesti.
- <span id="page-55-0"></span>4. Jos puhut juuri puhelimessa vastaanottajan kanssa, pyydä häntä painamaan oman faksilaitteensa käynnistyspainiketta.
- 5. Kun kuulet lähettävän faksilaitteen faksiäänet, toimi seuraavasti:
	- a. Paina HP All-in-One -laitteen ohjauspaneelin **Käynnistä, Musta** tai **Käynnistä, Väri** -painiketta.
	- b. Kun näkyviin tulee kehote, valitse **Faksin vastaanotto** -asetus painamalla **2** painiketta.
	- c. Kun HP All-in-One -laite aloittaa faksin vastaanoton, voit halutessasi asettaa kuulokkeen paikalleen. Puhelinlinja on hiljainen faksin siirron ajan.

#### **Faksien varmuuskopion määrittäminen**

Mieltymystesi sekä suojausvaatimusten mukaan voit määrittää HP All-in-One -laitteen säilyttämään kaikki vastaanotetut faksit tai vain ne faksit, jotka on vastaanotettu laitteen ollessa virhetilassa. Voit myös määrittää, ettei laite säilytä mitään fakseja.

Käytettävissä on seuraavat **Faksin varmuuskopio** -tilat: **Käytössä**, **Vain virhetilanteessa** ja **Ei käytössä**.

● **Käytössä** on oletusasetus. Kun **Faksin varmuuskopio** on **Käytössä**, HP All-in-One -laite tallentaa kaikki vastaanotetut faksit muistiin. Näin voit tulostaa uudelleen yhden tai jokaisen hiljattain tulostetun faksin, jos ne ovat vielä laitteen muistissa.

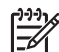

**Huomautus 1** Kun muisti tulee täyteen, HP All-in-One korvaa vanhimmat, tulostetut faksit vastaanottaessaan uusia fakseja. Jos muisti täyttyy tulostamattomista fakseista, HP All-in-One -laite ei enää vastaa faksipuheluihin.

**Huomautus 2** Jos vastaanotettava faksi on liian suuri, esimerkiksi paljon yksityiskohtia sisältävän värivalokuvan vuoksi, faksi ei ehkä tallennu muistiin muistirajoitusten vuoksi.

- Jos **Vain virhetilanteessa** -asetus on valittuna, HP All-in-One -laite tallentaa faksit muistiin vain, jos on ilmennyt virhe, joka estää HP All-in-One -laitetta tulostamasta fakseja (esimerkiksi jos HP All-in-One -laitteen paperi on loppunut). HP All-in-One -laite tallentaa vastaanotetut faksit muistiin, niin kauan kuin muistissa on tilaa. (Jos muisti täyttyy, HP All-in-One -laite ei enää vastaa saapuviin faksipuheluihin.) Kun virhetilanne on korjattu, muistiin tallentuneet faksit tulostuvat automaattisesti, minkä jälkeen ne poistetaan muistista.
- **Ei käytössä** -asetus tarkoittaa, ettei fakseja koskaan tallenneta muistiin. (Voit poistaa **Faksin varmuuskopio** -asetuksen käytöstä esimerkiksi turvallisuussyistä.) Jos ilmenee virhetilanne, joka estää HP All-in-One -laitetta tulostamasta (jos esimerkiksi HP All-in-One -laitteen paperi loppuu), HP All-in-One ei enää vastaa saapuviin faksipuheluihin.

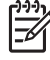

**Huomautus** Jos **Faksin varmuuskopio** -asetus on käytössä ja katkaiset HP All-in-One -laitteen virran, kaikki muistissa olevat faksit poistetaan, mukaan lukien kaikki tulostamattomat faksit, jotka on vastaanotettu HP All-in-One -laitteen ollessa virhetilassa. Sinun on otettava yhteys lähettäjään ja pyydettävä häntä lähettämään tulostamattomat faksit uudelleen. (Saat luettelon vastaanotetuista fakseista tulostamalla **Faksiloki**n.) **Faksiloki** ei häviä muistista, kun HP All-in-One -laitteen virta katkaistaan.

#### <span id="page-56-0"></span>**Faksien varmuuskopion määrittäminen ohjauspaneelista**

- 1. Paina **Asetukset**-painiketta.
- 2. Paina ensin **5**-painiketta ja paina sitten **5**-painiketta uudelleen. Näin valitaan **Faksin lisäasetukset** ja sitten **Faksin varmuuskopio**.
- 3. Valitse **Käytössä**, **Vain virhetilanteessa** tai **Ei käytössä** painamalla painiketta.
- 4. Paina **OK**-painiketta.

#### **Vastaanotettujen faksien uudelleentulostaminen muistista**

Jos **Faksin varmuuskopio** -asetuksena on **Käytössä**, HP All-in-One -laite tallentaa vastaanotetut faksit aina muistiin – myös virhetilanteessa.

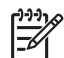

**Huomautus** Kun muisti tulee täyteen, HP All-in-One -laite korvaa vanhimmat tallennetut faksit, kun se vastaanottaa uusia fakseja. Jos kaikki tallennetut faksit ovat tulostamattomia, HP All-in-One ei vastaanota faksipuheluita, ennen kuin tulostamattomat faksit on poistettu muistista. Toisinaan kaikki faksit on poistettava muistista turvallisuussyistä tai yksityisyyden suojan vuoksi.

Voit tulostaa uudelleen yhden tai jokaisen hiljattain tulostetun faksin, jos ne ovat vielä laitteen muistissa. Voit esimerkiksi tulostaa faksin uudelleen, jos olet hävittänyt aikaisemman tulosteen.

#### **Muistissa olevien faksien tulostaminen uudelleen ohjauspaneelista**

- 1. Varmista, että tulostimen syöttölokerossa on paperia.
- 2. Paina **Asetukset**.
- 3. Paina ensin **6** ja sitten **5**.

Näin valitset asetuksen **Työkalut** ja sitten asetuksen **Tulosta faksit uudelleen muistista**.

Faksit tulostetaan päinvastaisessa järjestyksessä kuin ne vastaanotettiin, eli viimeksi vastaanotettu faksi tulostuu ensin jne.

- 4. Paina -painiketta, kunnes näyttöön tulee **Yksi faksi** tai **Kaikki faksit**, ja paina sitten **OK**.
- 5. Jos haluat lopettaa muistissa olevien faksien uudelleentulostamisen, paina **Peruuta**-painiketta.

#### **Kaikkien muistissa olevien faksin poistaminen ohjauspaneelin kautta**

➔ Katkaise HP All-in-One -laitteesta virta painamalla **Virta**-painiketta. Kaikki tallennetut faksit poistuvat muistista, kun HP All-in-One -laitteen virta katkaistaan.

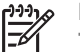

**Huomautus** Voit myös poistaa muistiin tallennetut faksit valitsemalla **Työkalut**-valikon **Tyhjennä faksiloki** -vaihtoehdon. Voit tehdä tämän valitsemalla **Asetukset**, painamalla **6**-painiketta ja painamalla sitten **7** painiketta.

#### **Faksien lähettäminen edelleen toiseen numeroon**

Voit määrittää HP All-in-One -laitteen välittämään faksit toiseen numeroon. HP All-in-One -laite välittää värilliset faksit mustavalkoisina.

Faksaaminen **Faksaaminen**

<span id="page-57-0"></span>Kannattaa tarkistaa, että numero, johon faksi välitetään, on toiminnassa. Tarkista, että faksilaite pystyy vastaanottamaan faksin, lähettämällä testifaksi.

#### **Faksien lähettäminen edelleen ohjauspaneelista**

- 1. Paina **Asetukset**-painiketta.
- 2. Valitse ensin **5** ja sitten **8**. Näin valitset **Faksin lisäasetukset**- ja **Faksin edelleenlähetys vain musta** -asetuksen.
- 3. Paina -painiketta, kunnes näyttöön tulee **Käytössä Lähetä edelleen** tai **Käytössä - Tulosta ja lähetä edelleen**, ja valitse sitten **OK**.
	- Valitse **Käytössä Lähetä edelleen**, jos haluat lähettää faksin edelleen toiseen numeroon tulostamatta varmuuskopiota HP All-in-One -laitteella.

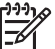

- **Huomautus** Jos HP All-in-One -laite ei pysty lähettämään faksia edelleen määritettyyn faksilaitteeseen (esimerkiksi, jos laitteen virta ei ole kytketty), HP All-in-One -laite tulostaa faksin. Jos olet määrittänyt HP All-in-One -laitteen tulostamaan virheraportin vastaanotetuista fakseista, laite tulostaa myös virheraportin.
- Valitse **Käytössä Tulosta ja lähetä edelleen**, jos haluat tulostaa faksista varmuuskopion HP All-in-One -laitteella, ennen kuin lähetät faksin edelleen toiseen numeroon.
- 4. Anna kehotettaessa vastaanottavan faksilaitteen numero.
- 5. Kirjoita kehotteeseen aloitusaika ja -päivä sekä lopetusaika ja -päivä.
- 6. Paina **OK**-painiketta.

Näyttöön tulee **Faksin edelleenlähetys** -sanoma.

Jos HP All-in-One -laitteen virta katkeaa, kun **Faksin edelleenlähetys** on määritetty, HP All-in-One -laite tallentaa **Faksin edelleenlähetys** -asetuksen ja puhelinnumeron. Kun virta kytketään uudelleen, **Faksin edelleenlähetys** -asetuksen arvona on edelleen **Käytössä**.

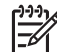

**Huomautus** Voit peruuttaa faksin edelleenlähetyksen painamalla ohjauspaneelin **Peruuta**-painiketta, kun näytössä näkyy **Faksin edelleenlähetys** -sanoma, tai valitsemalla **Faksin edelleenlähetys vain musta** -valikon **Ei käytössä** -vaihtoehdon.

#### **Faksinumeroiden estäminen**

Jos tilaat numeronäyttöpalvelun puhelinyhtiöstä, voit estää haluamasi faksinumerot. Tällöin HP All-in-One ei tulosta näistä numeroista lähetettyjä fakseja. Kun saapuva faksipuhelu vastaanotetaan, HP All-in-One vertaa numeroa estettävien faksinumeroiden luetteloon ja määrittää, estetäänkö puhelu. Jos numero on estettävien faksinumeroiden luettelossa, laite ei tulosta faksia. (Estettävien faksinumeroiden enimmäismäärä vaihtelee mallin mukaan.)

- [Roskafaksitilan asettaminen](#page-58-0)
- [Numeroiden lisääminen roskafaksiluetteloon](#page-58-0)
- [Numeroiden poistaminen roskafaksiluettelosta](#page-59-0)

<span id="page-58-0"></span>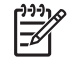

**Huomautus** Toimintoa ei tueta kaikissa maissa tai kaikilla alueilla. Jos toimintoa ei tueta maassasi tai alueellasi, **Roskafaksin eston asetukset** ei näy **Faksin perusasetukset** -valikossa.

#### **Roskafaksitilan asettaminen**

Oletusarvon mukaan **Estä roskafaksit** -asetuksen tila on **Käytössä**. Jos et ole tilannut puhelinyhtiöstä numeronäyttöpalvelua tai jos et halua käyttää tätä toimintoa, voit poistaa asetuksen käytöstä.

#### **Roskafaksitilan asettaminen**

- 1. Paina **Asetukset**-painiketta.
- 2. Paina ensin **4** ja sitten **6**. Näin valitaan **Faksin perusasetukset** ja sitten **Roskafaksin eston asetukset**.
- 3. Painamalla **4** voit valita **Estä roskafaksit**.
- 4. Valitse **Käytössä** tai **Ei käytössä** painamalla ja paina sitten **OK**.

#### **Numeroiden lisääminen roskafaksiluetteloon**

Voit lisätä numeron roskafaksiluetteloon kahdella tavalla. Voit valita numerot numeronäyttötiedoista tai syöttää uusia numeroita. Roskafaksiluettelossa olevat numerot estetään, jos **Estä roskafaksit** -asetuksen tila on **Käytössä**.

#### **Numeron valitseminen soittajaluettelosta**

- 1. Paina **Asetukset**-painiketta.
- 2. Valitse ensin **4** ja sitten **6**.
	- Näin valitset **Faksin perusasetukset** ja **Roskafaksin eston asetukset** -asetuksen.
- 3. Valitse ensin **1** ja sitten **1**. Näin valitset **Lisää numero estoluetteloon**- ja **Valitse numero** -asetuksen.
- 4. -painikkeella voit selata numeroita, joista olet saanut fakseja. Kun näkyviin tulee numero, jonka haluat estää, valitse se painamalla **OK**-painiketta.
- 5. Kun näyttöön tulee **Valitsetko toisen?** -kehote, valitse jompikumpi seuraavista:
	- **Jos haluat lisätä estettävien numeroiden luetteloon toisen numeron**, paina **1** (**Kyllä**) ja toista vaihe 4 kaikille numeroille, jotka haluat estää.
	- **Jos et halua jatkaa**, valitse **Ei** painamalla **2**-näppäintä.

#### **Estettävän numeron syöttäminen manuaalisesti**

- 1. Paina **Asetukset**-painiketta.
- 2. Paina ensin **4** ja sitten **6**. Näin valitaan **Faksin perusasetukset** ja sitten **Roskafaksin eston asetukset**. 3. Paina ensin **1** ja sitten **2**.
- Näin valitaan **Lisää numero estoluetteloon** ja sitten **Kirjoita numero**.
- 4. Kirjoita estettävä faksinumero näppäimistöllä ja paina **OK**.

Varmista, että kirjoitat näytössä näkyvän faksinumeron etkä vastaanotetun faksin ylätunnisteessa näkyvää numeroa, sillä nämä numerot eivät välttämättä ole samat.

- <span id="page-59-0"></span>5. Kun näyttöön tulee **Annatko toisen?** -kehote, valitse jompikumpi seuraavista:
	- **Jos haluat lisätä estettävien numeroiden luetteloon toisen numeron**, paina **1** (**Kyllä**) ja toista vaihe 4 kaikille numeroille, jotka haluat estää.
	- **Jos et halua jatkaa**, valitse **Ei** painamalla **2**.

#### **Numeroiden poistaminen roskafaksiluettelosta**

Jos et enää halua estää faksinumeroa, voit poistaa numeron roskafaksiluettelosta.

#### **Numeroiden poistaminen estettyjen faksinumeroiden luettelosta**

- 1. Paina **Asetukset**-painiketta.
- 2. Valitse ensin **4** ja sitten **6**. Näin valitset **Faksin perusasetukset**- ja **Roskafaksin eston asetukset** -asetuksen.
- 3. Paina **2**-painiketta. Näin valitset **Poista numero estoluettelosta** -vaihtoehdon.
- 4. Voit selata estämiäsi numeroita > painikkeella. Kun näkyviin tulee numero, jonka haluat poistaa, valitse **OK**.
- 5. Kun näyttöön tulee **Toinen pois?** -kehote, valitse jompikumpi seuraavista:
	- **Jos haluat poistaa toisen numeron estettävien numeroiden luettelosta**, valitse **Kyllä** painamalla **1**-näppäintä ja toista vaihe 4 kaikille numeroille, jotka haluat poistaa.
	- **Jos et halua jatkaa**, valitse **Ei** painamalla **2**-näppäintä.

### **Raporttien tulostaminen**

Voit määrittää HP All-in-One -laitteen tulostamaan virhe- ja vahvistusraportit automaattisesti jokaisesta lähetetystä ja vastaanotetusta faksista. Voit myös tulostaa manuaalisesti järjestelmäraportteja, jotka sisältävät hyödyllisiä järjestelmätietoja HP All-in-One -laitteesta.

Oletuksena on, että HP All-in-One tulostaa raportin vain, jos faksin lähettämisessä tai vastaanottamisessa on ongelmia. Näyttöön tulee faksin lähettämisen jälkeen vahvistusviesti, jossa ilmoitetaan, onko lähettäminen onnistunut.

- Faksin lähettämisen vahvistusraportin tulostaminen
- [Faksin virheraportin tulostaminen](#page-60-0)

#### **Faksin lähettämisen vahvistusraportin tulostaminen**

Jos haluat tulostetun vahvistuksen siitä, että faksien lähetys on onnistunut, ota faksin lähettämisen vahvistaminen käyttöön näiden ohjeiden mukaan **ennen** faksien lähettämistä. Valitse **Faksin lähetys** tai **Lähetys & vastaanotto**.

Faksin vahvistustoiminnon oletusasetus on **Ei käytössä**. Tästä seuraa, että HP All-in-One -laite ei tulosta vahvistusraporttia lähetetyistä tai vastaanotetuista fakseista. Näyttöön tulee faksin lähettämisen jälkeen vahvistusviesti, jossa ilmoitetaan, onko lähettäminen onnistunut.

#### <span id="page-60-0"></span>**Faksin lähettämisen vahvistaminen ohjauspaneelista**

- 1. Paina **Asetukset**-painiketta.
- 2. Paina ensin **2** ja sitten **1**.
	- Näin valitset **Tulosta raportti** ja **Faksin vahvistus** -asetuksen.
- 3. Valitse > painikkeella jokin seuraavista asetuksista ja paina sitten **OK**-painiketta.

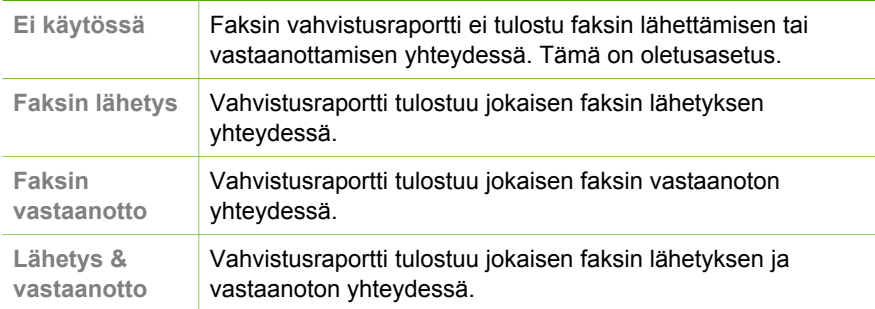

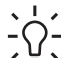

**Vihje** Jos valitset **Faksin lähetys** tai **Lähetys & vastaanotto** ja

skannaat faksin lähetettäväksi muistista, voit sisällyttää **Faksin lähetyksen vahvistus** -raporttiin kuvan faksin ensimmäisestä sivusta. Paina **Asetukset**, **2** ja sitten uudelleen **2**. Valitse **Kuva faksiraporttiin** -valikosta **Käytössä**.

#### **Faksin virheraportin tulostaminen**

HP All-in-One -laitteen voi määrittää tulostamaan raportti automaattisesti, jos faksin lähettämisessä tai vastaanottamisessa tapahtuu virhe.

#### **HP All-in-One -laitteen määrittäminen tulostamaan faksin virheraportti automaattisesti**

- 1. Paina **Asetukset**-painiketta.
- 2. Valitse ensin **2** ja sitten **3**. Näin valitset **Tulosta raportti**- ja **Faksin virheraportti** -asetuksen.
- 3. Valitse -painikkeella jokin seuraavista asetuksista ja paina sitten **OK**-painiketta.

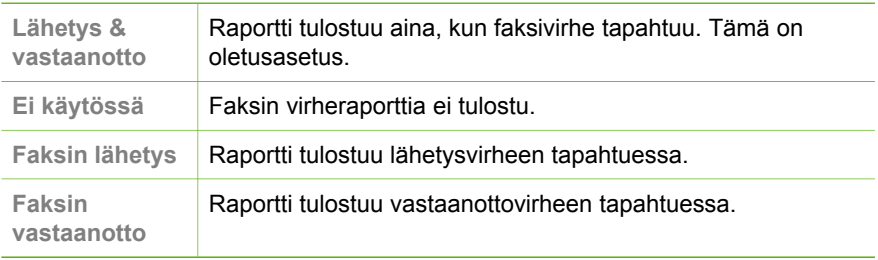

## **Faksin keskeyttäminen**

Voit peruuttaa lähetettävän tai vastaanotettavan faksin milloin tahansa.

## **Faksaaminen Faksaaminen**

#### **Faksin keskeyttäminen ohjauspaneelista**

➔ Keskeytä lähetettävä tai vastaanotettava faksi painamalla ohjauspaneelin **Peruuta**-painiketta. Jos HP All-in-One ei keskeytä faksausta, paina **Peruuta**painiketta uudelleen. HP All-in-One tulostaa sivut, joiden tulostamisen se on jo aloittanut, ja peruuttaa

faksin loppuosan. Tämä voi kestää hetken.

#### **Valittavan numeron peruuttaminen**

➔ Voit peruuttaa valittavan numeron painamalla **Peruuta**-painiketta.

## **7 Kopiointitoimintojen käyttäminen**

HP All-in-One -laitteella voit tehdä laadukkaita väri- ja mustavalkokopioita monenlaiselle materiaalille, esimerkiksi kalvoille. Voit suurentaa tai pienentää tulostettavaa kuvaa sopimaan valitulle paperikoolle, säätää kopion tummuutta sekä luoda erikoistoiminnoilla laadukkaita kopioita valokuvista.

**Vihje** Tavallisissa kopiointiprojekteissa saat parhaat tulokset määrittämällä paperikooksi **Letter** tai **A4**, paperityypiksi **Tavallinen paperi** ja kopiolaaduksi

- **Nopea**.
- Kopioiminen
- Kopiointiasetusten muuttaminen
- [Kopioinnin keskeyttäminen](#page-64-0)

## **Kopioiminen**

Voit ottaa laadukkaita kopioita ohjauspaneelin avulla.

#### **Kopioiminen ohjauspaneelista**

- 1. Varmista, että tulostimen syöttölokerossa on paperia.
- 2. Aseta alkuperäiskappaleet tulostuspuoli alaspäin syöttölokeron keskelle siten, että yläreuna syötetään laitteeseen ensin.

Aseta sivut siten, että asiakirjan yläreuna syötetään laitteeseen ensin.

- 3. Paina **Kopio** ja tee sitten jokin seuraavista:
	- Aloita mustavalkoinen kopiointi painamalla **Käynnistä, Musta** -painiketta.
	- Aloita värikopiointi painamalla **Käynnistä, Väri** -painiketta.

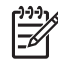

**Huomautus** Jos alkuperäiskappale on värillinen, **Käynnistä, Musta** -painikkeen painaminen tuottaa mustavalkoisen kopion ja **Käynnistä, Väri** -painikkeen painaminen värillisen kopion alkuperäisestä asiakirjasta.

## **Kopiointiasetusten muuttaminen**

Voit mukauttaa HP All-in-One -laitteen kopiointiasetuksia siten, että ne sopivat lähes kaikkiin kopiointitöihin.

Kun muutat kopiointiasetuksia, muutokset koskevat vain senhetkistä kopiointityötä. Jos haluat asetusten muuttamisen vaikuttavan kaikkiin tuleviin kopiointitöihin, muutokset on asetettava oletusasetuksiksi.

#### **Vain nykyisen työn kopiointiasetusten muuttaminen**

- 1. Paina **Kopio**-painiketta toistuvasti, kunnes näkyviin tulee haluamasi vaihtoehto. Käytettävissä on seuraavat asetukset:
	- **Kopiomäärä**
	- **Pienennä/Suurenna**
	- **Kopiolaatu**
- <span id="page-64-0"></span>– **Kopion paperikoko**
- **Paperityyppi**
- **Vaalea/tumma**
- **Parannukset**
- **Aseta uudet asetukset**
- 2. Painele -painiketta, kunnes näyttöön tulee sopiva asetus.
- 3. Valitse jokin seuraavista:
	- Muuta muita asetuksia painamalla **Kopio**-painiketta. Näin valitaan nykyinen asetus ja näytetään seuraava vaihtoehto.
	- Aloita kopiointityö painamalla **Käynnistä, Väri** tai **Käynnistä, Musta**.

#### **Nykyisten asetusten tallentaminen tulevia tulostustöitä varten**

- 1. Tee tarvittavat muutokset **Kopiointivalikko**-asetuksiin.
- 2. Painele **Kopio**-painiketta, kunnes näyttöön tulee **Aseta uudet asetukset**.
- 3. Painele -painiketta, kunnes näyttöön tulee **Kyllä**, ja paina sitten **OK**.

## **Kopioinnin keskeyttäminen**

#### **Kopioimisen lopettaminen**

➔ Paina ohjauspaneelin **Peruuta**-painiketta.

## **8 Skannaustoimintojen käyttäminen**

Skannaamisella tarkoitetaan tekstin ja kuvien muuntamista sähköiseen muotoon, jotta niitä voitaisiin käsitellä tietokoneessa. HP All-in-One -laitteella voit skannata monenlaisia kohteita, kuten valokuvia, lehtiartikkeleita ja tekstiasiakirjoja.

Voit käyttää HP All-in-One -laitteen skannaustoimintoja seuraaviin tarkoituksiin:

- Skannaa lehtiartikkelin teksti tekstinkäsittelyohjelmaan ja lainaa artikkelia raportissasi.
- Tulosta käyntikortteja skannaamalla logo ja käyttämällä sitä julkaisuohjelmassa.
- Lähetä kuvia ystäville ja sukulaisille skannaamalla suosikkiotoksesi ja liittämällä ne sähköpostiviesteihin.
- Luo valokuva-arkisto kotisi ja toimistosi valokuvista.
- Luo valokuvista sähköinen leikekirja.
- Kuvan skannaaminen
- [Skannaamisen keskeyttäminen](#page-66-0)

### **Kuvan skannaaminen**

Voit käynnistää skannauksen tietokoneesta tai HP All-in-One -laitteesta. Tässä osassa on ohjeet ainoastaan skannaamiseen HP All-in-One -laitteen ohjauspaneelista.

Voit käyttää skannaustoimintoja vain, kun HP All-in-One ja tietokone on liitetty toisiinsa ja molempiin on kytketty virta. HP Photosmart -ohjelmiston (Windows) tai HP Photosmart Mac -ohjelmiston (Mac) täytyy olla asennettuna ja käynnissä ennen skannaamista.

- Jos käytössä on Windows-tietokone, ohjelma on käynnissä, kun Windowsin ilmaisinalueella (näytön oikeassa alareunassa, kellon lähellä) näkyy **HP Digital Imaging Monitor** -kuvake.
	- **Huomautus** Jos suljet Windowsin ilmaisinalueella olevan **HP Digital Imaging Monitor** -kuvakkeen, jotkin HP All-in-One -laitteen skannaustoiminnot eivät välttämättä ole käytettävissä. Lisäksi näyttöön voi tulla **Ei yhteyttä** -virheilmoitus. Jos näin tapahtuu, voit palauttaa kaikki toiminnot käynnistämällä tietokoneen uudelleen tai käynnistämällä HP Photosmart -ohjelman.
- Mac-tietokoneissa ohjelmisto on aina käynnissä.

**Vihje** Voit käyttää HP Photosmart -ohjelmistoa (Windows) tai HP Photosmart Mac -ohjelmistoa (Mac) kuvien (myös panoraamakuvien) skannaamiseen. Tämän ohjelmiston avulla voit myös muokata, tulostaa ja jopa jakaa skannattuja kuvia. Lisätietoja on HP All-in-One -laitteen mukana toimitetussa käytönaikaisessa ohjeessa.

#### <span id="page-66-0"></span>**Skannaaminen tietokoneeseen**

- 1. Aseta alkuperäiskappaleet tulostuspuoli alaspäin syöttölokeron keskelle siten, että yläreuna syötetään laitteeseen ensin.
- 2. Paina **Skannaus**-painiketta. Näyttöön tulee **Skannausosoite**-valikko.
- 3. Valitse oletussovellus skannatun tiedoston kohteeksi painamalla **OK**-painiketta tai valitse toinen tietokone nuolinäppäinten avulla ja paina sitten **OK**-painiketta.

**Vihje** Jos haluat skannata asiakirjan mustavalkoisena, paina **OK**painikkeen sijaan **Käynnistä, Musta** -painiketta.

HP All-in-One -laite lähettää skannatun kuvan valittuun sovellukseen.

## **Skannaamisen keskeyttäminen**

#### **Skannauksen lopettaminen**

➔ Paina ohjauspaneelin **Peruuta**-painiketta.

# **9 HP All-in-One -laitteen ylläpito**

HP All-in-One -laite vaatii vain vähän huoltoa. Automaattisen asiakirjansyöttölaitteen sisällä oleva lasipinta kannattaa toisinaan puhdistaa, jotta kopiot ja skannatut asiakirjat olisivat mahdollisimman selkeitä. Myös tulostuskasetit täytyy silloin tällöin vaihtaa, kohdistaa tai puhdistaa. Tässä osassa on ohjeita siitä, kuinka voit pitää HP All-in-One -laitteen parhaassa mahdollisessa toimintakunnossa. Tee nämä yksinkertaiset huoltotoimet tarpeen mukaan.

- **HP All-in-One -laitteen puhdistaminen**
- [Itsetestiraportin tulostaminen](#page-70-0)
- **[Tulostuskasettien huoltaminen](#page-71-0)**

### **HP All-in-One -laitteen puhdistaminen**

Puhdista tarvittaessa lasipinta ja kapea valkoinen pinta automaattisen asiakirjansyöttölaitteen sisältä, jotta kopiot ja skannatut tiedostot olisivat mahdollisimman selkeitä. Pölyt kannattaa poistaa myös HP All-in-One -laitteen ulkopinnoilta.

- Lasipinnan puhdistaminen
- [Kapean valkoisen pinnan puhdistaminen](#page-68-0)
- [Ulkopintojen puhdistaminen](#page-70-0)

#### **Lasipinnan puhdistaminen**

Automaattisen asiakirjansyöttölaitteen sisällä olevaan kapeaan lasipintaan saattaa kertyä likaa. Tällöin tulosteisiin saattaa tulostua raitoja tai viivoja, tai tulosteiden laatu saattaa heikentyä muuten.

#### **Automaattisen asiakirjansyöttölaitteen sisällä olevan lasipinnan puhdistaminen**

1. Katkaise HP All-in-One -laitteen virta ja irrota virtajohto.

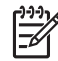

**Huomautus** Jos HP All-in-One -laite on pitkään irrotettuna virtalähteestä, päivämäärän ja ajan asetukset saattavat kadota. Päivämäärä ja kellonaika joudutaan ehkä asettamaan uudelleen, kun virtajohto kytketään.

2. Nosta automaattisen asiakirjansyöttölaitteen kansi.

<span id="page-68-0"></span>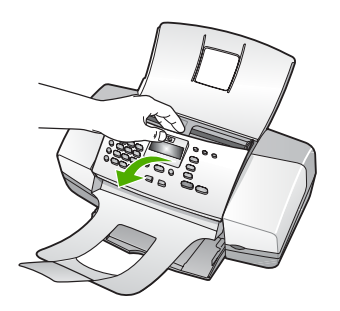

Automaattisen asiakirjansyöttölaitteen alla on kapea lasipinta.

3. Puhdista lasi pehmeällä liinalla tai sienellä, joka on kostutettu lasinpuhdistukseen tarkoitetulla puhdistusaineella.

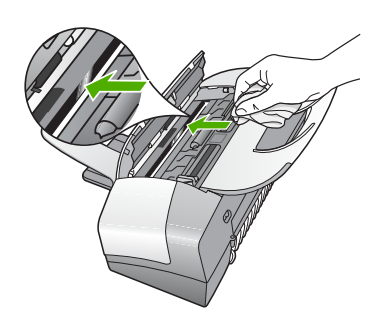

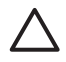

**Varoitus** Älä käytä lasin puhdistuksessa hankaavia puhdistusaineita, asetonia, bentseeniä tai hiilitetrakloridia. Nämä aineet voivat vahingoittaa lasia. Älä kaada tai suihkuta nesteitä suoraan lasille. Neste voi vuotaa lasin alle ja vahingoittaa laitetta.

- 4. Sulje automaattisen asiakirjansyöttölaitteen kansi.
- 5. Liitä virtajohto ja kytke HP All-in-One -laitteeseen virta.

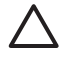

**Varoitus** Sulje automaattisen asiakirjansyöttölaitteen kansi ennen paperin tai alkuperäiskappaleiden lataamista. Jos et sulje syöttölaitteen kantta, mekanismi saattaa vaurioitua.

#### **Kapean valkoisen pinnan puhdistaminen**

Automaattisen asiakirjansyöttölaitteen sisällä olevaan kapeaan valkoiseen pintaan saattaa kertyä likaa.

#### **Kapean valkoisen pinnan puhdistaminen**

1. Katkaise HP All-in-One -laitteen virta ja irrota virtajohto.

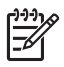

**Huomautus** Jos HP All-in-One -laite on pitkään irrotettuna virtalähteestä, päivämäärän ja ajan asetukset saattavat kadota. Päivämäärä ja kellonaika joudutaan ehkä asettamaan uudelleen, kun virtajohto kytketään.

2. Nosta automaattisen asiakirjansyöttölaitteen kansi.

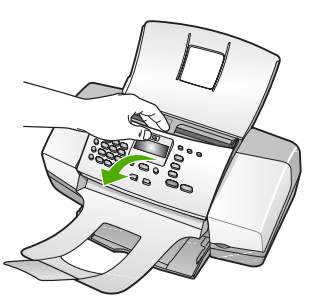

3. Puhdista kapea valkoinen pinta pehmeällä, lämpimään ja mietoon saippuaveteen kostutetulla liinalla tai sienellä.

Irrota pinnasta lika varovasti. Älä hankaa kapeaa pintaa.

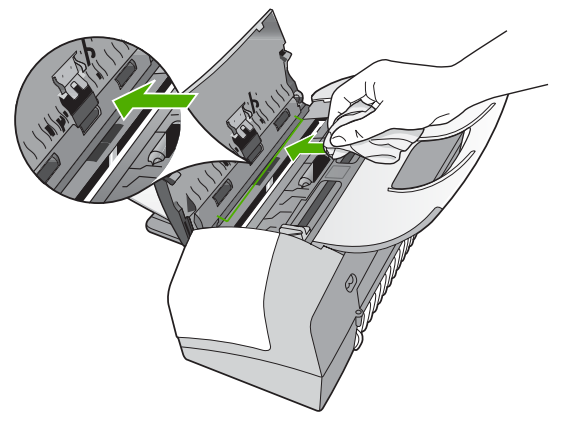

4. Jos pinta kaipaa vielä puhdistusta, toista edellä kuvatut vaiheet käyttäen isopropyylialkoholia (spriitä). Poista puhdistusaineen jäämät huolellisesti kostealla liinalla.

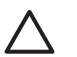

**Varoitus** Älä roiskuta alkoholia lasille tai HP All-in-One -laitteen ulkopinnalle, jotta laite ei vaurioituisi.

- 5. Sulje automaattisen asiakirjansyöttölaitteen kansi.
- 6. Liitä virtajohto ja kytke HP All-in-One -laitteeseen virta.

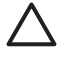

**Varoitus** Sulje automaattisen asiakirjansyöttölaitteen kansi ennen paperin tai alkuperäiskappaleiden lataamista. Jos et sulje syöttölaitteen kantta, mekanismi saattaa vaurioitua.

#### **Ulkopintojen puhdistaminen**

Pyyhi pöly, lika ja tahrat laitteen ulkopinnoista pehmeällä liinalla tai hieman kostutetulla sienellä. HP All-in-One -laitetta ei tarvitse puhdistaa sisältä. Älä käytä nesteitä HP All-in-One -laitteen sisäosien tai etupaneelin puhdistamiseen.

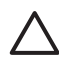

**Varoitus** Jotta vältät HP All-in-One -laitteen ulkopinnan vahingoittumisen, älä käytä alkoholia tai alkoholipohjaisia puhdistustuotteita.

## **Itsetestiraportin tulostaminen**

Jos tulostuksessa ilmenee ongelmia, tulosta itsetestiraportti ennen tulostuskasettien vaihtamista. Tässä raportissa on hyödyllisiä tietoja useista laitteisiin liittyvistä seikoista, esimerkiksi tulostuskaseteista.

#### **Itsetestiraportin tulostaminen**

- 1. Lisää syöttölokeroon tavallista, käyttämätöntä A4-, Letter- tai Legal-kokoista paperia.
- 2. Paina **Asetukset**-painiketta.
- 3. Valitse **2** ja sen jälkeen **4**. Näin valitset **Tulosta raportti**- ja **Itsetestiraportti**-asetuksen. HP All-in-One -laite tulostaa itsetestiraportin, joka saattaa ilmaista tulostusongelman syyn. Esimerkki raportin mustetestistä näkyy alla olevassa kuvassa.
- 4. Varmista, että värilliset viivat ulottuvat koko sivun poikki.

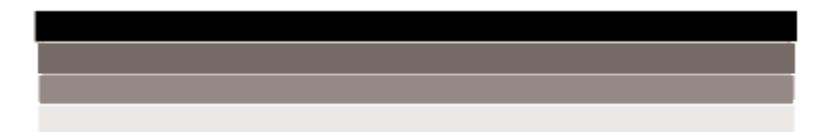

Jos musta viiva puuttuu, on haalistunut tai raidallinen tai siinä on viivoja, oikeanpuoleisen paikan mustassa tulostuskasetissa voi olla vikaa. Jos muut kolme viivaa puuttuvat, ovat haalistuneita tai raidallisia tai niissä on viivoja, vasemmanpuoleisen paikan kolmiväritulostuskasetissa voi olla vikaa.

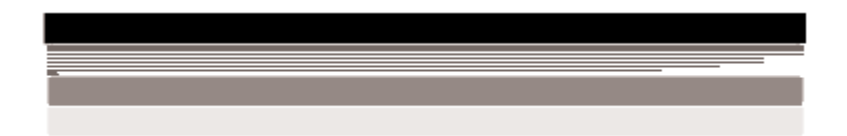

Jos väripalkit eivät näytä mustalta, syaanilta, magentalta ja keltaiselta, tulostuskasettien puhdistaminen voi olla tarpeellista. Jos tulostuskasettien puhdistus ei poista ongelmaa, kasetit on ehkä vaihdettava.

<span id="page-70-0"></span>Luku 9

## <span id="page-71-0"></span>**Tulostuskasettien huoltaminen**

Varmista HP All-in-One -laitteen paras tulostuslaatu yksinkertaisilla huoltotoimenpiteillä. Vaihda myös tulostuskasetit, kun näyttö niin kehottaa.

- Tulostuskasettien käsitteleminen
- Tulostuskasettien vaihtaminen
- [Tulostuskasettien kohdistaminen](#page-74-0)
- **[Tulostuskasettien puhdistaminen](#page-75-0)**
- [Tulostuskasetin kosketuspintojen puhdistaminen](#page-76-0)

#### **Tulostuskasettien käsitteleminen**

Tutustu osiin ja tulostuskasettien käsittelyohjeisiin, ennen kuin vaihdat tai puhdistat tulostuskasetteja.

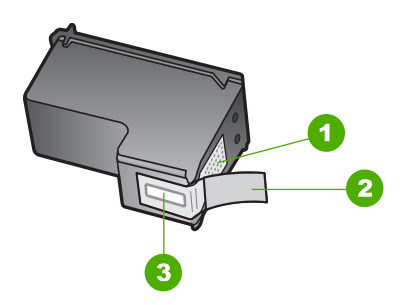

- 1 Kuparinväriset kosketuspinnat
- 2 Muovinauha, jossa on vaaleanpunainen repäisykieleke (täytyy irrottaa ennen asentamista)
- 3 Mustesuuttimet, suojattu muovinauhalla

Pitele mustekasetteja mustista muovireunuksista siten, että etiketti osoittaa ylöspäin. Älä kosketa kuparinvärisiä pintoja tai mustesuuttimia.

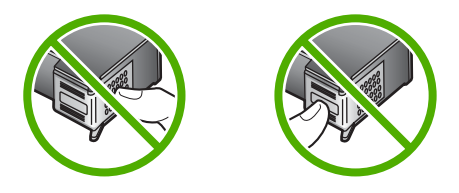

**Huomautus** Käsittele tulostuskasetteja varovasti. Kasettien pudottaminen tai täräyttäminen voi aiheuttaa tilapäisiä tulostusongelmia tai pysyviä vaurioita.

#### **Tulostuskasettien vaihtaminen**

Noudata näitä ohjeita, kun muste on vähissä.

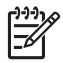

**Huomautus** Kun tulostuskasetin mustetaso on vähäinen, näyttöön tulee viesti. Voit tarkistaa mustetason HP All-in-One -laitteen ohjelmiston avulla.
Kun näyttöön tulee vähäisestä musteen määrästä kertova viesti, varmista, että vaihtokasetti on heti saatavilla. Tulostuskasetit on vaihdettava myös silloin, jos tulostettu teksti näyttää haalistuneelta tai tulostuksessa esiintyy tulostuskasetteihin liittyviä laatuongelmia.

Saat lisätietoja HP All-in-One -laitteen tulostuskasettien tilaamisesta valitsemalla linkin [www.hp.com/learn/suresupply](http://www.hp.com/learn/suresupply). Valitse kehotettaessa maa tai alue. Valitse myös tuote ja napsauta sitten sivulla olevaa ostolinkkiä.

Tulostuskasettien numeroluettelo on tämän oppaan takakannessa.

# **Tulostuskasettien vaihtaminen**

1. Varmista, että HP All-in-One -laitteeseen on kytketty virta.

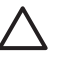

**Varoitus** Jos HP All-in-One -laitteen virta ei ole kytketty, kun avaat tulostuskasettien suojakannen, HP All-in-One -laite ei vapauta tulostuskasetteja vaihtamista varten. Saatat vahingoittaa HP All-in-One -laitetta, jos tulostuskasetit eivät ole asianmukaisesti paikallaan oikeassa reunassa, kun yrität poistaa niitä.

2. Avaa tulostuskasettien suojakansi.

Tulostuskasettivaunun pitäisi liikkua HP All-in-One -laitteen oikeaan reunaan. Jos tulostuskasettivaunu ei liiku laitteen oikeaan reunaan, sulje suojakansi. Katkaise HP All-in-One -laitteen virta ja kytke se uudelleen.

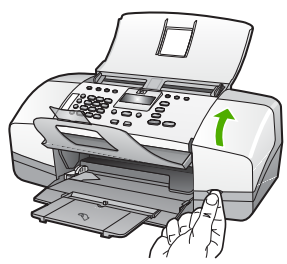

3. Odota, kunnes tulostuskasettivaunu on paikallaan eikä siitä kuulu ääntä. Vapauta tulostuskasetti painamalla sitä kevyesti.

Jos vaihdat kolmiväritulostuskasettia, irrota tulostuskasetti vasemmalla olevasta aukosta.

Jos vaihdat mustan tulostuskasetin, irrota se oikeanpuoleisesta paikasta.

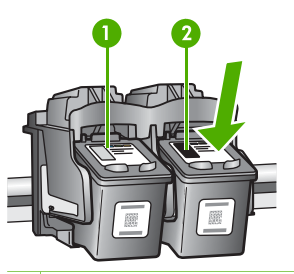

- 1 Kolmiväritulostuskasetin aukko
- 2 Mustien tulostuskasettien aukko
- 4. Irrota tulostuskasetti aukosta vetämällä sitä itseesi päin.
- 5. Jos poistat tulostuskasetin musteen käytyä vähiin tai loputtua, kierrätä kasetti. Monissa maissa ja monilla alueilla on käytettävissä HP Inkjet -laitteiden kierrätysohjelma, jonka avulla voit kierrättää käytetyt tulostuskasetit maksutta. Lisätietoja on Web-sivustossa osoitteessa:

[www.hp.com/recycle](http://www.hp.com/recycle)

6. Poista uusi tulostuskasetti pakkauksesta ja poista muovinauha varovasti vaaleanpunaisesta kielekkeestä vetämällä. Älä kosketa muita osia kuin vaaleanpunaista muovinauhaa.

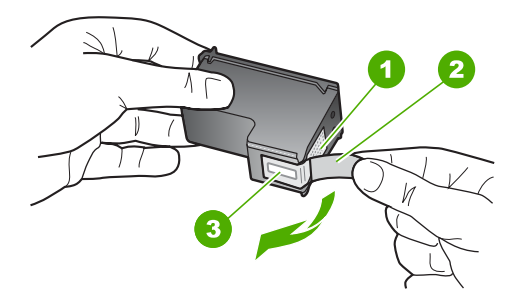

- 1 Kuparinväriset kosketuspinnat
- 2 Muovinauha, jossa on vaaleanpunainen repäisykieleke (täytyy irrottaa ennen asentamista)
- 3 Mustesuuttimet, suojattu muovinauhalla

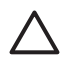

**Varoitus** Älä kosketa kuparinvärisiä pintoja tai mustesuuttimia. Näiden osien koskettaminen voi aiheuttaa tukkeumia, musteensyöttöhäiriöitä ja sähkökytkentöjen huononemista.

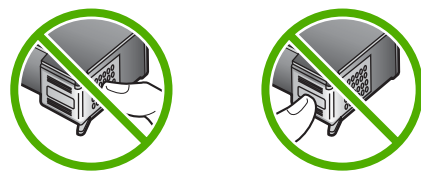

7. Työnnä uusi tulostuskasetti tyhjään paikkaan. Paina sitten tulostuskasetin yläosaa varovasti, kunnes se napsahtaa paikalleen. Jos asennat kolmiväritulostuskasettia, aseta se vasemmanpuoleiseen paikkaan. <span id="page-74-0"></span>Luku 9

Jos asennat mustaa tulostuskasettia, aseta se oikeanpuoleiseen paikkaan.

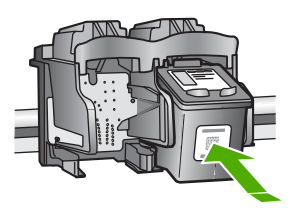

8. Sulje tulostuskasettien suojakansi.

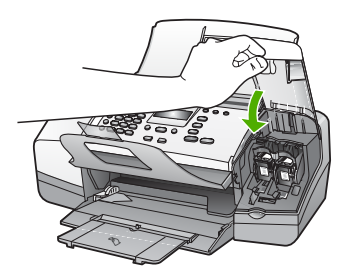

- 9. Jos olet asentanut uuden tulostuskasetin, tulostuskasettien kohdistaminen alkaa.
- 10. Varmista, että syöttölokerossa on tavallista paperia, ja paina **OK**. HP All-in-One tulostaa tulostuskasettien kohdistussivun.
- 11. Aseta tulostuskasettien kohdistussivu asiakirjojen syöttölokeroon tulostettava puoli alaspäin yläreuna ensin ja paina sitten **OK**. HP All-in-One kohdistaa tulostuskasetit. Kierrätä tai hävitä tulostuskasettien kohdistussivu.

# **Tulostuskasettien kohdistaminen**

HP All-in-One -laite kehottaa kohdistamaan tulostuskasetit aina, kun asennat tai vaihdat tulostuskasetin. Voit myös kohdistaa tulostuskasetit milloin tahansa ohjauspaneelin tai HP All-in-One -laitteen mukana asennetun ohjelmiston avulla. Tulostuskasettien kohdistaminen varmistaa laadukkaan tulostusjäljen.

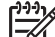

**Huomautus** Jos poistat tulostuskasetin ja asennat saman kasetin uudelleen, HP All-in-One -laite ei anna kehotusta kohdistaa tulostuskasetteja. HP All-in-One -laite muistaa tulostuskasetin kohdistusarvot, niin että sinun ei tarvitse kohdistaa tulostuskasetteja uudelleen.

# **Tulostuskasettien kohdistaminen etupaneelista laitteen pyytäessä kohdistamista**

1. Lisää syöttölokeroon tavallista, käyttämätöntä A4-, Letter- tai Legal-kokoista paperia.

<span id="page-75-0"></span>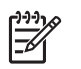

**Huomautus** Jos syöttölokerossa oleva paperi on värillistä, kohdistaminen ei onnistu. Lisää syöttölokeroon käyttämätön valkoinen paperi ja kohdista tulostuskasetit uudelleen.

Jos kohdistaminen epäonnistuu uudelleen, laitteen tunnistin tai tulostuskasetti voi olla viallinen. Ota yhteys HP-tukeen. Käy osoitteessa [www.hp.com/support](http://h20180.www2.hp.com/apps/Nav?h_pagetype=prodhomes&h_lang=fi&h_cc=all&h_product=hpofficeje1138381&h_page=hpcom). Valitse tarvittaessa maa/alue ja napsauta **Yhteystiedot**-linkkiä. Saat näkyviin teknisen tuen yhteystietoja.

HP All-in-One tulostaa tulostuskasettien kohdistussivun.

2. Aseta tulostuskasettien kohdistussivu asiakirjojen syöttölokeroon tulostettava puoli alaspäin yläreuna ensin ja paina sitten **OK**. HP All-in-One kohdistaa tulostuskasetit. Kierrätä tai hävitä tulostuskasettien kohdistussivu.

# **Tulostuskasettien kohdistaminen ohjauspaneelista haluttuna ajankohtana**

1. Lisää syöttölokeroon tavallista, käyttämätöntä A4-, Letter- tai Legal-kokoista paperia.

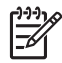

**Huomautus** Jos syöttölokerossa oleva paperi on värillistä,

kohdistaminen ei onnistu. Lisää syöttölokeroon käyttämätön valkoinen paperi ja kohdista tulostuskasetit uudelleen.

Jos kohdistaminen epäonnistuu uudelleen, laitteen tunnistin tai tulostuskasetti voi olla viallinen. Ota yhteys HP-tukeen. Käy osoitteessa [www.hp.com/support](http://h20180.www2.hp.com/apps/Nav?h_pagetype=prodhomes&h_lang=fi&h_cc=all&h_product=hpofficeje1138381&h_page=hpcom). Valitse tarvittaessa maa/alue ja napsauta **Yhteystiedot**-linkkiä. Saat näkyviin teknisen tuen yhteystietoja.

- 2. Paina **Asetukset**-painiketta.
- 3. Valitse **6** ja sen jälkeen **2**. Näin valitset **Työkalut**- ja **Kohdista tulostuskasetti** -asetuksen. HP All-in-One tulostaa tulostuskasettien kohdistussivun.
- 4. Aseta tulostuskasettien kohdistussivu asiakirjojen syöttölokeroon tulostettava puoli alaspäin yläreuna ensin ja paina sitten **OK**. HP All-in-One kohdistaa tulostuskasetit. Kierrätä tai hävitä tulostuskasettien kohdistussivu.

# **Tulostuskasettien puhdistaminen**

Käytä tätä toimintoa, kun itsetestiraportissa näkyy raitoja tai valkoisia viivoja väriviivoissa, tai jos värit ovat sameita, kun tulostuskasetti on asennettu ensimmäisen kerran. Älä puhdista tulostuskasetteja tarpeettomasti, sillä puhdistaminen kuluttaa mustetta ja lyhentää mustesuuttimien käyttöikää.

#### **Tulostuskasettien puhdistaminen ohjauspaneelista**

- 1. Lisää syöttölokeroon tavallista, käyttämätöntä A4-, Letter- tai Legal-kokoista paperia.
- 2. Paina **Asetukset**-painiketta.
- 3. Valitse **6** ja sen jälkeen **1**. Näin valitset **Työkalut**- ja **Puhdista tulostuskasetti** -asetuksen. HP All-in-One -laite tulostaa arkin, jonka voit kierrättää tai heittää pois.

Jos kopio- tai tulostuslaadussa on ongelmia vielä tulostuskasettien puhdistamisen jälkeen, puhdista tulostuskasetin kosketuspinnat, ennen kuin vaihdat tulostuskasetin.

# <span id="page-76-0"></span>**Tulostuskasetin kosketuspintojen puhdistaminen**

Puhdista tulostuskasetin kosketuspinnat vain, jos näyttöön tulee toistuvasti kehote tarkastaa tulostuskasetit, vaikka tulostuskasetit on puhdistettu tai kohdistettu.

Ennen kuin puhdistat tulostuskasettien kosketuspinnat, irrota tulostuskasetti ja varmista, että mikään ei peitä tulostuskasettien kosketuspintoja. Asenna sitten tulostuskasetti uudelleen. Jos saat yhä kehotuksia tarkastaa tulostuskasetit, puhdista tulostuskasettien kosketuspinnat.

Tarvitset seuraavia aineita ja välineitä:

Kuiva vaahtokumipuhdistin, nukkaamaton kangas tai jokin muu pehmeä puhdistusväline, joka ei hajoa tai jätä laitteeseen kuituja.

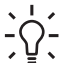

**Vihje** Kahvinsuodattimet ovat nukattomia, ja ne soveltuvat hyvin  $\frac{1}{2}$  $\sqrt{2}$  tulostuskasettien puhdistamiseen.

● Tislattua, suodatettua tai pullotettua vettä (vesijohtovesi saattaa sisältää epäpuhtauksia, jotka voivat vahingoittaa tulostuskasetteja).

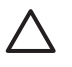

**Varoitus Älä** käytä liuottavaa puhdistusainetta tai alkoholia tulostuskasetin kosketuspintojen puhdistamiseen. Ne voivat vaurioittaa tulostuskasettia tai HP All-in-One -laitetta.

# **Tulostuskasetin kosketuspintojen puhdistaminen**

- 1. Kytke HP All-in-One -laitteeseen virta ja avaa tulostuskasettien suojakansi. Tulostuskasettivaunu liikkuu HP All-in-One -laitteen oikeaan reunaan.
- 2. Odota, kunnes tulostuskasettivaunu on paikallaan eikä siitä kuulu ääntä. Irrota sitten virtajohto HP All-in-One -laitteen takaa.

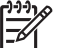

**Huomautus** Jos HP All-in-One -laite on pitkään irrotettuna virtalähteestä, päivämäärän ja ajan asetukset saattavat kadota. Päivämäärä ja kellonaika joudutaan ehkä asettamaan uudelleen, kun virtajohto kytketään.

3. Vapauta kasetti painamalla sitä kevyesti ja irrota se aukosta vetämällä sitä itseesi päin.

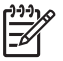

**Huomautus** Älä irrota molempia tulostuskasetteja yhtä aikaa. Irrota ja puhdista tulostuskasetit yksi kerrallaan. Älä jätä tulostuskasettia HP All-in-One -laitteen ulkopuolelle yli 30 minuutin ajaksi.

- 4. Tarkista, että tulostuskasetin kontaktipinnoilla ei ole mustetta tai likaa.
- 5. Upota puhdas vaahtokumipuhdistin tai nukkaamaton kangas tislattuun veteen ja purista ylimääräinen vesi pois.
- 6. Tartu tulostuskasettiin sen sivuista.
- 7. Puhdista vain kuparinväriset kosketuspinnat. Anna mustekasettien kuivua noin kymmenen minuutin ajan.

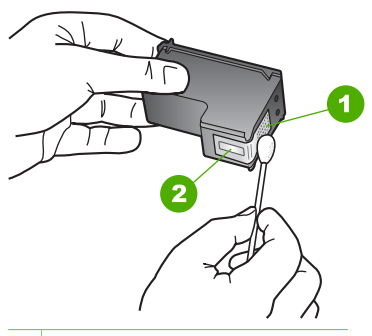

- 1 Kuparinväriset kosketuspinnat
- 2 Mustesuuttimet (älä puhdista)
- 8. Työnnä tulostuskasetti takaisin aukkoon. Työnnä tulostuskasettia eteenpäin, kunnes se napsahtaa paikalleen.
- 9. Tee samat toimenpiteet tarpeen mukaan muille tulostuskaseteille.
- 10. Sulje tulostuskasettien suojakansi varovasti ja kytke virtajohto HP All-in-One -laitteen taakse.

# Luku 9

# **10 Tarvikkeiden tilaaminen**

Voit tilata HP:n tuotteita, esimerkiksi suositeltuja paperityyppejä ja tulostuskasetteja, Internetin kautta HP:n Web-sivustosta.

- Paperin tai muun tulostusmateriaalin tilaaminen
- Tulostuskasettien tilaaminen
- [Muiden tarvikkeiden tilaaminen](#page-80-0)

# **Paperin tai muun tulostusmateriaalin tilaaminen**

Voit tilata HP:n papereita ja muita lisävarusteita, kuten HP Premium -valokuvapapereita tai HP All-in-One -paperia, osoitteesta [www.hp.com/learn/](http://www.hp.com/learn/suresupply) [suresupply.](http://www.hp.com/learn/suresupply) Valitse kehotettaessa maa tai alue. Valitse myös tuote ja napsauta sitten sivulla olevaa ostolinkkiä.

# **Tulostuskasettien tilaaminen**

Tulostuskasettien numerot on lueteltu tämän oppaan takakannessa. Voit selvittää kaikkien tulostuskasettien tilausnumerot myös HP All-in-One -laitteen mukana toimitetun ohjelmiston avulla. Voit tilata tulostuskasetteja HP:n Web-sivustosta. Voit kysyä oman laitteesi tulostuskasettien oikeat tilausnumerot ja ostaa tulostuskasetteja myös paikalliselta HP-jälleenmyyjältä.

Saat lisätietoja HP:n paperien ja muiden tarvikkeiden tilaamisesta valitsemalla linkin [www.hp.com/learn/suresupply](http://www.hp.com/learn/suresupply). Valitse kehotettaessa maa tai alue. Valitse myös tuote ja napsauta sitten sivulla olevaa ostolinkkiä.

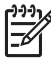

**Huomautus** Tulostuskasettien tilaaminen Web-sivuston kautta ei ole mahdollista kaikissa maissa tai kaikilla alueilla. Jos se ei ole mahdollista omassa maassasi tai alueellasi, pyydä paikalliselta HP:n jälleenmyyjältä tietoja tulostuskasettien hankkimisesta.

#### **Tulostuskasettien tilaaminen HP Photosmart -ohjelmiston kautta**

1. Valitse **HP:n ratkaisukeskus** -ohjelmasta **Asetukset** - **Tulostusasetukset** - **Tulostimen työkalut**.

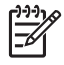

**Huomautus** Voit avata **Tulostimen työkalut** myös **Tulostimen ominaisuudet** -valintaikkunasta. Valitse **Tulostimen ominaisuudet** -valintaikkunan **Palvelut**-välilehti ja valitse sitten **Huolla tämä laite**.

- 2. Valitse **Arvioitu musteen taso** -välilehti.
- 3. Napsauta valintaa **Tulostuskasetin tilaustiedot**. Tulostuskasettien tilausnumerot tulevat näyttöön.
- 4. Valitse **Internet-tilaus**.

HP lähettää valtuutetulle Internetissä toimivalle jälleenmyyjälle yksityiskohtaiset tulostimen tiedot, esimerkiksi sen mallinumeron ja sarjanumeron sekä tiedot musteen tasosta. Tarvitsemasi tarvikkeet valitaan valmiiksi. Voit muuttaa määriä ja lisätä tai poistaa tuotteita ja suorittaa tilauksen loppuun.

# <span id="page-80-0"></span>**Tilausnumeron selvittäminen HP Photosmart Mac -ohjelmiston avulla**

- 1. Valitse HP Photosmart Studio -ohjelman tehtäväpalkista **Devices** (Laitteet). **HP Device Manager** -ikkuna tulee näkyviin.
- 2. Varmista, että **Devices** (Laitteet) -luetteloruudussa on valittuna HP All-in-One.
- 3. Valitse **Information and Settings** (Tiedot ja asetukset) -luetteloruudusta **Maintain Printer** (Kirjoittimen ylläpito). Näyttöön tulee **Select Printer** (Valitse kirjoitin) -ikkuna.
- 4. Jos näyttöön tulee **Select Printer** (Valitse kirjoitin) -valintaikkuna, valitse HP Allin-One -laite ja **Launch Utility** (Aloita apuohjelma). Näyttöön tulee **HP Printer Utility** (HP-tulostinapuohjelma) -ikkuna.
- 5. Valitse **Configuration Settings** (Kokoonpanoasetukset) -luettelossa **Supply Info** (Tarviketiedot).

Tulostuskasettien tilausnumerot tulevat näyttöön.

6. Jos haluat tilata tulostuskasetteja, osoita **Configuration Settings** (Kokoonpanoasetukset) -alueen vaihtoehtoa **Supplies Status** (Tarvikkeiden tila) ja sitten **Order HP Supplies** (Tilaa HP-tarvikkeita).

# **Muiden tarvikkeiden tilaaminen**

Jos haluat tilata muita lisävarusteita, esimerkiksi HP All-in-One -ohjelmiston, painetun käyttöoppaan, asennusoppaan tai asiakkaan vaihdettavissa olevia osia, soita oman maasi tai alueesi palvelunumeroon:

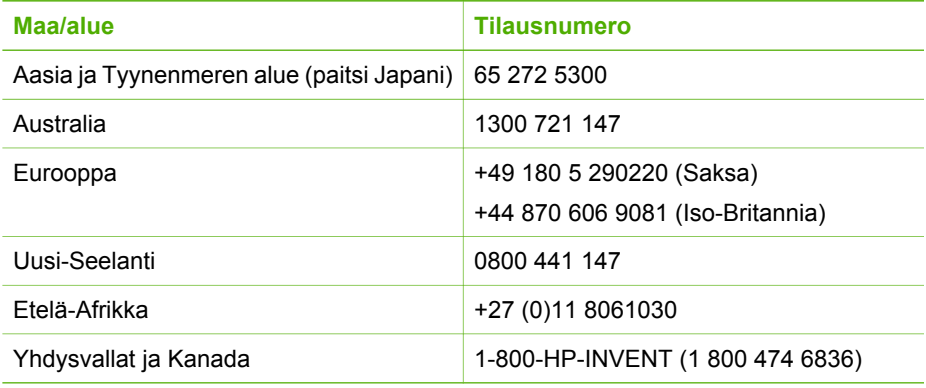

Jos haluat tilata lisävarusteita maassa tai alueella, jota ei ole mainittu taulukossa, siirry osoitteeseen [www.hp.com/support](http://h20180.www2.hp.com/apps/Nav?h_pagetype=prodhomes&h_lang=fi&h_cc=all&h_product=hpofficeje1138381&h_page=hpcom). Valitse kehotettaessa maa tai alue ja katso sitten teknisen tuen tietoja valitsemalla **Yhteystiedot**.

# **11 Vianmääritys**

Tässä luvussa on HP All-in-One -laitetta koskevia vianmääritysohjeita. Asennukseen ja asetusten määrittämiseen liittyvät aiheet ja joitakin käyttöön liittyviä aiheita on käsitelty yksityiskohtaisesti. Lisätietoja vianmäärityksestä on ohjelman mukana toimitetussa käytönaikaisessa ohjeessa.

Monet ongelmat aiheutuvat siitä, jos HP All-in-One -laite kytketään tietokoneeseen USB-kaapelilla, ennen kuin HP All-in-One -ohjelmisto on asennettu tietokoneeseen. Jos olet kytkenyt HP All-in-One -laitteen tietokoneeseen ennen näyttöön tullutta kehotusta, noudata seuraavia ohjeita:

# **Asennukseen liittyviä yleisiä vianmääritystietoja**

- 1. Irrota USB-kaapeli tietokoneesta.
- 2. Poista ohjelmiston asennus (jos se on jo asennettu).
- 3. Käynnistä tietokone uudelleen.
- 4. Katkaise HP All-in-One -laitteesta virta minuutin ajaksi ja kytke se uudelleen.
- 5. Asenna HP All-in-One -ohjelmisto uudelleen.

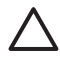

**Varoitus** Älä kytke USB-kaapelia tietokoneeseen ennen näyttöön tulevaa kehotusta.

Lisätietoja asennuksen poistamisesta ja uudelleenasennuksesta on kohdassa [Poista](#page-90-0) [ohjelmisto ja asenna se uudelleen.](#page-90-0)

Seuraavassa luettelossa on tietoja muista tässä luvussa käsiteltävistä aiheista.

# **Tämän käyttöoppaan vianmäärityksen lisäohjeet**

- **Asennuksen vianmääritys**: Tässä osassa käsitellään laitteiston, ohjelmiston ja faksin asennuksen vianmääritystä.
- **Käyttöön liittyvä vianmääritys**: Sisältää tietoja ongelmista, joita voi ilmetä normaalien tehtävien aikana HP All-in-One -laitteen toimintoja käytettäessä.

HP All-in-One -laitteen tai HP Photosmart -ohjelmiston vianmääritykseen on myös muita tietolähteitä. Katso kohta [Lisätietojen hankkiminen](#page-15-0).

Jos ongelmaan ei löydy ratkaisua käytönaikaisesta ohjeesta tai HP:n Web-sivustosta, soita maasi/alueesi HP-tukeen.

# **Lueminut-tiedoston lukeminen**

Lueminut-tiedostossa on lisätietoja asennusongelmista ja järjestelmävaatimuksista.

- Windows-tietokoneessa voit avata Lueminut-tiedoston valitsemalla **Käynnistä Ohjelmat** tai **Kaikki ohjelmat** - **HP** - **OfficeJet All-In-One 4300 series** - **Lueminut-tiedosto**.
- Mac-tietokoneessa voit avata Readme (Lueminut) -tiedoston kaksoisosoittamalla symbolia, joka sijaitsee HP All-in-One -ohjelmisto-CD:n ylätason kansiossa.

# <span id="page-82-0"></span>**Asennuksen vianmääritys**

Tässä osassa annetaan asennukseen ja asetusten määritykseen liittyviä vianmääritysvihjeitä, jotka koskevat eräitä kaikkein yleisimpiä laitteiston asennukseen, ohjelmistoon ja faksiasetuksiin liittyviä ongelmia.

## **Laitteiston asennuksen vianmääritys**

Tässä osassa olevien ohjeiden avulla voit ratkaista HP All-in-One -laitteiston asennusta koskevia ongelmia.

#### **HP All-in-One -laite ei käynnisty**

**Syy** HP All-in-One -laitetta ei ole kytketty oikein virtalähteeseen.

#### **Ratkaisu**

● Varmista, että virtajohto on tiukasti kiinni sekä HP All-in-One -laitteessa että virtalähteessä. Liitä johto maadoitettuun pistorasiaan, ylijännitesuojaan tai jatkojohtoon.

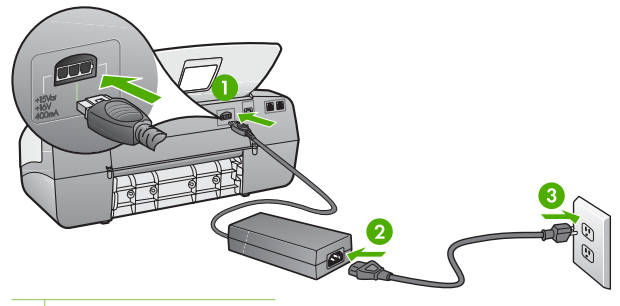

- 1 Virtaliitäntä
- 2 Virtajohto ja sovitin
- 3 Maadoitettu pistorasia
- Jos käytät jatkojohtoa, varmista, että se on kytketty toimintaan. HP All-in-One -laitteen voi kytkeä myös suoraan maadoitettuun pistorasiaan.
- Testaa pistorasia ja varmista, että se toimii. Kytke pistorasiaan varmasti toimiva laite ja katso, saako laite virtaa. Jos laite ei saa virtaa, pistorasia saattaa olla viallinen.
- Jos kytkit HP All-in-One -laitteen kytkimelliseen pistorasiaan, varmista, että virta on kytketty. Jos laite ei toimi, vaikka siihen on kytketty virta, pistorasiassa saattaa olla vikaa.

**Syy** Olet painanut **Virta**-painiketta liian nopeasti.

**Ratkaisu** HP All-in-One ei välttämättä vastaa, jos **Virta**-painiketta painetaan liian nopeasti. Paina **Virta**-painiketta kerran. HP All-in-One -laitteen käynnistyminen voi kestää hetken. **Virta**-painikkeen uudelleenpainaminen tänä aikana voi katkaista laitteesta virran.

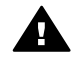

**Varoitus** Jos HP All-in-One -laite ei edelleenkään käynnisty, siinä saattaa olla mekaaninen vika. Irrota HP All-in-One -laitteen virtajohto pistorasiasta ja ota yhteys HP-tukeen. Siirry osoitteeseen

#### [www.hp.com/support](http://h20180.www2.hp.com/apps/Nav?h_pagetype=prodhomes&h_lang=fi&h_cc=all&h_product=hpofficeje1138381&h_page=hpcom)

Valitse tarvittaessa maa tai alue ja katso sitten teknisen tuen tietoja valitsemalla **Yhteystiedot**.

## **USB-kaapeli on kytketty, mutta HP All-in-One -laitteen käytössä tietokoneen kanssa on ongelmia**

**Ratkaisu** Sinun on asennettava HP All-in-One -laitteen mukana tuleva ohjelmisto, ennen kuin kytket USB-kaapelin. Älä kiinnitä USB-kaapelia asennuksen aikana, ennen kuin näyttöön tulevassa ohjeessa kehotetaan tekemään niin. USB-kaapelin kytkeminen ennen ohjelman antamaa kehotusta saattaa aiheuttaa virheitä.

Kun olet asentanut ohjelmiston, HP All-in-One -laitteen liittäminen tietokoneeseen USB-kaapelilla on helppoa. Kytke USB-kaapelin toinen pää tietokoneen takaosaan ja toinen pää HP All-in-One -laitteen takaosaan. Voit kytkeä kaapelin mihin tahansa tietokoneen takaosassa olevaan USB-porttiin.

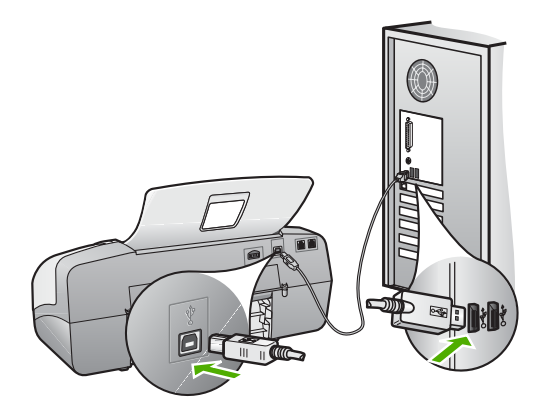

Lisätietoja ohjelmiston asentamisesta ja USB-kaapelin kytkemisestä on HP All-in-One -laitteen mukana toimitetussa asennusoppaassa.

#### **Näyttöön tulee viesti, jossa pyydetään kiinnittämään ohjauspaneelin etulevy**

**Ratkaisu** Ohjauspaneelin etulevy ei ehkä ole oikein paikallaan, tai se on väärin kiinnitetty. Kohdista ohjauspaneelin etulevy HP All-in-One -laitteen painikkeiden mukaan ja napsauta se tukevasti paikalleen. Varmista, että painikkeita ei ole jäänyt etulevyn alle ja että kaikki painikkeet ovat näkyvissä ja samankorkuisia.

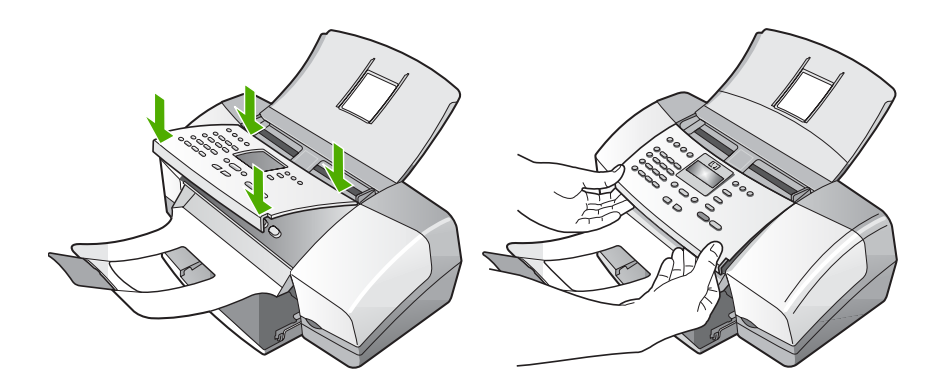

Lisätietoja ohjauspaneelin etulevyn asentamisesta on HP All-in-One -laitteen mukana toimitetussa asennusoppaassa.

#### **Näytön kieli on väärä**

**Ratkaisu** Voit muuttaa kieliasetusta milloin tahansa **asetusvalikossa**. Lisätietoja on kohdassa [Kielen ja maan/alueen määrittäminen.](#page-23-0)

#### **Näytön valikoissa näkyvät väärät mitat**

**Ratkaisu** Olet ehkä valinnut väärän maan/alueen siinä vaiheessa, kun määritit HP All-in-One -laitteen asetukset. Näytössä näkyvät paperikoot määräytyvät valitsemasi maan/alueen perusteella.

Jotta voisit muuttaa maan/alueen, sinun on nollattava kieliasetus. Voit muuttaa kieliasetusta milloin tahansa **asetusvalikossa**. Lisätietoja on kohdassa [Kielen ja](#page-23-0) [maan/alueen määrittäminen.](#page-23-0)

#### **Näyttöön tulee viesti, jossa pyydetään kohdistamaan tulostuskasetit**

**Ratkaisu** HP All-in-One -laite kehottaa kohdistamaan tulostuskasetit aina, kun asennat uuden tulostuskasetin. Lisätietoja on kohdassa [Tulostuskasettien](#page-74-0) [kohdistaminen](#page-74-0).

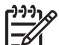

**Huomautus** Jos poistat tulostuskasetin ja asennat saman kasetin uudelleen, HP All-in-One -laite ei anna kehotusta kohdistaa tulostuskasetteja. HP All-in-One -laite muistaa tulostuskasetin kohdistusarvot, niin että sinun ei tarvitse kohdistaa tulostuskasetteja uudelleen.

#### **Näytön viesti ilmoittaa, että tulostuskasettien kohdistaminen on epäonnistunut**

**Syy** Syöttölokeroon on lisätty väärää paperityyppiä (esimerkiksi värillistä paperia, tekstiä sisältävää paperia tai vääräntyyppistä kierrätyspaperia).

**Ratkaisu** Lataa syöttölokeroon käyttämätöntä valkoista Letter- tai A4-kokoista paperia ja suorita kohdistus uudelleen.

Jos kohdistaminen epäonnistuu uudelleen, laitteen tunnistin tai tulostuskasetti voi olla viallinen. Ota yhteyttä HP-tukeen. Käy osoitteessa [www.hp.com/support.](http://h20180.www2.hp.com/apps/Nav?h_pagetype=prodhomes&h_lang=fi&h_cc=all&h_product=hpofficeje1138381&h_page=hpcom) Valitse tarvittaessa maa/alue ja napsauta **Yhteystiedot**-linkkiä. Saat näkyviin teknisen tuen yhteystietoja.

**Syy** Tulostuskasettien suojateippi on paikallaan.

**Ratkaisu** Tarkista tulostuskasetit. Kuparinväristen kosketuspintojen suojateippi on ehkä poistettu, mutta teippi saattaa edelleen peittää mustesuuttimia. Jos tulostuskasettien mustesuuttimien päällä on teippi, poista se varovasti. Älä kosketa mustesuuttimia tai kuparinvärisiä kosketuspintoja.

Pane tulostuskasetit takaisin paikoilleen ja tarkista, että ne lukittuvat kunnolla paikalleen.

Lisätietoja tulostuskasettien asentamisesta on kohdassa [Tulostuskasettien](#page-71-0) [vaihtaminen.](#page-71-0)

**Syy** Tulostuskasetin kosketuspinnat eivät kosketa kasettivaunun kosketuspintoja.

**Ratkaisu** Poista tulostuskasetit ja asenna ne uudelleen paikoilleen. Varmista, että kasetit ovat kokonaan laitteen sisällä ja lukittuneet paikalleen.

Lisätietoja tulostuskasettien asentamisesta on kohdassa [Tulostuskasettien](#page-71-0) [vaihtaminen.](#page-71-0)

**Syy** Tulostuskasetti tai ilmaisin on viallinen.

**Ratkaisu** Ota yhteys HP-tukeen. Käy osoitteessa [www.hp.com/support.](http://h20180.www2.hp.com/apps/Nav?h_pagetype=prodhomes&h_lang=fi&h_cc=all&h_product=hpofficeje1138381&h_page=hpcom) Valitse tarvittaessa maa/alue ja napsauta **Yhteystiedot**-linkkiä. Saat näkyviin teknisen tuen yhteystietoja.

#### **HP All-in-One -laite ei tulosta**

**Ratkaisu** Jos tietokone ei saa yhteyttä HP All-in-One -laitteeseen, toimi seuraavasti:

- Katso HP All-in-One -laitteen näyttöä. Jos näyttö on tyhjä eikä **Virta**painikkeen vieressä pala valo, HP All-in-One -laitteen virta on katkaistu. Varmista, että virtajohto on liitetty tiukasti HP All-in-One -laitteeseen ja pistorasiaan. Kytke HP All-in-One -laitteeseen virta painamalla **Virta**painiketta.
- Varmista, että tulostuskasetit on asennettu.
- Varmista, että tulostimen syöttölokerossa on paperia.
- Varmista, että HP All-in-One -laitteessa ei ole paperitukosta.
- Varmista, että tulostuskasetin vaunu ei ole jäänyt jumiin. Avaa tulostuskasetin luukku, jotta pääset käsittelemään tulostuskasettialuetta. Poista tulostuskasettien liikkumista estävät esineet,

myös mahdollinen pakkausmateriaali. Katkaise HP All-in-One -laitteen virta ja kytke se uudelleen.

- Tarkista, onko HP All-in-One -laitteen tulostusjono keskeytynyt (Windows) tai pysähtynyt (Mac). Jatka tulostusta valitsemalla haluamasi asetus. Lisätietoja tulostusjonosta on tietokoneeseen asennetun ohjelmiston mukana tulleissa käyttöohjeissa.
- Tarkasta USB-kaapeli. Jos käytät vanhaa kaapelia, se ei ehkä toimi oikein. Tarkista USB-kaapeli kytkemällä se toiseen laitteeseen. Jos huomaat ongelmia, USB-kaapeli on ehkä vaihdettava. Varmista myös, että kaapelin pituus ei ylitä kolmea metriä.
- Varmista, että tietokoneessa on USB-valmius. Jotkin käyttöjärjestelmät, esimerkiksi Windows 95 ja Windows NT, eivät tue USB-yhteyksiä. Lisätietoja on käyttöjärjestelmän mukana toimitetuissa käyttöohjeissa.
- Tarkista HP All-in-One -laitteen ja tietokoneen väliset kytkennät. Varmista, että USB-kaapeli on kytketty oikein HP All-in-One -laitteen takana olevaan USB-porttiin. Varmista, että USB-kaapelin toinen pää on kytketty tietokoneen USB-porttiin. Kun kaapeli on kytketty tiukasti paikalleen, katkaise HP All-in-One -laitteen virta ja kytke se uudelleen.

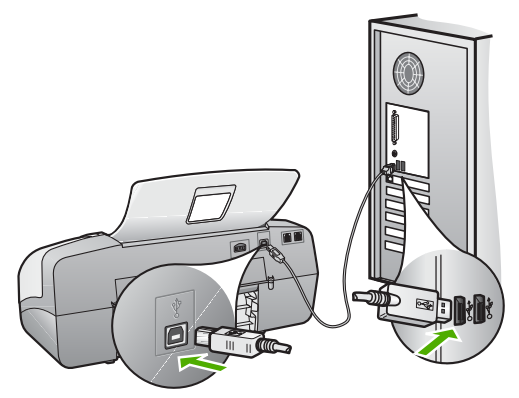

- Jos vhdistät HP All-in-One -laitteen USB-reitittimen välityksellä, varmista, että reitittimeen on kytketty virta. Jos reititin on kytketty, yritä laitteen yhdistämistä suoraan tietokoneeseen.
- Tarkista muiden tulostimien ja skannereiden tila. Jotkin vanhemmat laitteet täytyy ehkä irrottaa tietokoneesta.
- Kiinnitä USB-kaapeli johonkin toiseen tietokoneen USB-porttiin. Kun liitännät on tarkistettu, käynnistä tietokone uudelleen. Katkaise HP All-in-One -laitteen virta ja kytke se uudelleen.
- Kun liitännät on tarkistettu, käynnistä tietokone uudelleen. Katkaise HP All-in-One -laitteen virta ja kytke se uudelleen.
- Poista tarvittaessa HP All-in-One -laitteen ohjelmisto ja asenna se uudelleen. Lisätietoja on kohdassa [Poista ohjelmisto ja asenna se uudelleen](#page-90-0).

Lisätietoja HP All-in-One -laitteen valmistelemisesta ja liittämisestä tietokoneeseen on HP All-in-One -laitteen mukana toimitetussa asennusoppaassa.

#### **Näytön viesti ilmoittaa paperitukoksesta tai jumiutuneesta vaunusta**

**Ratkaisu** Jos näytössä näkyy ilmoitus paperitukoksesta tai jumiutuneesta tulostuskasettien vaunusta, HP All-in-One -laitteen sisällä voi olla pakkausmateriaalia. Katso laitteen sisälle. Avaa myös tulostuskasettien suojakansi.

Jos poistat pakkausmateriaalia, katkaise HP All-in-One -laitteen virta ja kytke se uudelleen.

## **Ohjelmiston asennuksen vianmääritys**

Jos ohjelmiston asennuksen aikana ilmenee ongelmia, ratkaisu voi löytyä alla olevista kohdista. Jos asennuksen aikana ilmenee laitteisto-ongelmia, lisätietoja on kohdassa [Laitteiston asennuksen vianmääritys](#page-82-0).

Seuraavat vaiheet kuuluvat HP All-in-One -ohjelmiston normaaliin asennukseen:

- 1. HP All-in-One -ohjelmiston CD-levy käynnistyy automaattisesti.
- 2. Ohjelmisto asentuu.
- 3. Tiedostot kopioidaan tietokoneeseen.
- 4. Sinua pyydetään kytkemään HP All-in-One -laite tietokoneeseen.
- 5. Ohjatun asennuksen näyttöön tulee vihreä OK-teksti ja valintamerkki.
- 6. Sinua pyydetään käynnistämään tietokone uudelleen.
- 7. **Faksin ohjattu asennus** -toiminto (Windows) tai **Fax Setup Utility** (Faksin asennusapuohjelma) -toiminto (Mac) käynnistyy.
- 8. Rekisteröinti suoritetaan.

Jos jokin näistä vaiheista puuttuu, asennuksessa saattaa olla ongelma.

Tarkista asennuksen onnistuminen Windows-tietokoneesta seuraavasti:

- Käynnistä **HP:n ratkaisukeskus** -ohjelma ja varmista, että seuraavat painikkeet ovat näkyvissä: **Skannaa kuva**, **Skannaa asiakirja** ja **Lähetä faksi**. Jos kuvakkeet eivät tule heti näkyviin, odota hetki, sillä yhteyden muodostaminen HP All-in-One -laitteesta tietokoneeseen saattaa kestää muutaman minuutin. Ellei kaikkia kuvakkeita näy, siirry kohtaan [Jotkin painikkeet puuttuvat HP:n](#page-89-0) [ratkaisukeskus -ohjelmasta \(Windows\).](#page-89-0)
- Avaa **Tulostimet**-valintaikkuna ja tarkista, että HP All-in-One -laite on luettelossa.
- Tarkasta, onko Windowsin tehtäväpalkin oikeassa reunassa HP All-in-One -kuvake. Kuvake on merkkinä siitä, että HP All-in-One -laite on käyttövalmis.

#### **Mitään ei tapahdu, kun panen CD-levyn tietokoneen CD-asemaan.**

**Ratkaisu** Jos asennus ei käynnisty automaattisesti, voit aloittaa sen manuaalisesti.

#### **Asennuksen aloittaminen Windows-tietokoneessa**

- 1. Valitse Windowsin **Käynnistä**-valikosta **Suorita**.
- 2. Kirjoita **Suorita**-valintaikkunaan **d:\setup.exe** ja napsauta **OK**. Jos CD-asemalle ei ole määritetty kirjaintunnusta D, kirjoita aseman oikea kirjaintunnus.

#### **Asennuksen aloittaminen Mac-tietokoneessa**

- 1. Tuo CD-levyn sisältö näkyviin kaksoisosoittamalla työpöydän CD-kuvaketta.
- 2. Kaksoisosoita asennuskuvaketta.

#### **Näyttöön tulee järjestelmän vähimmäisvaatimusten tarkistusnäyttö (Windows)**

**Ratkaisu** Järjestelmä ei vastaa vähimmäisvaatimuksia, eikä ohjelmaa voi asentaa. Kun valitset **Tiedot**, näet, miltä osin vaatimukset eivät täyty. Korjaa ongelma ennen ohjelmiston asentamista.

Voit myös asentaa HP Photosmart Essential -ohjelman. HP Photosmart Essential -ohjelmassa on vähemmän toimintoja kuin HP Photosmart Premier -ohjelmassa, mutta se vie vähemmän kiintolevytilaa ja tietokoneen muistia.

Lisätietoja HP Photosmart Essential -ohjelman asentamisesta on HP All-in-One -laitteen mukana toimitetussa asennusoppaassa.

#### **USB-yhteyden kehotteeseen tulee punainen X-merkki**

**Ratkaisu** Tavallisesti kehotteeseen tulee vihreä valintamerkki sen merkiksi, että Plug-and-Play-asennus on onnistunut. Punainen X tarkoittaa, että Plug-and-Playasennus on epäonnistunut.

Toimi seuraavasti:

- 1. Varmista, että ohjauspaneelin etulevy on oikein paikallaan. Irrota sitten HP All-in-One -laitteen virtajohto ja kytke se uudelleen.
- 2. Varmista, että USB-kaapeli ja virtajohto on liitetty.

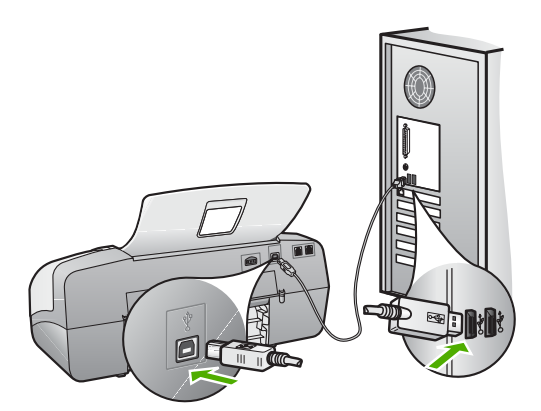

- 3. Yritä Plug-and-Play-asennusta uudelleen valitsemalla **Yritä uudelleen**. Jos asennus ei onnistu, jatka seuraavaan vaiheeseen.
- 4. Varmista, että USB-kaapeli on asennettu oikein, toimimalla seuraavasti:
	- Irrota USB-kaapeli ja kytke se uudelleen.
	- Älä kiinnitä USB-kaapelia näppäimistöön tai virrattomaan keskittimeen.
	- Varmista, että USB-kaapeli on enintään 3 metriä pitkä.
	- Jos tietokoneeseen on kytketty useita USB-laitteita, muut USB-laitteet kannattaa irrottaa asennuksen aikana.
- <span id="page-89-0"></span>5. Jatka asentamista ja käynnistä kehotettaessa tietokone uudelleen.
- 6. Jos käytät Windows-tietokonetta, avaa **HP:n ratkaisukeskus** ja tarkista, että tärkeät kuvakkeet (**Skannaa kuva**, **Skannaa asiakirja** ja **Lähetä faksi**) ovat näkyvissä. Jos olennaisia kuvakkeita ei näy, poista ohjelmisto ja asenna se uudelleen. Lisätietoja on kohdassa [Poista ohjelmisto ja asenna se uudelleen.](#page-90-0)

#### **Näyttöön tulee tuntemattomasta virheestä ilmoittava viesti**

**Ratkaisu** Jatka asennusta. Jos asennuksen jatkaminen ei onnistu, keskeytä asennus ja aloita se sitten uudelleen. Noudata näyttöön tulevia ohjeita. Jos ohjelma ilmoittaa virheestä, ohjelmisto pitää ehkä poistaa ja asentaa uudelleen. Pelkästään HP All-in-One -sovellustiedostojen poistaminen tietokoneesta ei riitä. Varmista, että poistat asennuksen asianmukaisesti käyttämällä HP All-in-One -laitteen mukana toimitettua ohjelmiston asennuksen poisto-ohjelmaa.

Lisätietoja on kohdassa [Poista ohjelmisto ja asenna se uudelleen.](#page-90-0)

#### **Jotkin painikkeet puuttuvat HP:n ratkaisukeskus -ohjelmasta (Windows)**

Jos olennaisia kuvakkeita (**Skannaa kuva**, **Skannaa asiakirja** ja **Lähetä faksi**) ei näy, asennusta ei ehkä ole suoritettu loppuun.

**Ratkaisu** Jos asennusta ei ole suoritettu loppuun, ohjelmisto pitää ehkä poistaa ja asentaa uudelleen. Pelkästään HP All-in-One -sovellustiedostojen poistaminen kiintolevyltä ei riitä. Varmista, että poistat asennuksen asianmukaisesti käyttämällä HP All-in-One -ohjelmaryhmään sisältyvää poisto-ohjelmaa. Lisätietoja on kohdassa [Poista ohjelmisto ja asenna se uudelleen.](#page-90-0)

#### **Faksin ohjattu asennus (Windows) tai Fax Setup Utility (Faksin asennusapuohjelma) (Mac) ei käynnisty**

**Ratkaisu** Voit tehdä HP All-in-One -laitteen asennuksen loppuun **Faksin ohjattu asennus** -toiminnon (Windows) tai **Fax Setup Utility** (Faksin asennusapuohjelma) -toiminnon (Mac) avulla.

#### **Faksin ohjattu asennus -toiminnon käynnistäminen (Windows)**

➔ Valitse **HP:n ratkaisukeskus** -ohjelmasta **Asetukset**, **Faksin asetukset ja asennus** ja **Faksin ohjattu asennus**.

## **Fax Setup Utility (Faksin asennusapuohjelma) -toiminnon käynnistäminen (Mac)**

- 1. Valitse HP Photosmart Studio -ohjelman tehtäväpalkista **Devices** (Laitteet). **HP Device Manager** -ikkuna tulee näkyviin.
- 2. Valitse **Devices** (Laitteet) -luetteloruudusta HP All-in-One.
- 3. Valitse **Information and Settings** (Tiedot ja asetukset) -luetteloruudusta **Fax Setup Utility** (Faksin asetusapuohjelma).

#### <span id="page-90-0"></span>**Näyttöön ei tule rekisteröintinäyttöä (Windows)**

**Ratkaisu** Voit avata rekisteröintinäytön (Rekisteröidy) napsauttamalla Windowsin tehtäväpalkin **Käynnistä**-painiketta ja valitsemalla **Ohjelmat** tai **Kaikki ohjelmat**, **HP**, **OfficeJet All-In-One 4300 series** ja **Tuoterekisteröinti**.

## **HP Digital Imaging Monitor -kuvaketta ei näy tehtäväpalkin oikeassa reunassa (Windows)**

**Ratkaisu** Jos **HP Digital Imaging Monitor** -kuvake ei näy tehtäväpalkissa (joka sijaitsee yleensä työpöydän oikeassa alakulmassa), käynnistä **HP:n ratkaisukeskus** ja tarkista, näkyvätkö olennaiset kuvakkeet ohjelmassa.

Lisätietoja puuttuvista **HP:n ratkaisukeskus** -ohjelman olennaisista painikkeista on kohdassa [Jotkin painikkeet puuttuvat HP:n ratkaisukeskus -ohjelmasta](#page-89-0) [\(Windows\).](#page-89-0)

#### **Poista ohjelmisto ja asenna se uudelleen**

Jos asennus on epätäydellinen tai jos liitit USB-kaapelin tietokoneeseen, ennen kuin ohjelmiston asennusnäyttö kehotti niin tekemään, ohjelmisto on ehkä poistettava ja asennettava uudelleen. Pelkästään HP All-in-One -sovellustiedostojen poistaminen tietokoneesta ei riitä. Varmista, että poistat asennuksen asianmukaisesti käyttämällä HP All-in-One -laitteen mukana toimitettua ohjelmiston asennuksen poisto-ohjelmaa.

Asentaminen voi kestää 20–40 minuuttia. Voit poistaa ohjelmiston Windowstietokoneesta kolmella tavalla ja Mac-tietokoneesta yhdellä tavalla.

#### **Ohjelmiston poistaminen Windows-tietokoneesta, tapa 1**

- 1. Irrota HP All-in-One -laitteen kaapeli tietokoneesta. Älä liitä HP All-in-One -laitetta tietokoneeseen, ennen kuin olet asentanut ohjelmiston uudelleen.
- 2. Katkaise HP All-in-One -laitteesta virta painamalla **Virta**-painiketta.
- 3. Valitse Windowsin tehtäväpalkista **Käynnistä Ohjelmat** tai **Kaikki ohjelmat HP** - **OfficeJet All-In-One 4300 series** - **Poista asennus**.
- 4. Noudata näytön ohjeita.
- 5. Jos ohjelma kysyy, haluatko poistaa jaettuja tiedostoja, valitse **Ei**. Muut tiedostoja käyttävät ohjelmat eivät ehkä toimi oikein, jos tiedostoja poistetaan.
- 6. Käynnistä tietokone uudelleen.

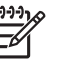

**Huomautus** On tärkeää, että irrotat HP All-in-One -laitteen, ennen kuin käynnistät tietokoneen uudelleen. Älä liitä HP All-in-One -laitetta tietokoneeseen, ennen kuin olet asentanut ohjelmiston uudelleen.

- 7. Asenna ohjelmisto uudelleen asettamalla HP All-in-One -ohjelmisto-CD-levy tietokoneen CD-asemaan ja noudattamalla näytön ohjeita sekä HP All-in-One -laitteen mukana toimitetun asennusoppaan ohjeita.
- 8. Kun ohjelmisto on asennettu, kytke HP All-in-One -laite tietokoneeseen.
- 9. Kytke HP All-in-One -laitteen virta painamalla **Virta**-painiketta.

Kun HP All-in-One on kytketty ja laitteen virta on kytketty, saatat joutua odottamaan useita minuutteja, ennen kuin kaikki Plug-and-Play-toiminnot on suoritettu loppuun.

10. Noudata näytön ohjeita.

Kun ohjelmiston asennus on valmis, **HP Digital Imaging Monitor** -kuvake tulee näkyviin Windowsin ilmaisinalueeseen.

Varmista, että ohjelmisto on asennettu oikein, kaksoisnapsauttamalla työpöydän **HP:n ratkaisukeskus** -kuvaketta. Jos **HP:n ratkaisukeskus** -ohjelmassa näkyvät olennaiset kuvakkeet (**Skannaa kuva**, **Skannaa asiakirja** ja **Lähetä faksi**), ohjelmisto on asennettu oikein.

#### **Ohjelmiston poistaminen Windows-tietokoneesta, tapa 2**

**Huomautus** Käytä tätä tapaa, jos **Poista asennus** -toiminto ei ole ≪دږډب käytettävissä Windows-käyttöjärjestelmän Käynnistä-valikon kautta.

- 1. Valitse Windowsin tehtäväpalkista **Käynnistä Asetukset Ohjauspaneeli**.
- 2. Kaksoisnapsauta **Lisää tai poista sovellus** -kohtaa.
- 3. Valitse **HP PSC & OfficeJet 6.0** ja napsauta **Muuta tai poista**. Noudata näytön ohjeita.
- 4. Irrota HP All-in-One -laitteen kaapeli tietokoneesta.
- 5. Käynnistä tietokone uudelleen.

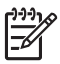

**Huomautus** On tärkeää, että irrotat HP All-in-One -laitteen, ennen kuin käynnistät tietokoneen uudelleen. Älä liitä HP All-in-One -laitetta tietokoneeseen, ennen kuin olet asentanut ohjelmiston uudelleen.

- 6. Aseta HP All-in-One -laitteen CD-levy tietokoneen CD-asemaan ja käynnistä asennusohjelma.
- 7. Noudata näyttöön tulevia ohjeita ja HP All-in-One -laitteen mukana toimitetun asennusoppaan ohjeita.

#### **Ohjelmiston poistaminen Windows-tietokoneesta, tapa 3**

**Huomautus** Käytä tätä tapaa, jos **Poista asennus** -toiminto ei ole käytettävissä Windows-käyttöjärjestelmän Käynnistä-valikon kautta.

- 1. Aseta HP All-in-One -laitteen CD-levy tietokoneen CD-asemaan ja käynnistä asennusohjelma.
- 2. Valitse **Uninstall** (Poista) ja noudata näyttöön tulevia ohjeita.
- 3. Irrota HP All-in-One -laitteen kaapeli tietokoneesta.
- 4. Käynnistä tietokone uudelleen.

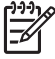

**Huomautus** On tärkeää, että irrotat HP All-in-One -laitteen, ennen kuin käynnistät tietokoneen uudelleen. Älä liitä HP All-in-One -laitetta tietokoneeseen, ennen kuin olet asentanut ohjelmiston uudelleen.

5. Käynnistä HP All-in-One -laitteen asennusohjelma uudelleen.

- 6. Valitse **Asenna uudelleen**.
- 7. Noudata näyttöön tulevia ohjeita ja HP All-in-One -laitteen mukana toimitetun asennusoppaan ohjeita.

#### **Ohjelmiston poistaminen Mac-tietokoneesta**

- 1. Irrota HP All-in-One -laite Mac-tietokoneesta.
- 2. Kaksoisosoita **Applications**:**Hewlett-Packard** (Sovellukset:Hewlett-Packard) -kansiota.
- 3. Kaksoisosoita **HP Uninstaller** (HP:n ohjelmiston poisto-ohjelma). Noudata näytön ohjeita.
- 4. Kun ohjelmisto on poistettu, irrota HP All-in-One ja käynnistä tietokone uudelleen.

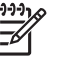

**Huomautus** On tärkeää, että irrotat HP All-in-One -laitteen, ennen kuin käynnistät tietokoneen uudelleen. Älä liitä HP All-in-One -laitetta tietokoneeseen, ennen kuin olet asentanut ohjelmiston uudelleen.

- 5. Asenna ohjelmisto uudelleen panemalla HP All-in-One -laitteen CD-levy tietokoneen CD-asemaan.
- 6. Avaa CD-levy työpöydältä ja kaksoisosoita **HP All-in-One Installer** (HP:n ohjelmiston asennusohjelma).
- 7. Noudata näyttöön tulevia ohjeita ja HP All-in-One -laitteen mukana toimitetun asennusoppaan ohjeita.

# **Faksiasetusten vianmääritys**

Tässä osassa käsitellään HP All-in-One -laitteen faksin asennuksen vianmääritystä. Jos HP All-in-One -laitetta ei ole määritetty asianmukaisesti faksitoimintoja varten, faksien lähettämisessä tai vastaanottamisessa saattaa ilmetä ongelmia.

Jos sinulla on faksiongelmia, voit tulostaa faksin testiraportin ja tarkistaa sen avulla HP All-in-One -laitteen tilan. Testi epäonnistuu, jos HP All-in-One -laitteen faksiasetuksia ei ole määritetty oikein. Tee tämä testi sen jälkeen kun olet määrittänyt HP All-in-One -laitteen faksiasetukset. Lisätietoja on kohdassa [Faksiasetusten](#page-35-0) [testaaminen](#page-35-0).

Jos testi epäonnistuu, raportissa on tietoja ongelmien ratkaisemiseen. Lisätietoja on myös osassa Faksitesti epäonnistui.

#### **Faksitesti epäonnistui**

Jos teit faksitestin ja testi epäonnistui, tarkista virheen perustiedot raportista. Saat lisätietoja tarkistamalla raportista, mikä testin osa epäonnistui, ja lukemalla sitten asianmukaisen ohjeaiheen ratkaisuehdotukset.

- [Faksilaitetesti epäonnistuu](#page-93-0)
- [Faksin pistorasiatesti epäonnistuu](#page-93-0)
- [Puhelinjohto liitetty oikeaan faksin porttiin -testi epäonnistuu](#page-94-0)
- [Oikeantyyppinen puhelinjohto käytössä faksissa -testi epäonnistuu](#page-95-0)
- [Valintaäänen tunnistustesti epäonnistuu](#page-96-0)
- [Faksilinjan kuntotesti epäonnistuu](#page-97-0)

#### <span id="page-93-0"></span>**Faksilaitetesti epäonnistuu**

#### **Ratkaisu**

- Katkaise HP All-in-One -laitteen virta ohjauspaneelin **Virta**-painikkeella ja irrota sitten virtajohto HP All-in-One -laitteen takaosasta. Kiinnitä muutaman sekunnin kuluttua virtajohto uudelleen ja kytke virta. Tee testi uudelleen. Jos testi epäonnistuu jälleen, hae lisätietoja tässä osassa olevista vianmääritysohjeista.
- Yritä lähettää tai vastaanottaa testifaksi. Jos voit lähettää tai vastaanottaa faksin, ongelmaa ei ehkä ole.
- Jos teet testin **Faksin ohjattu asennus** -toiminnolla (Windows) tai **Fax Setup Utility** (Faksin asetusapuohjelma) -toiminnolla (Mac), varmista, ettei HP All-in-One ole varattuna toista tehtävää, kuten faksin vastaanottamista tai kopiointia, varten. Tarkista, onko näytössä viesti, joka ilmoittaa, että HP All-in-One -laite on varattuna. Jos laite on varattu, odota ja suorita testi sitten, kun laite on vapaa.
- Käytä vain HP All-in-One -laitteen mukana toimitettua puhelinjohtoa. Jos et kytke HP All-in-One -laitetta puhelimen seinäpistorasiaan laitteen mukana toimitetulla johdolla, fakseja ei ehkä voi lähettää tai vastaanottaa. Kun olet kytkenyt HP All-in-One -laitteen mukana toimitetun puhelinjohdon, tee faksitesti uudelleen.
- Jos käytät jakolaitetta, se voi aiheuttaa ongelmia faksitoimintoihin. (Jakolaite on kaksijohtoinen liitin joka kytketään puhelinpistorasiaan.) Kokeile jakolaitteen poistamista ja kytke HP All-in-One -laite suoraan puhelinpistorasiaan.

Kun olet poistanut kaikki löytyneet ongelmat, tee faksitesti uudelleen ja varmista, että testi sujuu ongelmitta. Tämän jälkeen HP All-in-One -laite on valmis faksitoimintoja varten. Jos **Faksilaitetesti** edelleen epäonnistuu ja faksin käytössä esiintyy ongelmia, ota yhteys HP-tukeen. Käy osoitteessa [www.hp.com/](http://h20180.www2.hp.com/apps/Nav?h_pagetype=prodhomes&h_lang=fi&h_cc=all&h_product=hpofficeje1138381&h_page=hpcom) [support](http://h20180.www2.hp.com/apps/Nav?h_pagetype=prodhomes&h_lang=fi&h_cc=all&h_product=hpofficeje1138381&h_page=hpcom). Valitse maa tai alue, jos sinua pyydetään tekemään niin, ja napsauta sitten **Yhteystiedot**-linkkiä, jolloin saat tietoja yhteyden ottamisesta tukipalveluihin.

#### **Faksin pistorasiatesti epäonnistuu**

#### **Ratkaisu**

- Tarkasta seinäpistokkeen ja HP All-in-One -laitteen välinen yhteys ja varmista, että puhelinjohto on kunnossa.
- Käytä vain HP All-in-One -laitteen mukana toimitettua puhelinjohtoa. Jos et kytke HP All-in-One -laitetta puhelimen seinäpistorasiaan laitteen mukana toimitetulla johdolla, fakseja ei ehkä voi lähettää tai vastaanottaa. Kun olet kytkenyt HP All-in-One -laitteen mukana toimitetun puhelinjohdon, tee faksitesti uudelleen.
- Varmista, että HP All-in-One on liitetty puhelinpistorasiaan asianmukaisesti. Kytke HP All-in-One -laitteen mukana toimitetun puhelinjohdon toinen pää puhelinpistorasiaan ja toinen pää HP All-in-One -laitteen takana olevaan 1- LINE-porttiin. Lisätietoja HP All-in-One -laitteen määrittämisestä faksikäyttöön on kohdassa [Faksin asetukset](#page-26-0).
- <span id="page-94-0"></span>Jos käytät jakolaitetta, se voi aiheuttaa ongelmia faksitoimintoihin. (Jakolaite on kaksijohtoinen liitin joka kytketään puhelinpistorasiaan.) Kokeile jakolaitteen poistamista ja kytke HP All-in-One -laite suoraan puhelinpistorasiaan.
- Kokeile toimivan puhelimen ja puhelinjohdon kytkemistä HP All-in-One -laitteen käyttämään puhelinpistorasiaan ja odota valintaääntä. Jos valintaääntä ei kuulu, ota yhteyttä puhelinyhtiöön ja pyydä sitä tarkistamaan linjan toiminta.
- Yritä lähettää tai vastaanottaa testifaksi. Jos voit lähettää tai vastaanottaa faksin, ongelmaa ei ehkä ole.

Kun olet poistanut kaikki löytyneet ongelmat, tee faksitesti uudelleen ja varmista, että testi sujuu ongelmitta. Tämän jälkeen HP All-in-One -laite on valmis faksitoimintoja varten.

#### **Puhelinjohto liitetty oikeaan faksin porttiin -testi epäonnistuu**

**Ratkaisu** Liitä puhelinjohto oikeaan porttiin.

1. Kytke HP All-in-One -laitteen mukana toimitetun puhelinjohdon toinen pää puhelinpistorasiaan ja toinen pää HP All-in-One -laitteen takana olevaan 1- LINE-porttiin.

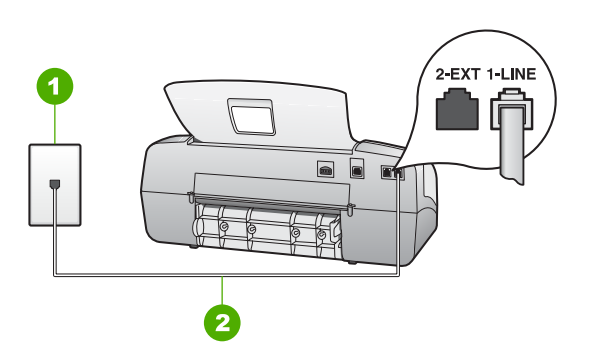

#### **HP All-in-One -laite takaa**

- 1 Puhelinpistorasia
- 2 Käytä HP All-in-One -laitteen mukana toimitettua puhelinjohtoa laitteen kytkemiseen 1-LINE-porttiin
- 2. Kun olet kytkenyt puhelinjohdon 1-LINE-porttiin, tee faksitesti uudelleen ja varmista, että testi sujuu ongelmitta. Tämän jälkeen HP All-in-One on valmis faksikäyttöön.
- 3. Yritä lähettää tai vastaanottaa testifaksi.
- Käytä vain HP All-in-One -laitteen mukana toimitettua puhelinjohtoa. Jos et kytke HP All-in-One -laitetta puhelimen seinäpistorasiaan laitteen mukana toimitetulla johdolla, fakseja ei ehkä voi lähettää tai vastaanottaa. Kun olet kytkenyt HP All-in-One -laitteen mukana toimitetun puhelinjohdon, tee faksitesti uudelleen.
- Jos käytät jakolaitetta, se voi aiheuttaa ongelmia faksitoimintoihin. (Jakolaite on kaksijohtoinen liitin joka kytketään puhelinpistorasiaan.) Kokeile

# <span id="page-95-0"></span>**Oikeantyyppinen puhelinjohto käytössä faksissa -testi epäonnistuu**

#### **Ratkaisu**

Varmista, että liität laitteen puhelinpistorasiaan HP All-in-One -laitteen mukana toimitetulla puhelinjohdolla. Puhelinjohdon toisen pään on oltava liitetty HP All-in-One -laitteen takana olevaan 1-LINE-porttiin ja toisen pään puhelinpistorasiaan alla olevan kuvan mukaisesti.

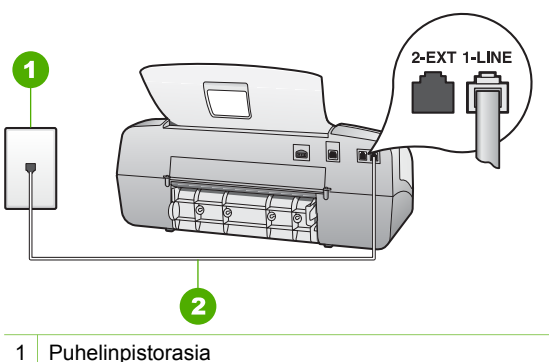

- 2 Käytä HP All-in-One -laitteen mukana toimitettua puhelinjohtoa laitteen
- kytkemiseen 1-LINE-porttiin

Jos laitteen mukana toimitettu puhelinjohto on liian lyhyt, voit jatkaa sitä. Lisätietoja on kohdassa [HP All-in-One -laitteen mukana toimitettu](#page-100-0) [puhelinjohto on liian lyhyt.](#page-100-0)

- Tarkasta seinäpistokkeen ja HP All-in-One -laitteen välinen yhteys ja varmista, että puhelinjohto on kunnossa.
- Käytä vain HP All-in-One -laitteen mukana toimitettua puhelinjohtoa. Jos et kytke HP All-in-One -laitetta puhelimen seinäpistorasiaan laitteen mukana toimitetulla johdolla, fakseja ei ehkä voi lähettää tai vastaanottaa. Kun olet kytkenyt HP All-in-One -laitteen mukana toimitetun puhelinjohdon, tee faksitesti uudelleen.
- Jos käytät jakolaitetta, se voi aiheuttaa ongelmia faksitoimintoihin. (Jakolaite on kaksijohtoinen liitin joka kytketään puhelinpistorasiaan.) Kokeile jakolaitteen poistamista ja kytke HP All-in-One -laite suoraan puhelinpistorasiaan.

#### <span id="page-96-0"></span>**Valintaäänen tunnistustesti epäonnistuu**

#### **Ratkaisu**

- Jos muut laitteet käyttävät samaa puhelinlinjaa kuin HP All-in-One, jokin muu laite saattaa aiheuttaa testin epäonnistumisen. Selvitä, johtuuko ongelma muista laitteista, irrottamalla kaikki muut laitteet puhelinlinjasta ja suorittamalla testi uudelleen. Jos **Valintaäänen tunnistustesti** onnistuu ilman muita laitteita, jokin laitteiston osa aiheuttaa ongelmia. Kytke laitteet uudelleen yksitellen ja tee testi jokaisen lisäyksen jälkeen, kunnes löydät ongelmia aiheuttavat laitteet.
- Kokeile toimivan puhelimen ja puhelinjohdon kytkemistä HP All-in-One -laitteen käyttämään puhelinpistorasiaan ja odota valintaääntä. Jos valintaääntä ei kuulu, ota yhteyttä puhelinyhtiöön ja pyydä sitä tarkistamaan linjan toiminta.
- Varmista, että HP All-in-One on liitetty puhelinpistorasiaan asianmukaisesti. Kytke HP All-in-One -laitteen mukana toimitetun puhelinjohdon toinen pää puhelinpistorasiaan ja toinen pää HP All-in-One -laitteen takana olevaan 1- LINE-porttiin.
- Jos käytät jakolaitetta, se voi aiheuttaa ongelmia faksitoiminnoissa. (Jakolaite on kaksijohtoinen liitin joka kytketään puhelinpistorasiaan.) Kokeile jakolaitteen poistamista ja kytke HP All-in-One -laite suoraan puhelinpistorasiaan.
- Jos puhelinjärjestelmässä (esimerkiksi PBX-järjestelmässä) ei käytetä standardinmukaista valintaääntä, testi saattaa epäonnistua. Tämä ei aiheuta ongelmia faksien lähettämiseen tai vastaanottamiseen. Yritä lähettää tai vastaanottaa testifaksi.
- Varmista, että maan/alueen asetus on määritetty vastaamaan maatasi/ aluettasi. Jos asetusta ei ole määritetty tai se on määritetty virheellisesti, testi saattaa epäonnistua ja faksien lähettämisessä tai vastaanottamisessa saattaa esiintyä ongelmia.
- Varmista, että kytket HP All-in-One -laitteen analogiseen puhelinlinjaan. Muutoin et voi lähettää tai vastaanottaa fakseja. Voit tarkistaa puhelinlinjan tyypin kytkemällä linjaan tavallisen analogisen puhelimen ja kuuntelemalla, kuuluuko valintaääni. Jos et kuule normaalia valintaääntä, pistorasia saattaa olla tarkoitettu digitaalisille puhelimille. Liitä HP All-in-One -laite analogiseen puhelinlinjaan ja kokeile, voiko fakseja lähettää tai vastaanottaa.
- Käytä vain HP All-in-One -laitteen mukana toimitettua puhelinjohtoa. Jos et kytke HP All-in-One -laitetta puhelimen seinäpistorasiaan laitteen mukana toimitetulla johdolla, fakseja ei ehkä voi lähettää tai vastaanottaa. Kun olet kytkenyt HP All-in-One -laitteen mukana toimitetun puhelinjohdon, tee faksitesti uudelleen.

Kun olet poistanut kaikki löytyneet ongelmat, tee faksitesti uudelleen ja varmista, että testi sujuu ongelmitta. Tämän jälkeen HP All-in-One -laite on valmis faksitoimintoja varten. Jos **valintaäänen havaitsemistesti** epäonnistuu edelleen, ota yhteys puhelinyhtiöön ja pyydä tarkistamaan puhelinlinja.

## <span id="page-97-0"></span>**Faksilinjan kuntotesti epäonnistuu**

#### **Ratkaisu**

- Varmista, että HP All-in-One -laite on liitetty analogiseen puhelinlinjaan, koska muuten et pysty lähettämään ja vastaanottamaan fakseja. Voit tarkistaa puhelinlinjan tyypin kytkemällä linjaan tavallisen analogisen puhelimen ja kuuntelemalla, kuuluuko valintaääni. Jos et kuule normaalia valintaääntä, pistorasia saattaa olla tarkoitettu digitaalisille puhelimille. Liitä HP All-in-One -laite analogiseen puhelinlinjaan ja kokeile, voiko fakseja lähettää tai vastaanottaa.
- Tarkasta seinäpistokkeen ja HP All-in-One -laitteen välinen yhteys ja varmista, että puhelinjohto on kunnossa.
- Varmista, että HP All-in-One on liitetty puhelinpistorasiaan asianmukaisesti. Kytke HP All-in-One -laitteen mukana toimitetun puhelinjohdon toinen pää puhelinpistorasiaan ja toinen pää HP All-in-One -laitteen takana olevaan 1- LINE-porttiin.
- Muut HP All-in-One -laitteen kanssa samaa puhelinlinjaa käyttävät laitteet voivat aiheuttaa testin epäonnistumisen. Selvitä, johtuuko ongelma muista laitteista, irrottamalla kaikki muut laitteet puhelinlinjasta ja suorittamalla testi uudelleen.
	- Jos **Faksilinjan kuntotesti** onnistuu ilman muita laitteita, jokin laitteiston osa aiheuttaa ongelmia. Kytke laitteet uudelleen yksitellen ja tee testi jokaisen lisäyksen jälkeen, kunnes löydät ongelmia aiheuttavat laitteet.
	- Jos **Faksilinjan kuntotesti** epäonnistui ilman toista laitetta, kytke HP Allin-One toimivaan puhelinlinjaan ja jatka tämän osan vianmääritystietojen lukemista.
- Jos käytät jakolaitetta, se voi aiheuttaa ongelmia faksitoiminnoissa. (Jakolaite on kaksijohtoinen liitin joka kytketään puhelinpistorasiaan.) Kokeile jakolaitteen poistamista ja kytke HP All-in-One -laite suoraan puhelinpistorasiaan.
- Käytä vain HP All-in-One -laitteen mukana toimitettua puhelinjohtoa. Jos et kytke HP All-in-One -laitetta puhelimen seinäpistorasiaan laitteen mukana toimitetulla johdolla, fakseja ei ehkä voi lähettää tai vastaanottaa. Kun olet kytkenyt HP All-in-One -laitteen mukana toimitetun puhelinjohdon, tee faksitesti uudelleen.

Kun olet poistanut kaikki löytyneet ongelmat, tee faksitesti uudelleen ja varmista, että testi sujuu ongelmitta. Tämän jälkeen HP All-in-One -laite on valmis faksitoimintoja varten. Jos **faksilinjan kunnon** testi epäonnistuu edelleen ja faksitoiminnoissa on ongelmia, ota yhteyttä puhelinyhtiöön ja pyydä tarkistamaan puhelinlinja.

#### **Näytössä näkyy koko ajan viesti Linja on auki**

**Ratkaisu** Käytät vääräntyyppistä puhelinjohtoa. Liitä laite puhelinlinjaan käyttämällä vain HP All-in-One -laitteen mukana toimitettua puhelinjohtoa. Lisätietoja on kohdassa [Oikeantyyppinen puhelinjohto käytössä faksissa -testi](#page-95-0) [epäonnistuu](#page-95-0).

#### **HP All-in-One -laitteessa ilmenee ongelmia faksien lähettämisessä ja vastaanottamisessa**

**Ratkaisu** Varmista, että HP All-in-One -laitteeseen on kytketty virta. Katso HP All-in-One -laitteen näyttöä. Jos näyttö on tyhjä eikä **Virta**-merkkivalo pala, HP All-in-One -laitteen virta on katkaistu. Varmista, että virtajohto on liitetty oikein HP All-in-One -laitteeseen ja pistorasiaan. Kytke HP All-in-One -laitteeseen virta painamalla **Virta**-painiketta.

Kun olet kytkenyt HP All-in-One -laitteeseen virran, odota viisi minuuttia, ennen kuin lähetät tai vastaanotat faksin. HP All-in-One ei voi lähettää eikä vastaanottaa fakseja alustuksen aikana.

#### **HP All-in-One -laite ei voi vastaanottaa fakseja, mutta se voi lähettää niitä**

#### **Ratkaisu**

- Jos et käytä erottuvan soittoäänen palvelua, varmista, että HP All-in-One -laitteen **Erottuva soittoääni** -asetukseksi on valittu **Kaikki soitot**. Lisätietoja on kohdassa [Soittoäänen muuttaminen \(erottuva soittoääni\).](#page-35-0)
- Jos **Automaattinen vastaus** -asetuksena on **Puh.**, faksit on vastaanotettava manuaalisesti. Muussa tapauksessa HP All-in-One ei vastaanota fakseja. Lisätietoja faksien vastaanottamisesta manuaalisesti on kohdassa [Faksin](#page-54-0) [vastaanottaminen manuaalisesti.](#page-54-0)
- Jos puhepostipalvelu käyttää samaa puhelinnumeroa kuin faksipuhelut, faksit on vastaanotettava manuaalisesti eli sinun täytyy vastata itse faksipuheluihin. Tietoja HP All-in-One -laitteen määrittämisestä puhepostipalvelun ollessa käytössä on kohdassa [Faksin asetukset.](#page-26-0) Lisätietoja faksien vastaanottamisesta manuaalisesti on kohdassa [Faksin](#page-54-0) [vastaanottaminen manuaalisesti.](#page-54-0)
- Jos tietokonemodeemi on samassa puhelinlinjassa kuin HP All-in-One -laite, varmista, että modeemin ohjelmistoa ei ole määritetty vastaanottamaan fakseja automaattisesti. Modeemit, joita ei ole määritetty vastaanottamaan fakseja automaattisesti, varaavat puhelinlinjan ja vastaavat kaikkiin tuleviin fakseihin, mikä estää HP All-in-One -laitetta vastaanottamasta faksipuheluja.
- Jos puhelinvastaaja on samassa puhelinlinjassa HP All-in-One -laitteen kanssa, jokin seuraavista ongelmista saattaa ilmetä:
	- Lähtevä viesti on liian pitkä tai sen ääni liian voimakas, jotta HP All-in-One -laite havaitsisi viestin äänet faksiääniksi, jolloin lähettävä faksilaite saattaa katkaista yhteyden.
	- Puhelinvastaajassa ei ole tarpeeksi hiljaista aikaa lähtevän viestin jälkeen, jotta HP All-in-One havaitsisi faksiäänet. Tämä ongelma esiintyy useimmiten digitaalisissa puhelinvastaajissa.

Näitä ongelmia voi mahdollisesti poistaa seuraavilla toimenpiteillä:

- Varmista, että HP All-in-One on määritetty vastaanottamaan fakseja automaattisesti. Lisätietoja HP All-in-One -laitteen määrittämisestä vastaanottamaan fakseja automaattisesti on kohdassa [Vastaustilan](#page-34-0) [määrittäminen](#page-34-0).
- Varmista, että **Soittoa ennen vastausta** -asetukseksi on määritetty suurempi hälytysmäärä kuin puhelinvastaajan asetukseksi. Lisätietoja

on kohdassa [Vastaamista edeltävien hälytysten lukumäärän](#page-34-0) [määrittäminen](#page-34-0).

- Irrota puhelinvastaaja ja yritä vastaanottaa faksi. Jos faksin lähettäminen onnistuu ilman vastaajaa, ongelman aiheuttajana saattaa olla vastaaja.
- Muodosta uudestaan yhteys puhelinvastaajaan ja nauhoita vastaajan viesti uudelleen. Nauhoita noin 10 sekunnin pituinen viesti. Puhu hitaasti ja hiljaisella äänellä, kun nauhoitat viestiä. Jätä viestin loppuun vähintään viiden sekunnin hiljaisuus. Hiljaisuuden aikana ei saa kuulua taustahälyä. Yritä vastaanottaa faksi uudelleen.

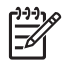

**Huomautus** Jotkin digitaaliset puhelinvastaajat eivät tallenna lähtevän viestin lopussa olevaa hiljaisuutta. Tarkista asia kuuntelemalla lähtevä viesti.

- Jos HP All-in-One jakaa puhelinlinjan toisen puhelinlaitteen (esimerkiksi puhelinvastaajan, tietokonemodeemin tai moniporttisen kytkinkotelon) kanssa, faksilaitteen signaali saattaa heiketä. Signaali saattaa heiketä myös, jos käytät jakolaitetta tai puhelinjatkojohtoa. Heikko signaali saattaa aiheuttaa ongelmia faksien vastaanotossa. Voit yrittää selvittää, mikä laite aiheuttaa ongelman, irrottamalla kaikki muut paitsi HP All-in-One -laitteen puhelinlinjasta ja yrittämällä faksin vastaanottamista uudelleen. Jos faksin vastaanottaminen onnistui ilman kyseistä laitetta, jokin laitteen osa aiheuttaa ongelmia. Kokeile osien lisäämistä yksitellen ja yritä lähettää faksi kunkin osan lisäämisen jälkeen,
- Jos faksipuhelinnumerolle on määritetty tietty soittoääni (käyttämällä puhelinyhtiöltä tilattua erottuvan soittoäänen palvelua), tarkista, että HP All-in-One -laitteen **Erottuva soittoääni** -toiminto on määritetty vastaavasti. Lisätietoja on kohdassa [Soittoäänen muuttaminen \(erottuva soittoääni\)](#page-35-0).

kunnes tiedät, mikä laite aiheuttaa ongelman.

# **HP All-in-One -laitteella ei voi lähettää fakseja, mutta faksien vastaanottaminen onnistuu**

#### **Ratkaisu**

- HP All-in-One -laite saattaa valita numeron liian nopeasti tai hitaasti. Numerojonoon on ehkä lisättävä taukoja. Jos sinun on esimerkiksi muodostettava yhteys ulkoiseen linjaan ennen faksinumeron valitsemista, lisää tauko ennen numeroa. Jos numerosi on 95555555 ja ulkoiseen linjaan otetaan yhteys numerolla 9, lisää taukoja seuraavasti: 9-555-5555. Voit lisätä faksinumeroon tauon painamalla **Uudelleenv./Tauko**-painiketta tai painelemalla **Väli (#)** -painiketta, kunnes näytössä näkyy viiva (**-**). Voit lähettää faksin myös näyttövalinnalla. Näin voit kuunnella puhelinlinjaa numeroa valitessasi. Voit itse päättää numeronvalinnan nopeuden ja vastata kehotuksiin numeroa valitessasi. Lisätietoja on kohdassa [Faksin](#page-53-0) [lähettäminen käyttämällä näyttövalintaa.](#page-53-0)
- Faksia lähettäessäsi näppäilemäsi numero ei ole oikea, tai vastaanottavassa faksilaitteessa on häiriö. Voit tarkistaa tilanteen soittamalla puhelimella kyseiseen faksinumeroon ja kuuntelemalla faksiääniä. Jos et kuule faksiääniä, vastaanottavaan faksilaitteeseen ei ole ehkä kytketty virtaa tai

<span id="page-100-0"></span>sen kytkennät eivät ole kunnossa. Myös puhepostipalvelu saattaa häiritä vastaanottajan puhelinlinjaa. Voit myös pyytää vastaanottajaa tarkistamaan faksilaitteensa mahdolliset ongelmat.

#### **Puhelinvastaajaan on tallentunut faksiääniä**

#### **Ratkaisu**

- Varmista, että HP All-in-One -laite on määritetty vastaanottamaan fakseja automaattisesti ja että **Soittoa ennen vastausta** -asetus on oikein määritetty. HP All-in-One -laitteeseen määritetyn vastaamista edeltävien hälytysten määrän tulee olla suurempi kuin puhelinvastaajaan määritetyn hälytysten määrän. Jos vastaajalle ja HP All-in-One -laitteelle on määritetty sama hälytysten määrä, molemmat laitteet vastaavat puheluun ja faksiäänet tallennetaan vastaajaan.
- Määritä vastaamista edeltävien hälytysten määrä pieneksi puhelinvastaajassa ja mahdollisimman suureksi HP All-in-One -laitteessa. (Hälytysten enimmäismäärä vaihtelee maittain ja alueittain.) Tällöin vastaaja vastaa puheluun ja HP All-in-One -laite tarkkailee puhelinlinjaa. Jos HP All-in-One havaitsee faksiääniä, HP All-in-One vastaanottaa faksin. Jos puhelu on äänipuhelu, puhelinvastaaja nauhoittaa viestin. Lisätietoja on kohdassa [Vastaamista edeltävien hälytysten lukumäärän määrittäminen.](#page-34-0)

#### **HP All-in-One -laitteen mukana toimitettu puhelinjohto on liian lyhyt**

**Ratkaisu** Jos HP All-in-One -laitteen mukana toimitettu puhelinjohto on liian lyhyt, voit jatkaa sitä rinnakkaisliittimen avulla. Voit hankkia rinnakkaisliittimen puhelintarvikkeita myyvästä sähköliikkeestä. Tarvitset myös toisen puhelinjohdon, joka voi olla tavallinen, kotona tai toimistossa jo oleva puhelinjohto.

#### **Puhelinjohdon pidentäminen**

- 1. Kytke HP All-in-One -laitteen mukana toimitetun puhelinjohdon toinen pää rinnakkaisliittimeen ja kytke sitten johdon toinen pää HP All-in-One -laitteen takana olevaan 1-LINE-porttiin.
- 2. Kytke toinen puhelinjohto rinnakkaisliittimen avoimeen porttiin ja puhelinpistorasiaan alla olevan kuvan mukaisesti.

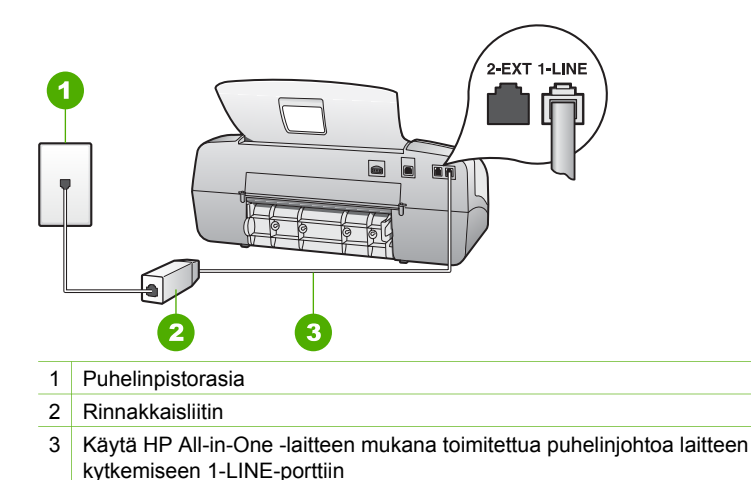

# **Toiminnan vianmääritys**

Tässä osassa on tietoja paperiin tai tulostuskasetteihin liittyvien ongelmien vianmäärityksestä.

Käytönaikaisen ohjeen vianmääritysosa sisältää vianmääritysohjeita tavallisimpien HP All-in-One -laitteeseen liittyvien ongelmien ratkaisuun. Lisätietoja on kohdassa [Käytönaikaisen ohjeen käyttäminen.](#page-16-0)

Jos käytössäsi on Internet-yhteys, saat lisätietoja HP:n Web-sivustosta [www.hp.com/](http://h20180.www2.hp.com/apps/Nav?h_pagetype=prodhomes&h_lang=fi&h_cc=all&h_product=hpofficeje1138381&h_page=hpcom) [support](http://h20180.www2.hp.com/apps/Nav?h_pagetype=prodhomes&h_lang=fi&h_cc=all&h_product=hpofficeje1138381&h_page=hpcom). Web-sivustossa on myös vastauksia usein esitettyihin kysymyksiin.

## **Paperin vianmääritys**

Käytä vain HP All-in-One -laitteelle suositeltuja paperityyppejä, niin laitteen paperitukokset voidaan välttää. Suositeltujen paperityyppien luettelo on osoitteessa [www.hp.com/support](http://h20180.www2.hp.com/apps/Nav?h_pagetype=prodhomes&h_lang=fi&h_cc=all&h_product=hpofficeje1138381&h_page=hpcom).

Älä lisää syöttölokeroon ryppyistä tai käpristynyttä paperia tai paperia, jonka reunat ovat taittuneet tai repeytyneet.

Jos paperi tukkeutuu laitteeseen, poista tukos noudattamalla näitä ohjeita.

#### **Paperitukosten poistaminen**

Jos paperi on asetettu syöttölokeroon, paperitukos on mahdollisesti poistettava takaluukun kautta.

Paperi voi aiheuttaa tukoksen myös automaattiseen asiakirjansyöttölaitteeseen. Useat yleiset toiminnot voivat aiheuttaa paperin tukkeutumisen automaattiseen asiakirjansyöttölaitteeseen:

- Syöttölaitteen lokeroon on ladattu liikaa paperia. Asiakirjansyöttölaitteen lokeroon mahtuu enintään 20 arkkia tavallista paperia.
- Valittu paperi on liian paksua tai ohutta HP All-in-One -laitteessa käytettäväksi.
- Syöttölaitteen lokeroon yritetään lisätä paperia, kun HP All-in-One -laite syöttää sivuja.

#### **Paperitukoksen poistaminen takaluukun kautta**

1. Avaa takaluukku painamalla luukun vasemmassa reunassa olevaa kielekettä. Irrota luukku vetämällä sitä HP All-in-One -laitteesta poispäin.

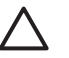

**Varoitus** Jos paperitukos yritetään poistaa HP All-in-One -laitteen etupuolelta, tulostusmekanismi saattaa vaurioitua. Avaa laite ja poista paperitukokset aina takaluukun kautta.

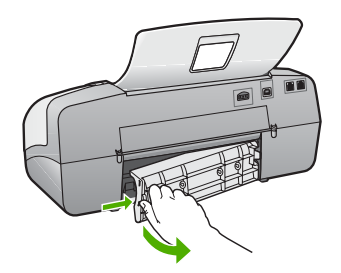

2. Vedä paperi varovasti ulos telojen välistä.

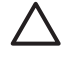

**Varoitus** Jos paperi repeytyy, kun vedät sitä ulos telojen välistä, poista laitteeseen mahdollisesti jääneet paperinpalat telojen välistä. Jos et poista kaikkia paperinpaloja HP All-in-One -laitteesta, syntyy uusia paperitukoksia.

- 3. Aseta takaluukku takaisin paikalleen. Työnnä luukkua varovasti, kunnes se napsahtaa paikalleen.
- 4. Jatka nykyistä työtä painamalla **OK**-painiketta.

#### **Paperitukoksen poistaminen automaattisesta asiakirjansyöttölaitteesta**

1. Nosta automaattisen asiakirjansyöttölaitteen kansi.

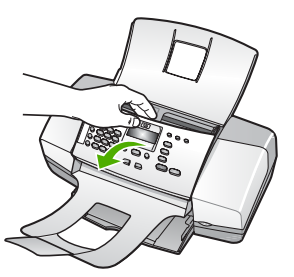

2. Vedä paperi varovasti ulos telojen välistä.

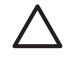

**Varoitus** Jos paperi repeytyy, kun vedät sitä ulos telojen välistä, poista laitteeseen mahdollisesti jääneet paperinpalat telojen välistä. Jos et poista kaikkia paperinpaloja HP All-in-One -laitteesta, syntyy uusia paperitukoksia.

3. Sulje automaattisen asiakirjansyöttölaitteen kansi.

#### **Automaattinen asiakirjansyöttölaite poimii liian monta sivua tai ei yhtään sivua**

**Syy** Automaattisen asiakirjansyöttölaitteen sisällä oleva erotinlevy tai telat saattavat olla puhdistuksen tarpeessa. Teloihin tai erotinlevyyn voi kerääntyä lyijykynän lyijyä, vahaa tai mustetta, jos laitetta käytetään paljon tai jos kopioidaan käsin kirjoitettuja alkuperäiskappaleita tai asiakirjoja, joissa on paljon mustetta.

- Jos automaattinen asiakirjansyöttölaite ei poimi yhtään sivua, syöttölaitteen sisällä olevat telat on puhdistettava.
- Jos automaattinen asiakirjansyöttölaite poimii useita sivuja kerralla yhden arkin asemesta, syöttölaitteen sisällä oleva erotinlevy on puhdistettava.

**Ratkaisu** Aseta yksi tai kaksi käyttämätöntä täysikokoista valkoista paperiarkkia syöttölokeroon ja paina **Käynnistä, Musta** -painiketta. Kulkiessaan automaattisen asiakirjansyöttölaitteen läpi paperi irrottaa ja imee itseensä likaa teloista ja erotinlevystä.

**Vihje** Jos automaattinen asiakirjansyöttölaite ei poimi tavallista paperia, yritä puhdistaa etutela. Pyyhi tela pehmeällä, nukattomalla, tislatulla vedellä kostutetulla kankaalla.

Jos ongelma ei ratkea tai jos automaattinen asiakirjansyöttölaite ei syötä tavallista paperia, voit puhdistaa telat ja erottimen käsin.

#### **Telojen tai erotinlevyn puhdistaminen**

- 1. Poista kaikki alkuperäiskappaleet syöttölokerosta.
- 2. Nosta automaattisen asiakirjansyöttölaitteen kansi (1). Näin pääset helposti käsittelemään teloja (2) ja erotinlevyä (3) alla esitetyllä tavalla.

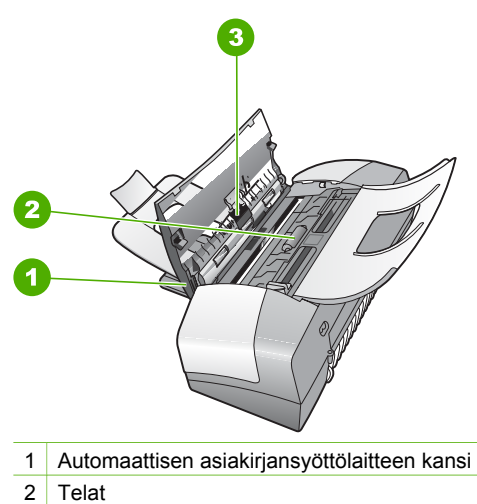

- 3 Erotinlevy
- 3. Kostuta puhdas, nukaton kangas tislatulla vedellä ja purista liika vesi pois.
- 4. Pyyhi kankaalla teloihin tai erotinlevyyn mahdollisesti jäänyt lika.

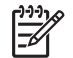

**Huomautus** Jos lika ei irtoa tislatulla vedellä, kokeile isopropyylialkoholia (spriitä).

5. Sulje automaattisen asiakirjansyöttölaitteen kansi.

# **Tulostuskasetin vianmääritys**

Jos tulostuksessa on ongelmia, syy voi olla jossakin tulostuskasetissa.

#### **Tulostuskasettien vianmääritys**

- 1. Poista musta tulostuskasetti oikeanpuoleisesta kasettipaikasta. Älä kosketa mustesuuttimia tai kuparinvärisiä kosketuspintoja. Varmista, että kuparinväriset kosketuspinnat ja mustesuuttimet ovat ehjiä. Varmista, että muovinauha on poistettu. Jos teippiä on vieläkin mustesuuttimien edessä, poista se varovasti vetämällä vaaleanpunaista repäisykielekettä.
- 2. Aseta tulostuskasetti takaisin työntämällä sitä eteenpäin paikalleen. Työnnä tulostuskasettia eteenpäin, kunnes se napsahtaa paikalleen.

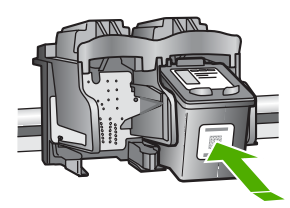

- 3. Toista vaiheet 1 ja 2 vasemmanpuoleiselle kolmiväritulostuskasetille.
- 4. Jos ongelma ei poistu, tulosta itsetestiraportti. Raportista näet, onko tulostuskaseteissa ongelmia.

Tässä raportissa on hyödyllistä tietoa tulostuskaseteista, kuten tietoa niiden tilasta.

- 5. Jos itsetestiraportissa näkyy ongelma, puhdista tulostuskasetit.
- 6. Jos ongelma ei häviä, puhdista tulostuskasettien kuparinväriset kosketuspinnat.
- 7. Jos tulostuksessa on vielä ongelmia, etsi viallinen tulostuskasetti ja korvaa se uudella kasetilla.

Lisätietoja:

- [Tulostuskasettien vaihtaminen](#page-71-0)
- [Itsetestiraportin tulostaminen](#page-70-0)
- [Tulostuskasettien puhdistaminen](#page-75-0)
- [Tulostuskasetin kosketuspintojen puhdistaminen](#page-76-0)

Luku 11

# **12 HP:n takuu ja tuki**

Tässä osassa on takuutietoja sekä tietoja HP-tuen saamisesta Internetin välityksellä, sarjanumeron ja huoltotunnuksen näyttämisestä, yhteyden ottamisesta HP-asiakastukeen sekä HP All-in-One -laitteen valmistelusta kuljetusta varten.

Jos tarvitsemasi tieto ei löydy tuotteen mukana toimitetuista painetuista tai käytönaikaisista oppaista, ota yhteys HP-tukipalveluihin. Palvelut luetellaan seuraavassa osassa. Jotkin tukipalvelut ovat saatavana vain Yhdysvalloissa ja Kanadassa, kun taas toiset ovat saatavina useissa eri maissa / eri alueilla. Jos luettelossa ei näy oman maasi/alueesi tukipalvelun numeroa, pyydä apua lähimmästä HP:n valtuuttamasta myyntiliikkeestä.

# **Takuu**

Ennen kuin voit tilata huoltopalvelua HP:ltä, ota yhteys HP:n huoltoon tai HP:n asiakastukikeskukseen alustavaa vianmääritystä varten. Katso muistettavia asioita ennen soittamista HP:n asiakastukeen kohdasta [Ennen kuin otat yhteyttä HP:n asiakastukeen.](#page-109-0)

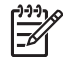

**Huomautus** Nämä tiedot eivät koske asiakkaita Japanissa. Tietoja Japanissa saatavilla olevista palveluista on kohdassa [HP Quick Exchange Service \(Japan\)](#page-112-0).

#### **Takuun laajennukset**

Maan/alueen mukaan HP saattaa tarjota lisämaksullista takuun päivitysmahdollisuutta, joka laajentaa tai parantaa tuotteen perustakuuta. Näihin voivat kuulua avainasiakkaan puhelintuki, palautuspalvelu tai tuotteen vaihto seuraavana työpäivänä. Huoltotakuu alkaa yleensä tuotteen ostopäivänä, ja tukipaketti on hankittava määritetyn ajan kuluessa ostopäivästä.

Lisätietoja:

- Yhdysvalloista soita HP-neuvojalle numeroon 1 866 234 1377.
- Käänny Yhdysvaltain ulkopuolella paikallisen HP:n asiakastukikeskuksen puoleen. Kohdassa [Soittaminen muissa maissa](#page-110-0) on eri maiden asiakastukipisteiden puhelinluettelo.
- Siirry HP:n Web-sivustoon osoitteessa [www.hp.com/support.](http://h20180.www2.hp.com/apps/Nav?h_pagetype=prodhomes&h_lang=fi&h_cc=all&h_product=hpofficeje1138381&h_page=hpcom) Valitse kehotettaessa maa/ alue ja etsi sitten takuutiedot.
#### **Takuutiedot**

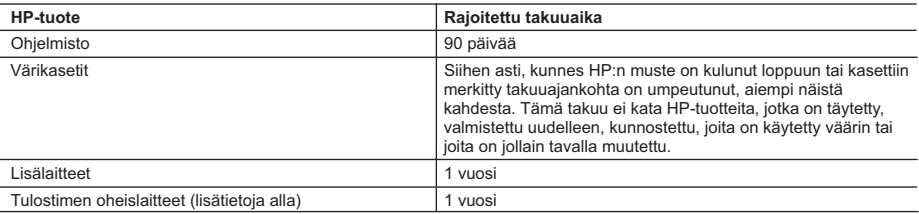

A. Rajoitetun takuun kattavuus

- 1. Hewlett-Packard (HP) takaa loppukäyttäjälle, että edellä mainituissa HP-tuotteissa ei ole materiaali- tai valmistusvirheitä takuuaikana, jonka lasketaan alkavan siitä päivästä, kun asiakas on ostanut tuotteen.
- 2. HP-ohjelmatuotteen rajoitettu takuu koskee ainoastaan ohjekirjoissa määritettyjen toimintojen suorittamiseen liittyviä ongelmia. HP ei takaa sitä, että HP-tuotteet toimivat keskeytyksettä tai että niissä ei ole virheitä.
- 3. HP:n rajoitettu takuu kattaa ainoastaan tuotteen tavanomaisen käytön yhteydessä ilmenevät viat. Takuu ei kata ongelmia, joiden syynä on esimerkiksi
	- a. virheellinen käyttö tai muokkaaminen
	- b. muiden valmistajien kuin HP:n toimittamat ohjelmistot, välineet, osat tai tarvikkeet
	- c. muu kuin tuotteen teknisissä tiedoissa mainittu käyttö
	- d. luvaton muokkaaminen tai väärinkäyttö.
- 4. Muun valmistajan kuin HP:n toimittaman värikasetin tai uudelleentäytetyn mustekasetin käyttö ei vaikuta HP:n kirjoitintuotteita koskevaan asiakastakuuseen tai asiakkaan kanssa tehtävän HP-tukipalvelusopimuksen ehtoihin. Jos kuitenkin tulostimen virhetoiminto tai vahingoittuminen johtuu muun valmistajan kuin HP:n mustekasetin tai uudelleentäytetyn mustekasetin käytöstä, HP laskuttaa normaalin aika- ja materiaalihinnastonsa mukaan tulostimen huollosta kyseisen virhetoiminnon tai vahingoittumisen vuoksi.
- 5. Jos HP:lle ilmoitetaan jonkin HP:n takuun piiriin kuuluvan tuotteen viasta takuuaikana, HP joko korjauttaa tai korvaa viallisen tuotteen harkintansa mukaan.
- 6. Jos HP ei kykene korjaamaan tai korvaamaan HP:n takuun piiriin kuuluvaa viallista tuotetta, HP hyvittää sen hankintahinnan kohtuullisen ajan kuluessa vikailmoituksen tekemisestä.
- 7. HP korjaa, korvaa tai hyvittää viallisen tuotteen vasta sitten, kun asiakas on palauttanut tuotteen HP:lle.
- 8. Korvaavat tuotteet voivat olla joko uusia tai uuden veroisia, ja ne ovat vähintään yhtä tehokkaita kuin korvatut tuotteet.
- 9. HP:n tuotteet saattavat sisältää suorituskyvyltään uusia vastaavia, uudelleenvalmistettuja osia tai materiaaleja.
- 10. HP:n rajoitettu takuu on voimassa kaikissa maissa ja kaikilla alueilla, missä HP vastaa kyseisen takuutuotteen jakelusta. Lisätakuupalveluja, kuten asennuspalveluja, koskevia sopimuksia on saatavissa mistä tahansa valtuutetusta HP-palveluyrityksestä, jossa HP tai sen valtuuttama maahantuoja myy kyseistä tuotetta.
- B. Takuun rajoitukset
	- HP TAI SEN KOLMANNEN OSAPUOLEN TOIMITTAJAT EIVÄT LUPAA PAIKALLISEN LAIN SALLIMISSA RAJOISSA MITÄÄN MUUTA HP-TUOTTEITA KOSKEVAA TAKUUTA TAI EHTOA JOKO SUORAAN TAI EPÄSUORASTI. HP JA SEN KOLMANNEN OSAPUOLEN TOIMITTAJAT TORJUVAT PÄTEMÄTTÖMINÄ NIMENOMAISESTI OLETETUT TAKUUT TAI VASTUUT, JOTKA KOSKEVAT TUOTTEEN MARKKINOITAVUUTTA, TYYDYTTÄVÄÄ LAATUA JA SOVELTUVUUTTA TIETTYYN TARKOITUKSEEN.
- C. Vastuun rajoitus
	- 1. Takuuehdoissa kuvattu korvaus on ainoa asiakkaan saama korvaus, ellei paikallisesta lainsäädännöstä muuta johdu.
	- 2. NÄISSÄ TAKUUEHDOISSA MAINITTUJA VELVOITTEITA LUKUUN OTTAMATTA HP TAI JOKIN MUU OHJELMISTOTALO EI OLE MISSÄÄN TAPAUKSESSA VASTUUSSA VÄLITTÖMÄSTÄ, VÄLILLISESTÄ, ERITYISESTÄ, SEURAUKSEEN PERUSTUVASTA TAI MUUSTA VAHINGOSTA (MUKAAN LUKIEN MENETETTY VOITTO) RIIPPUMATTA SIITÄ, MIHIN KORVAUSVASTUU PERUSTUU.
- D. Paikallinen laki
	- 1. Takuuehdot antavat asiakkaalle tietyt lainsäädäntöön perustuvat oikeudet. Asiakkaalla voi olla muita oikeuksia, jotka vaihtelevat Yhdysvaltojen eri osavaltioissa, Kanadan eri provinsseissa ja muissa maissa muualla maailmassa.
	- 2. Jos takuuehdot ovat ristiriidassa paikallisen lainsäädännön kanssa, ne on saatettava yhdenmukaiseksi kyseisen lainsäädännön kanssa. Kyseisen paikallisen lainsäädännön nojalla joitakin näiden takuuehtojen rajoituksia ei voida soveltaa asiakkaaseen. Yhdysvaltojen ja muiden maiden viranomaiset voivat esimerkiksi
		- a. määrätä, etteivät takuusopimuksessa mainitut vastuuvapaudet ja rajoitukset saa rajoittaa kuluttajan lainmukaisia oikeuksia (esim. Iso-Britannia)
		- b. estää valmistajaa muilla tavoin asettamasta tällaisia rajoituksia
		- c. myöntää asiakkaalle muita takuuoikeuksia, määrittää oletetun takuun ajan, josta valmistaja ei voi vapautua, tai rajoittaa oletettujen takuiden aikaa.
	- 3. TÄSSÄ TAKUUILMOITUKSESSA ESITETYT TAKUUEHDOT EIVÄT SULJE POIS, RAJOITA TAI MUUTA ASIAKKAAN OIKEUKSIA, PAITSI LAIN SALLIMASSA LAAJUUDESSA, VAAN NIITÄ SOVELLETAAN NIIDEN PAKOLLISTEN LAKIMÄÄRÄISTEN OIKEUKSIEN LISÄKSI, JOTKA KOSKEVAT HP-TUOTTEEN MYYNTIÄ ASIAKKAALLE.

#### **HP:n takuu**

Hyvä asiakkaamme,

oheisesta luettelosta löydätte yhteystiedot valmistajan takuusta vastaavaan HP:n edustajaan maassanne.

**Teillä voi olla oikeus esittää takuun lisäksi vaatimuksia myös lain nojalla. Valmistajan takuu ei rajoita lakiin perustuvia oikeuksianne.**

**Suomi:** Hewlett-Packard Oy, Piispankalliontie, FIN-02200 Espoo

## <span id="page-109-0"></span>**Tukitietojen ja muiden tietojen saaminen Internetistä**

Saat tuki- ja takuutietoja HP:n Web-sivustosta osoitteessa [www.hp.com/support](http://h20180.www2.hp.com/apps/Nav?h_pagetype=prodhomes&h_lang=fi&h_cc=all&h_product=hpofficeje1138381&h_page=hpcom). Valitse tarvittaessa maa tai alue ja katso sitten teknisen tuen tietoja valitsemalla **Yhteystiedot**.

Tämä sivusto tarjoaa myös teknistä tukea, ajureita, tarvikkeita ja tilaustietoja. Voit myös tehdä esimerkiksi seuraavat toimet:

- Siirry käytönaikaisen tuen sivuille.
- Lähetä kysymyksesi HP:lle sähköpostitse.
- Ota yhteys HP:n tekniseen asiantuntijaan online-keskustelun välityksellä.
- Tarkista ohjelmistopäivitykset.

Tukivaihtoehdot ja niiden saatavuus vaihtelevat tuotteen, maan/alueen ja kielen mukaan.

## **Ennen kuin otat yhteyttä HP:n asiakastukeen**

HP All-in-One -laitteen mukana voidaan toimittaa muiden yhtiöiden ohjelmistoja. Jos näissä ohjelmissa ilmenee ongelmia, saat parhaan teknisen avun ottamalla yhteyden asianomaisten yritysten asiantuntijoihin.

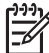

**Huomautus** Nämä tiedot eivät koske asiakkaita Japanissa. Tietoja Japanissa saatavilla olevista palveluista on kohdassa [HP Quick Exchange Service \(Japan\)](#page-112-0).

#### **Tarkista seuraavat seikat, ennen kuin otat yhteyttä HP:n asiakastukeen.**

- 1. Varmista, että
	- a. HP All-in-One -laitteen virtajohto on kytketty pistorasiaan ja laitteeseen on kytketty virta
	- b. määritetyt tulostuskasetit on asennettu oikein
	- c. suositellut paperit on asetettu syöttölokeroon oikein.
- 2. Käynnistä HP All-in-One -laite uudelleen seuraavasti:
	- a. Katkaise HP All-in-One -laitteesta virta painamalla **Virta**-painiketta.
	- b. Irrota virtajohto HP All-in-One -laitteen takaa.
	- c. Liitä virtajohto takaisin HP All-in-One -laitteeseen.
	- d. Kytke HP All-in-One -laitteeseen virta painamalla **Virta**-painiketta.
- 3. Saat tuki- ja takuutietoja HP:n Web-sivustosta osoitteessa [www.hp.com/support](http://h20180.www2.hp.com/apps/Nav?h_pagetype=prodhomes&h_lang=fi&h_cc=all&h_product=hpofficeje1138381&h_page=hpcom). Valitse tarvittaessa maa tai alue ja katso sitten teknisen tuen tietoja valitsemalla **Yhteystiedot**. Saat päivitettyjä tietoja HP All-in-One -laitteesta sekä vianmääritysvihjeitä HP:n Websivustosta.
- 4. Jos ongelmat toistuvat ja haluat ottaa yhteyttä HP:n asiakastuen edustajaan, toimi seuraavasti:
	- a. Valmistaudu ilmoittamaan HP All-in-One -laitteen nimi siinä muodossa, kuin se on laitteen ohjauspaneelissa.
	- b. Tulosta itsetestiraportti.
	- c. Tulosta värituloste mallitulosteeksi.
	- d. Valmistaudu kuvailemaan ongelmaa yksityiskohtaisesti.
	- e. Ota laitteen sarjanumero ja huoltotunnusnumero esiin.
- 5. Soita HP-asiakastukeen. Soita HP All-in-One -laitteen läheltä.

#### Lisätietoja:

- [Itsetestiraportin tulostaminen](#page-70-0)
- Laitteen sarjanumeron ja huoltotunnusnumeron hakeminen

## **Laitteen sarjanumeron ja huoltotunnusnumeron hakeminen**

Voit hakea tärkeitä tietoja HP All-in-One -laitteen **Tietovalikko**-toiminnon avulla.

<span id="page-110-0"></span>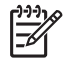

**Huomautus** Jos HP All-in-One -laite ei käynnisty, katso sarjanumero laitteen takana olevasta tarrasta. Sarjanumero on kymmenen merkkiä sisältävä tunnus tarran vasemmassa ylänurkassa.

#### **Laitteen sarjanumeron ja huoltotunnusnumeron hakeminen**

- 1. Pidä **OK**-painiketta painettuna ja paina **4**-painiketta. Näkyviin tulee **Tietovalikko**.
- 2. Paina -painiketta, kunnes näyttöön tulee **Mallinumero**, ja valitse sitten **OK**. Huoltotunnusnumero tulee näyttöön. Kirjoita huoltotunnusnumero muistiin.
- 3. Valitse **Peruuta** ja paina -painiketta, kunnes sarjanumero tulee näyttöön.
- 4. Paina **OK**-painiketta. Sarjanumero tulee näyttöön. Kirjoita sarjanumero muistiin.
- 5. Poistu **Tietovalikko**-toiminnosta painelemalla **Peruuta**-painiketta.

## **Soittaminen Pohjois-Amerikasta takuuaikana**

Soita numeroon **1 800 474 6836 (1 800 HP invent)**. Yhdysvaltain puhelintuki on saatavilla sekä englannin- että espanjankielisenä kaikkina vuorokauden aikoina (tukiajat voivat muuttua ilman erillistä ilmoitusta). Palvelu on maksutonta takuuaikana. Takuuajan jälkeen palvelu saattaa olla maksullista.

#### **Soittaminen muissa maissa**

Seuraavat puhelinnumerot ovat voimassa tämän oppaan julkaisuhetkellä. Luettelon tämänhetkisistä kansainvälisistä HP:n asiakastuen numeroista saat siirtymällä osoitteeseen [www.hp.com/support](http://h20180.www2.hp.com/apps/Nav?h_pagetype=prodhomes&h_lang=fi&h_cc=all&h_product=hpofficeje1138381&h_page=hpcom) ja valitsemalla oman maasi/alueesi tai kielesi.

Tukipalvelu on maksutonta takuuaikana. Puhelinyhtiö perii kuitenkin tavanmukaisen kaukopuhelumaksun. Joissakin tapauksissa voidaan myös periä lisämaksuja.

Tarkasta Euroopassa oman maasi/alueesi puhelintukipalvelun tiedot ja ehdot [www.hp.com/](http://h20180.www2.hp.com/apps/Nav?h_pagetype=prodhomes&h_lang=fi&h_cc=all&h_product=hpofficeje1138381&h_page=hpcom) [support](http://h20180.www2.hp.com/apps/Nav?h_pagetype=prodhomes&h_lang=fi&h_cc=all&h_product=hpofficeje1138381&h_page=hpcom)-sivustosta.

Voit myös kysyä asiaa jälleenmyyjältäsi tai soittaa tässä oppaassa annettuun HP:n puhelinnumeroon.

Parannamme koko ajan puhelintukipalveluamme. Käy Web-sivustossamme säännöllisesti katsomassa uusimmat tiedot palveluista ja toimituksista.

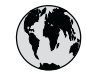

## **www.hp.com/support**

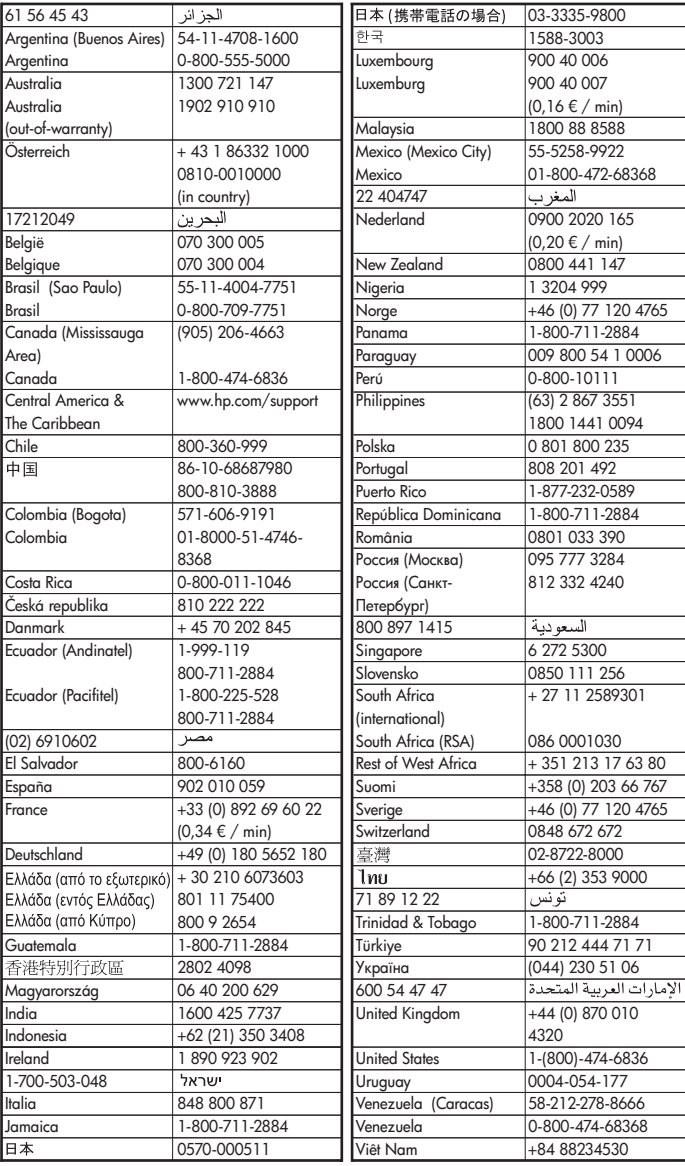

## <span id="page-112-0"></span>**HP Quick Exchange Service (Japan)**

製品に問題がある場合は以下に記載されている電話番号に連絡してください。製品が故 障している、または欠陥があると判断された場合、HP Quick Exchange Serviceがこの製 品を正常品と交換し、故障した製品を回収します。保証期間中は、修理代と配送料は無 料です。また、お住まいの地域にもよりますが、プリンタを次の日までに交換すること も可能です。

雷話番号: 0570-000511 (自動応答) :03-3335-9800 (自動応答システムが使用できない場合) サポート時間: 平日の午前 9:00 から午後 5:00 まで 土日の午前10:00 から午後 5:00 まで。 祝祭日および1月1日から3日は除きます。

#### サービスの条件

- サポートの提供は、カスタマケアセンターを通してのみ行われます。
- カスタマケアセンターがプリンタの不具合と判断した場合に、サービスを受ける  $\bullet$ ことができます。 ご注意: ユーザの扱いが不適切であったために故障した場合は、保証期間中であって も修理は有料となります。詳細については保証書を参照してください。

#### その他の制限

- 運送の時間はお住まいの地域によって異なります。 詳しくは、カスタマケアター に連絡してご確認ください。
- 出荷配送は、当社指定の配送業者が行います。  $\bullet$
- 配送は交通事情などの諸事情によって、遅れる場合があります。  $\bullet$
- このサービスは、将来予告なしに変更することがあります。

Lisätietoja laitteen pakkaamisesta vaihtoa varten on kohdassa [HP All-in-One -laitteen](#page-114-0) [pakkaaminen.](#page-114-0)

## **Call HP Korea customer support**

## HP 한국 고객 지원 문의

- \*고객 지원 센터 대표 전화 1588-3003
- \*제품가격 및 구입처 정보 문의 전화  $080 - 703 - 0700$
- \* 전화 상담 가능 시간 : 평일 09:00~18:00 토요일 09:00~13:00 (일요일,공휴일 제외)

## **HP All-in-One -laitteen valmisteleminen lähettämistä varten**

Kun otat yhteyttä HP-asiakastukeen tai palautat tuotteen ostopaikkaan ja sinua pyydetään lähettämään HP All-in-One -tuote huoltoa varten, irrota seuraavat osat ennen tuotteen lähettämistä ja säilytä ne turvallisessa paikassa:

- tulostuskasetit
- ohjauspaneelin etulevy
- virtajohto, USB-kaapeli ja muut HP All-in-One -laitteeseen liitetyt kaapelit
- <span id="page-113-0"></span>● syöttölokeroon lisätty paperi
- HP All-in-One -laitteeseen asetetut alkuperäiskappaleet.
- Poista tulostuskasetit ennen lähettämistä
- Ohjauspaneelin etulevyn poistaminen

#### **Poista tulostuskasetit ennen lähettämistä**

Poista tulostuskasetit ennen HP All-in-One -laitteen palauttamista.

#### **Tulostuskasettien poistaminen ennen laitteen lähettämistä**

- 1. Kytke HP All-in-One -laitteeseen virta ja odota, kunnes tulostuskasettivaunu on pysähtynyt ja äänetön. Jos HP All-in-One -laite ei käynnisty, ohita tämä vaihe ja siirry vaiheeseen 2.
- 2. Avaa tulostuskasettien suojakansi.
- 3. Poista tulostuskasetit paikoistaan.

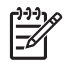

**Huomautus** Jos HP All-in-One -laite ei käynnisty, voit irrottaa virtajohdon ja poistaa tulostuskasetit manuaalisesti työntämällä tulostuskasettivaunun laitteen oikeaan reunaan.

- 4. Aseta tulostuskasetit ilmatiiviiseen muovipakkaukseen, jotta ne eivät kuivu. Pane kasetit talteen. Älä lähetä tulostuskasetteja HP All-in-One -laitteen mukana, ellei HP:n tukihenkilö ole pyytänyt tekemään niin.
- 5. Sulje tulostuskasettien suojakansi ja odota muutama minuutti, jotta kasettien vaunu palautuu alkuasentoon (vasempaan reunaan).

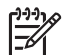

**Huomautus** Varmista ennen HP All-in-One -laitteen virran katkaisemista, että skanneri on paikallaan ja ettei skannaustöitä ole kesken.

6. Katkaise HP All-in-One -laitteesta virta painamalla **Virta**-painiketta.

#### **Ohjauspaneelin etulevyn poistaminen**

Kun olet poistanut tulostuskasetit ja katkaissut HP All-in-One -laitteesta virran, toimi seuraavasti.

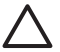

**Varoitus 1** HP All-in-One -laitteesta on katkaistava virta, ennen kuin nämä toimet tehdään.

**Varoitus 2** Korvaavan HP All-in-One -laitteen mukana ei toimiteta virtajohtoa. Säilytä virtajohtoa turvallisessa paikassa korvaavan HP All-in-One -laitteen saapumiseen asti.

#### **Ohjauspaneelin etulevyn poistaminen**

- 1. Katkaise HP All-in-One -laitteesta virta painamalla **Virta**-painiketta.
- 2. Irrota virtajohto ensin pistorasiasta ja sitten HP All-in-One -laitteesta. Älä palauta virtajohtoa HP All-in-One -laitteen mukana.
- 3. Irrota ohjauspaneelin etulevy seuraavasti:
	- a. Aseta kätesi ohjauspaneelin etulevyn kummallekin puolelle.
	- b. Väännä ohjauspaneelin etulevy irti sormenpäilläsi.

<span id="page-114-0"></span>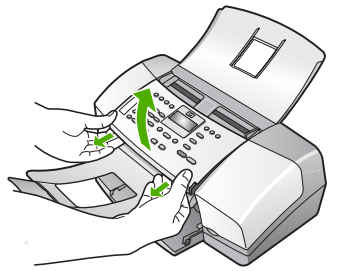

4. Säilytä ohjauspaneelin etulevy. Älä palauta ohjauspaneelin etulevyä HP All-in-One -laitteen mukana.

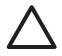

**Varoitus** HP All-in-One -vaihtolaitteen mukana ei välttämättä tule ohjauspaneelin etulevyä. Säilytä ohjauspaneelin etulevy turvallisessa paikassa ja kiinnitä se korvaavaan HP All-in-One -laitteeseen, kun laite saapuu. Ohjauspaneelin etulevy on asennettava, jotta voit käyttää HP All-in-One -laitteen ohjauspaneelin toimintoja.

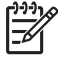

**Huomautus** Lisätietoja ohjauspaneelin etulevyn kiinnittämisestä on HP All-in-One -laitteen mukana toimitetussa asennusoppaassa. Korvaavan HP All-in-One -laitteen mukana saattaa tulla asennusohjeita.

## **HP All-in-One -laitteen pakkaaminen**

Kun olet poistanut tulostuskasetit ja ohjauspaneelin etulevyn, katkaissut HP All-in-One -laitteesta virran ja irrottanut laitteen virtalähteestä, tee seuraavat toimet.

#### **HP All-in-One -laitteen pakkaaminen**

1. Pakkaa HP All-in-One -laite kuljetusta varten alkuperäiseen pakkausmateriaaliin tai vaihtolaitteen pakkausmateriaaliin, jos ne ovat tallessa.

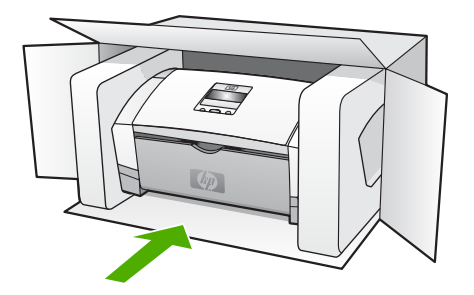

Jos alkuperäinen pakkausmateriaali ei ole tallessa, käytä muuta tarkoitukseen soveltuvaa pakkausmateriaalia. Takuu ei kata vahinkoja, jotka aiheutuvat virheellisestä pakkauksesta tai virheellisestä kuljetuksesta.

- 2. Kiinnitä palautusosoitetarra laatikon ulkopintaan.
- 3. Lähetä laitteen mukana seuraavat tiedot:
	- Toimintahäiriöiden lyhyt kuvaus huoltohenkilöiden tiedoksi (näytteet tulostuslaatuongelmista ovat avuksi).
	- Ostokuitin kopio tai muu ostotosite, josta ilmenee takuuajan kesto.
	- Nimesi, osoitteesi ja puhelinnumero, josta sinut voidaan tavoittaa työaikana.

# <span id="page-115-0"></span>**13 Tekniset tiedot**

Tässä osassa on HP All-in-One -laitetta koskevat tekniset tiedot ja kansainväliset säännökset.

## **Järjestelmävaatimukset**

Ohjelmistojen järjestelmävaatimukset on ilmoitettu Lueminut-tiedostossa.

## **Paperitiedot**

Tässä osassa on tietoja paperilokeroiden tilavuudesta, paperiko'oista ja tulostusmarginaalien määrittämisestä.

#### **Paperilokerojen kapasiteetit**

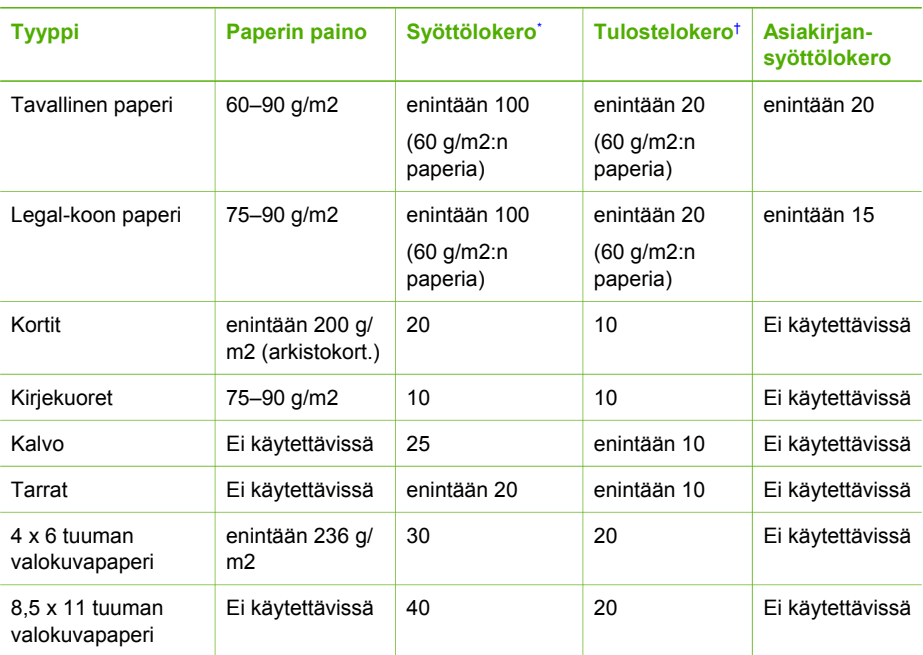

\* Enimmäistilavuus. Syöttölokeroon voi asettaa enintään 10 mm:n korkuisen paperipinon.

† Tulostelokeron kapasiteettiin vaikuttaa käytettävän paperin tyyppi ja musteen määrä. HP suosittelee, että tulostelokero tyhjennetään säännöllisesti.

#### **Paperikoot**

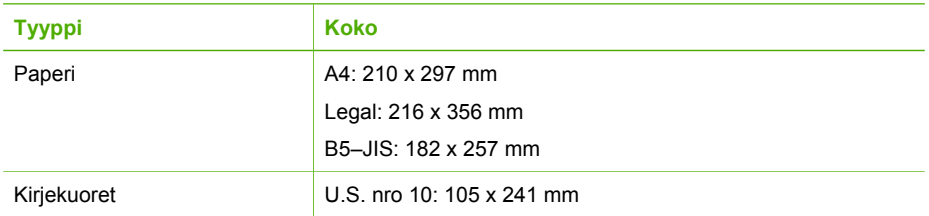

#### <span id="page-116-0"></span>(jatkoa)

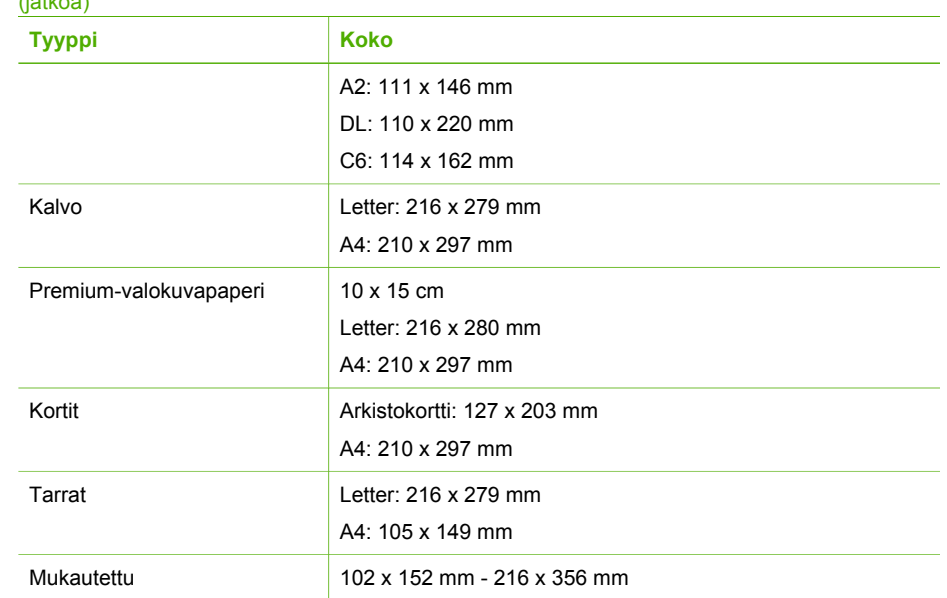

#### **Tulostusmarginaalitiedot**

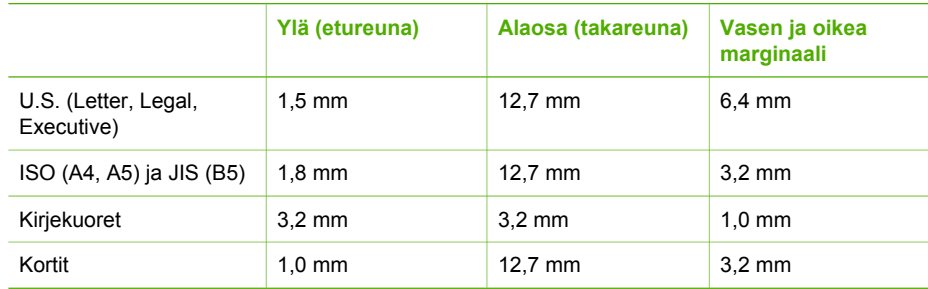

## **Tulostuksen tekniset tiedot**

- $\bullet$ Tarkkuus: musta 1 200 x 1 200 dpi, optimoitu väri 4 800 dpi, 4 mustetta 4 800 dpi
- Tulostustapa: epäjatkuva lämpömustesuihkutulostus
- Kieli: Lightweight Imaging Device Interface Language (LIDIL)
- Tulostuskapasiteetti: 1 000 sivua kuukaudessa

## **Kopioinnin tekniset tiedot**

- Digitaalinen kuvankäsittely
- Enintään 99 kopiota alkuperäisestä (vaihtelee malleittain)
- Digitaalinen zoomaus: 25–400 % (vaihtelee malleittain)

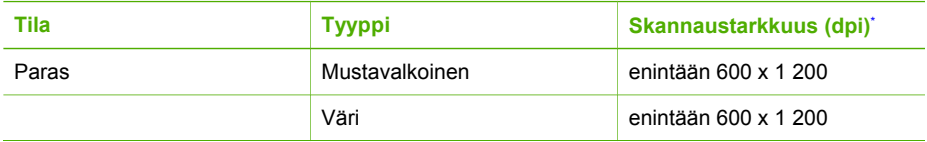

<span id="page-117-0"></span>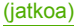

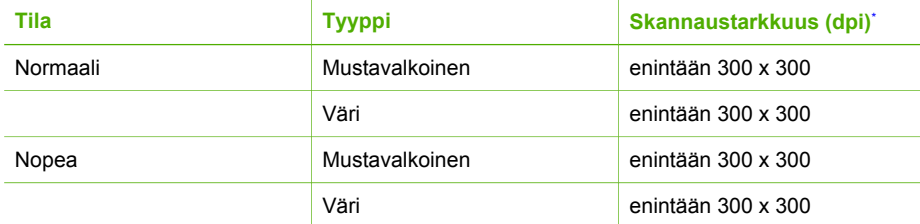

\* Enintään 400 %:n skaalaus.

## **Faksin tekniset tiedot**

- Helppokäyttöiset mustavalkoisten ja värillisten faksien faksaustoiminnot
- Enintään 100 pikavalintaa (vaihtelee malleittain)
- Enintään 200 sivun muisti (vaihtelee malleittain, perustuu ITU-T-testikuvaan nro 1 normaalilla tarkkuudella); monimutkaisten sivujen lähettäminen ja suuren tarkkuuden käyttäminen hidastavat faksausta ja vaativat enemmän muistia
- Faksin manuaalinen lähettäminen ja vastaanottaminen
- Automaattinen varatun numeron uudelleenvalinta enintään viisi kertaa (vaihtelee malleittain)
- Automaattinen uudelleenvalinta yhden kerran, jos numero ei vastaa (vaihtelee malleittain)
- Vahvistus- ja toimintaraportit
- CCITT/ITU-ryhmän 3 (G3) faksi, jossa virheenkorjaustila
- Siirtonopeus 33,6 kb/s
- Soitontunnistus ja automaattinen vaihto faksin/puhelinvastaajan välillä

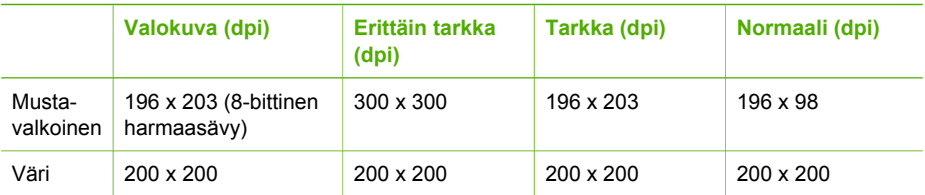

## **Skannauksen tekniset tiedot**

- Sisältää kuvaeditorin
- Sisäinen OCR-ohjelmisto muuntaa skannatun tekstin automaattisesti muokattavaksi tekstiksi
- Twain-yhteensopiva käyttöliittymä
- Tarkkuus: 1 200 x 1 200 dpi, optinen (jopa 19 200 dpi, parannettu)
- Väri: 16-bittiä RGB-väriä kohti, yhteensä 48 bittiä
- Skannerin arkinsyöttö: skannauksen enimmäisleveys 216 mm, skannauksen enimmäispituus 356 mm

## **Laitteen mitat**

- Korkeus: 330,2 mm
- Leveys: 416,6 mm
- Pituus: 203,2 mm
- Paino: 5,5 kg

## <span id="page-118-0"></span>**Virtatiedot**

- Ulkoisen verkkolaitteen tulojännite (enintään): 100–240 V AC, 1 A, 50–60 Hz
- Järjestelmän tulojännite (tasavirta, enintään): tasavirta 15 V tai 16 V, 530 mA; tasavirta 32 V, 560 mA

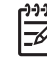

**Huomautus** Mukana toimitettu verkkolaite saattaa olla määritetty tuottamaan enemmän tehoa, kuin on edellä mainittu järjestelmän tulojännitevaatimus (tasavirta, enintään).

## **Käyttöympäristön tietoja**

- Suositeltu käyttölämpötila: 15–32 ºC
- Sallittu käyttölämpötila: 5–35 ºC
- Suhteellinen kosteus: 15–80 %, ei tiivistyvä
- Varastointilämpötila (ei käytössä): –40–60 ºC

On mahdollista, että HP All-in-One -laitteen tulostusjälki voi hieman vääristyä voimakkaiden sähkömagneettisten kenttien läheisyydessä.

HP suosittelee käyttämään enintään 3 metriä pitkää USB-kaapelia, jotta mahdollisten voimakkaiden sähkömagneettisten kenttien aiheuttamat häiriöt olisivat mahdollisimman pieniä. Jos käytössäsi on Internet-yhteys, voit hakea äänitietoja HP:n Web-sivustosta. Käy osoitteessa [www.hp.com/support](http://h20180.www2.hp.com/apps/Nav?h_pagetype=prodhomes&h_lang=fi&h_cc=all&h_product=hpofficeje1138381&h_page=hpcom).

## **Muita teknisiä tietoja**

Muistitiedot: 2 Mt ROM-muistia, 16 Mt RAM-muistia

## **Ympäristönsuojeluohjelma**

Tässä osassa on tietoja ympäristönsuojelusta, otsonipäästöistä, energiankulutuksesta, paperinkulutuksesta, muoveista, materiaaliturvallisuustiedotteista ja kierrätysohjelmasta. Tässä osassa on tietoja ympäristöllisistä standardeista.

#### **HP suojelee ympäristöä**

Hewlett-Packard on sitoutunut tuottamaan laatutuotteita ympäristöä suojaavien periaatteiden mukaan. Tämän tuotteen valmistuksessa on otettu huomioon useita tekijöitä, joiden avulla on minimoitu ympäristöhaittoja.

Lisätietoja HP:n sitoutumisesta ympäristönsuojeluun on sivustossa [www.hp.com/hpinfo/globalcitizenship/environment/index.html](http://www.hp.com/hpinfo/globalcitizenship/environment/index.html)

#### **Otsonipäästöt**

Tämä tuote ei tuota merkittäviä määriä otsonia (O3).

#### **Energy consumption**

Energy usage drops significantly while in ENERGY STAR® mode, which saves natural resources, and saves money without affecting the high performance of this product. This product and external power supply qualify for ENERGY STAR, which is a voluntary program established to encourage the development of energy-efficient office products.

<span id="page-119-0"></span>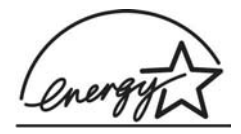

ENERGY STAR is a U.S. registered service mark of the U.S. EPA. As an ENERGY STAR partner, HP has determined that this product meets ENERGY STAR guidelines for energy efficiency.

For more information on ENERGY STAR guidelines, go to the following website: [www.energystar.gov](http://www.energystar.gov)

#### **Paperinkulutus**

Tässä tulostimessa voi käyttää standardien DIN 19309 ja EN 12281:2002 mukaista uusiopaperia.

#### **Muovit**

Yli 25 grammaa painavat muoviosat on merkitty kansainvälisen standardin mukaisesti, jotta kierrätettävät muoviosat on helppo tunnistaa tuotteen käyttöiän päätyttyä.

#### **Materiaaliturvallisuustiedotteet**

Materiaaliturvallisuustiedotteita (Material Safety Data Sheets, MSDS) voi hakea HP:n Web-sivustosta osoitteesta

#### [www.hp.com/go/msds](http://www.hp.com/go/msds)

Asiakkaat, joilla ei ole Internet-yhteyttä, voivat ottaa yhteyttä paikalliseen HP:n asiakastukikeskukseen.

#### **Laitteiston kierrätysohjelma**

HP on käynnistänyt entistä enemmän tuotteiden palautus- ja kierrätysohjelmia useissa maissa ja tekee yhteistyötä tiettyjen maailman suurimpien sähkötuotteiden kierrätyskeskusten kanssa. HP säästää luonnonvaroja myös kunnostamalla ja myymällä uudelleen tiettyjä suosittuja tuotteita. Tietoja HP-tuotteiden kierrätyksestä on sivustossa [www.hp.com/recycle](http://www.hp.com/recycle).

#### **HP:n inkjet-tarvikkeiden kierrätysohjelma**

HP on sitoutunut ympäristönsuojeluun. Monissa maissa ja monilla alueilla on käytettävissä HP Inkjet -laitteiden kierrätysohjelma, jonka avulla voit kierrättää käytetyt tulostuskasetit maksutta. Lisätietoja on Web-sivustossa osoitteessa:

[www.hp.com/recycle](http://www.hp.com/recycle)

#### **Hävitettävien laitteiden käsittely kotitalouksissa Euroopan unionin alueella**

Tämä tuotteessa tai sen pakkauksessa oleva merkintä osoittaa, että tuotetta ei saa hävittää talousjätteiden mukana. Sen sijaan käyttäjän velvollisuus on huolehtia siitä, että hävitettävä laite toimitetaan sähkö- ja elektroniikkalaiteromun keräyspisteeseen. Hävitettävien laitteiden erillinen keräys ja kierrätys säästää luonnonvaroja. Lisäksi järjestetyn toiminnan avulla varmistetaan, että kierrätys tapahtuu siten, että se suojelee ihmisten terveyttä ja ympäristöä. Saat tarvittaessa lisätietoja jätteiden kierrätyspaikoista paikallisilta viranomaisilta, jäteyhtiöiltä tai tuotteen jälleenmyyjältä.

<span id="page-120-0"></span>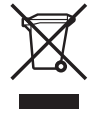

## **Tietoja säännöksistä**

Tämä HP All-in-One -laite vastaa maasi/alueesi viranomaisten asettamia tuotevaatimuksia.

#### **Säännösten mukainen mallinumero**

Ostamasi tuote on varustettu tunnistamista varten säännösten mukaisella mallinumerolla. Tuotteesi säännösten mukainen mallinumero on SDGOB-0604-02 tai SDBOB-0604-03. Tätä säännösten mukaista numeroa ei tule sekoittaa markkinointinimeen (esimerkiksi HP Officejet 4300 All-in-One series) tai tuotenumeroon (esimerkiksi Q8080A, Q8087A, Q8090A).

#### **Notice to users of the U.S. telephone network: FCC requirements**

This equipment complies with FCC rules, Part 68. On this equipment is a label that contains, among other information, the FCC Registration Number and Ringer Equivalent Number (REN) for this equipment. If requested, provide this information to your telephone company.

An FCC compliant telephone cord and modular plug is provided with this equipment. This equipment is designed to be connected to the telephone network or premises wiring using a compatible modular jack which is Part 68 compliant. This equipment connects to the telephone network through the following standard network interface jack: USOC RJ-11C.

The REN is useful to determine the quantity of devices you may connect to your telephone line and still have all of those devices ring when your number is called. Too many devices on one line might result in failure to ring in response to an incoming call. In most, but not all, areas the sum of the RENs of all devices should not exceed five (5). To be certain of the number of devices you may connect to your line, as determined by the REN, you should call your local telephone company to determine the maximum REN for your calling area.

If this equipment causes harm to the telephone network, your telephone company may discontinue your service temporarily. If possible, they will notify you in advance. If advance notice is not practical, you will be notified as soon as possible. You will also be advised of your right to file a complaint with the FCC. Your telephone company may make changes in its facilities, equipment, operations, or procedures that could affect the proper operation of your equipment. If they do, you will be given advance notice so you will have the opportunity to maintain uninterrupted service.

If you experience trouble with this equipment, please contact the manufacturer, or look elsewhere in this manual, for warranty or repair information. Your telephone company may ask you to disconnect this equipment from the network until the problem has been corrected or until you are sure that the equipment is not malfunctioning.

This equipment may not be used on coin service provided by the telephone company. Connection to party lines is subject to state tariffs. Contact your state public utility commission, public service commission, or corporation commission for more information.

This equipment includes automatic dialing capability. When programming and/or making test calls to emergency numbers:

- Remain on the line and explain to the dispatcher the reason for the call.
- Perform such activities in the off-peak hours, such as early morning or late evening.

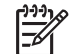

**Note** For HP Officejet 4300 All-in-One series models that include a telephone handset, this equipment is hearing aid compatible.

The Telephone Consumer Protection Act of 1991 makes it unlawful for any person to use a computer or other electronic device, including fax machines, to send any message unless such message clearly contains in a margin at the top or bottom of each transmitted page or on the first

<span id="page-121-0"></span>page of transmission, the date and time it is sent and an identification of the business, other entity, or other individual sending the message and the telephone number of the sending machine or such business, other entity, or individual. (The telephone number provided may not be a 900 number or any other number for which charges exceed local or long-distance transmission charges.) In order to program this information into your fax machine, you should complete the steps described in the software.

#### **FCC statement**

The United States Federal Communications Commission (in 47 CFR 15.105) has specified that the following notice be brought to the attention of users of this product.

Declaration of Conformity: This equipment has been tested and found to comply with the limits for a Class B digital device, pursuant to part 15 of the FCC Rules. Operation is subject to the following two conditions: (1) this device may not cause harmful interference, and (2) this device must accept any interference received, including interference that might cause undesired operation. Class B limits are designed to provide reasonable protection against harmful interference in a residential installation. This equipment generates, uses, and can radiate radio frequency energy, and, if not installed and used in accordance with the instructions, might cause harmful interference to radio communications. However, there is no guarantee that interference will not occur in a particular installation. If this equipment does cause harmful interference to radio or television reception, which can be determined by turning the equipment off and on, the user is encouraged to try to correct the interference by one or more of the following measures:

- Reorient the receiving antenna.
- Increase the separation between the equipment and the receiver.
- Connect the equipment into an outlet on a circuit different from that to which the receiver is connected.
- Consult the dealer or an experienced radio/TV technician for help.

For more information, contact the Product Regulations Manager, Hewlett-Packard Company, San Diego, (858) 655-4100.

The user may find the following booklet prepared by the Federal Communications Commission helpful: How to Identify and Resolve Radio-TV Interference Problems. This booklet is available from the U.S. Government Printing Office, Washington DC, 20402. Stock No. 004-000-00345-4.

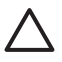

**Caution** Pursuant to Part 15.21 of the FCC Rules, any changes or modifications to this equipment not expressly approved by the Hewlett-Packard Company might cause harmful interference and void the FCC authorization to operate this equipment.

#### **Note à l'attention des utilisateurs du réseau téléphonique canadien/notice to users of the Canadian telephone network**

Cet appareil est conforme aux spécifications techniques des équipements terminaux d'Industrie Canada. Le numéro d'enregistrement atteste de la conformité de l'appareil. L'abréviation IC qui précède le numéro d'enregistrement indique que l'enregistrement a été effectué dans le cadre d'une Déclaration de conformité stipulant que les spécifications techniques d'Industrie Canada ont été respectées. Néanmoins, cette abréviation ne signifie en aucun cas que l'appareil a été validé par Industrie Canada.

Pour leur propre sécurité, les utilisateurs doivent s'assurer que les prises électriques reliées à la terre de la source d'alimentation, des lignes téléphoniques et du circuit métallique d'alimentation en eau sont, le cas échéant, branchées les unes aux autres. Cette précaution est particulièrement importante dans les zones rurales.

Le numéro REN (Ringer Equivalence Number) attribué à chaque appareil terminal fournit une indication sur le nombre maximal de terminaux qui peuvent être connectés à une interface téléphonique. La terminaison d'une interface peut se composer de n'importe quelle combinaison d'appareils, à condition que le total des numéros REN ne dépasse pas 5.

Basé sur les résultats de tests FCC Partie 68, le numéro REN de ce produit est 0,1B.

<span id="page-122-0"></span>This equipment meets the applicable Industry Canada Terminal Equipment Technical Specifications. This is confirmed by the registration number. The abbreviation IC before the registration number signifies that registration was performed based on a Declaration of Conformity indicating that Industry Canada technical specifications were met. It does not imply that Industry Canada approved the equipment.

Users should ensure for their own protection that the electrical ground connections of the power utility, telephone lines and internal metallic water pipe system, if present, are connected together. This precaution might be particularly important in rural areas.

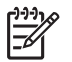

**Note** The REN assigned to each terminal device provides an indication of the maximum number of terminals allowed to be connected to a telephone interface. The termination on an interface might consist of any combination of devices subject only to the requirement that the sum of the Ringer Equivalence Numbers of all the devices does not exceed 5.

The REN for this product is 0.1B, based on FCC Part 68 test results.

#### **Notice to users in Japan**

VCCI-2

この装置は、情報処理装置等電波障害自主規制協議会(VCCI)の基準 に基づくクラスB情報技術装置です。この装置は、家庭環境で使用すること を目的としていますが、この装置がラジオやテレビジョン受信機に近接して 使用されると受信障害を引き起こすことがあります。 取り扱い説明書に従って正しい取り扱いをして下さい。

製品には、同梱された電源コードをお使い下さい。<br>同梱された電源コードは、他の製品では使用出来ません。

#### **Ilmoitus käyttäjille Euroopan talousalueella**

# $\epsilon$

Tämä tuote on tarkoitettu kytkettäväksi analogisiin puhelinverkkoihin (PSTN) Euroopan talousalueen (ETA:n) maissa/alueilla.

Laitteen yhteensopivuus verkkoihin määräytyy asiakkaan valitsemien asetusten mukaan. Asetukset täytyy määrittää uudelleen, jotta laitetta voi käyttää muualla kuin maassa/alueella, jossa laite on hankittu. Ota tarvittaessa yhteyttä jälleenmyyjään tai Hewlett-Packard Company -yhtiöön.

Valmistaja on tarkastanut, että tämä laite vastaa direktiivin 1999/5/EY (liite II) vaatimuksia yleiseurooppalaisesta liitettävyydestä julkisiin puhelinverkkoihin (PSTN). Yksittäisteen PSTNverkkojen eroista eri maiden välillä johtuen tarkastus sinällään ei takaa, että laite ehdottomasti toimii oikein kaikissa PSTN-verkoissa.

Jos ongelmia ilmenee, ota ensin yhteyttä laitteen toimittajaan.

Tämä laite on suunniteltu DTMF-äänitaajuus- ja sykäysvalintaan. On epätodennäköistä, että sykäysvalinnan käyttäminen aiheuttaisi ongelmia. Jos toiminnassa kuitenkin on ongelmia, suosittelemme käyttämään laitetta vain DTMF-äänitaajuusasetuksella.

#### <span id="page-123-0"></span>**Notice to users of the German telephone network**

This HP fax product is designed to connect only to the analogue public-switched telephone network (PSTN). Please connect the TAE N telephone connector plug, provided with the HP Allin-One into the wall socket (TAE 6) code N. This HP fax product can be used as a single device and/or in combination (in serial connection) with other approved terminal equipment.

#### **Geräuschemission**

LpA < 70 dB am Arbeitsplatz im Normalbetrieb nach DIN 45635 T. 19

#### **Notice to users in Korea**

## 사용자 안내문(B급 기기)

이 기기는 비업무용으로 전자파 적합 등록을 받은 기기로서. 주거지역에서는 물론 모든 지역에서 사용할 수 있습니다.

## **Declaration of conformity (European Economic Area)**

The Declaration of Conformity in this document complies with ISO/IEC Guide 22 and EN 45014. It identifies the product, manufacturer's name and address, and applicable specifications recognized in the European community.

## <span id="page-124-0"></span>**HP Officejet 4300 All-in-One series declaration of conformity**

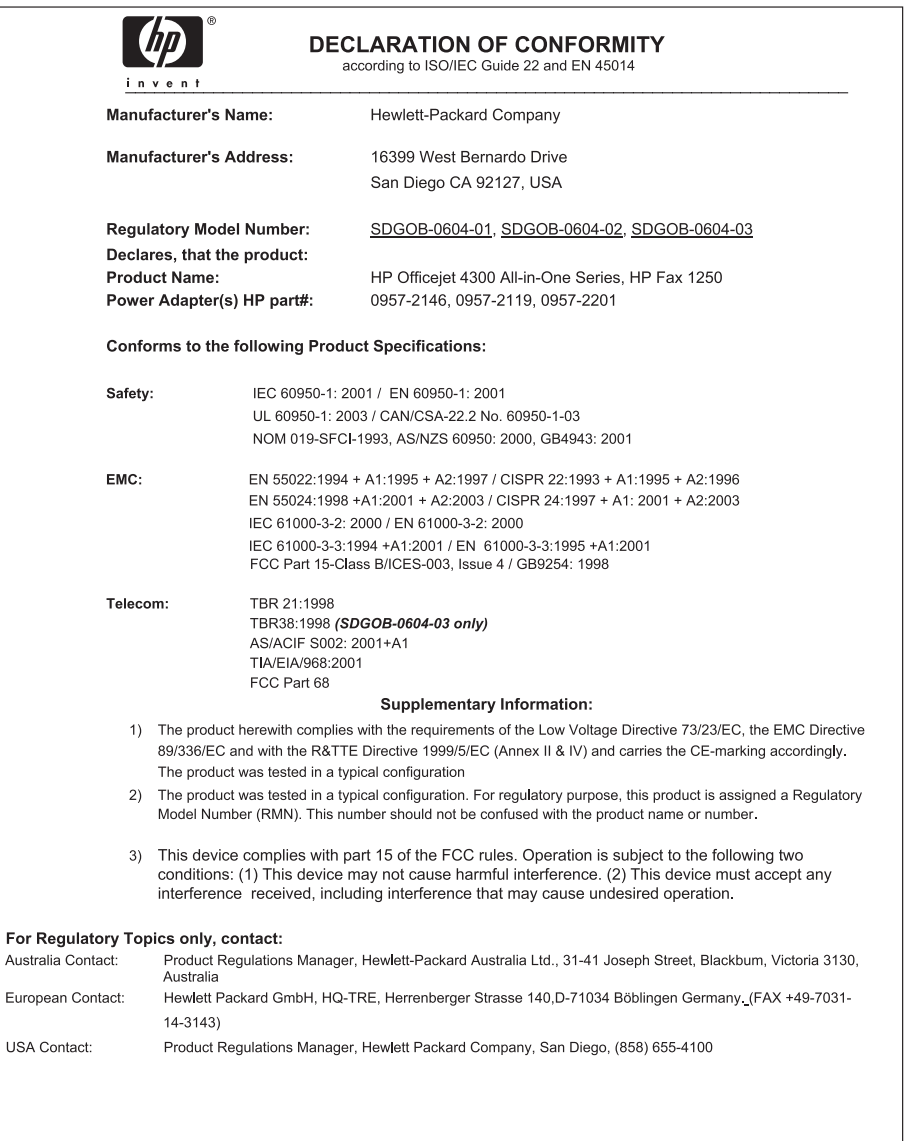

## **Hakemisto**

#### **Merkit/numerot**

10 x 15 tuuman valokuvapaperi lisääminen [39](#page-41-0) teknisiä tietoja [113](#page-115-0) 2-johtoinen puhelinjohto [96](#page-98-0), [98](#page-100-0) 4-johtoinen puhelinjohto [96](#page-98-0), [98](#page-100-0) 4 x 6 tuuman valokuvapaperi, lisääminen [39](#page-41-0)

#### **A**

A4-koon paperi, lisääminen [37](#page-39-0) ADSL. *katso* DSL apuvälineet, ohje [13](#page-15-0) asetukset DSL [26](#page-28-0) erillinen faksilinja [25](#page-27-0) erottuva soittoääni [28](#page-30-0), [33](#page-35-0) faksi [24](#page-26-0), [31](#page-33-0) faksin testaaminen [33](#page-35-0) faksin vianmääritys [90](#page-92-0) ISDN-linja [27](#page-29-0) jaettu puhelinlinja [29](#page-31-0) kieli [21](#page-23-0) maa/alue [21](#page-23-0) painike [5](#page-7-0) PBX-järjestelmä [27](#page-29-0) puheposti [31](#page-33-0) päivämäärä ja kellonaika [21](#page-23-0) tulostusasetukset [46](#page-48-0) valikko [7](#page-9-0) asiakastuki huoltotunnusnumero [107](#page-109-0) Korea [110](#page-112-0) Pohjois-Amerikka [108](#page-110-0) sarjanumero [107](#page-109-0) takuu [105](#page-107-0) Web-sivusto [107](#page-109-0) Yhdysvaltojen ulkopuolella. [108](#page-110-0) yhteystiedot [107](#page-109-0) asiakiriat skannaaminen [63](#page-65-0) automaattinen asiakirjansyöttölaite puhdistaminen [101](#page-103-0)

syöttöongelmat, vianmääritys [101](#page-103-0)

#### **C**

customer support HP Quick Exchange Service (Japan) [110](#page-112-0)

#### **D**

declaration of conformity United States [122](#page-124-0) DSL, määrittäminen faksin kanssa [26](#page-28-0)

#### **E**

erottuva soittoääni [28,](#page-30-0) [33](#page-35-0) estettävä faksinumero [55](#page-57-0) Euroopan unioni kierrätystietoja [117](#page-119-0)

## **F**

faksi asennuksen testaaminen [33](#page-35-0) asetukset [31](#page-33-0) automaattinen vastaaminen [32](#page-34-0) DSL, määrittäminen [26](#page-28-0) erottuva soittoääni [28,](#page-30-0) [33](#page-35-0) faksien varmuuskopio [53](#page-55-0) faksipuheluiden välittäminen [54](#page-56-0) hälytykset ennen vastaamista [32](#page-34-0) ISDN-linja, määrittäminen [27](#page-29-0) lähettäminen [49](#page-51-0) määrittäminen [24](#page-26-0), [90](#page-92-0) numeroiden estäminen [55](#page-57-0) näyttövalinta [51](#page-53-0) painike [5](#page-7-0) PBX-järjestelmä. määrittäminen [27](#page-29-0) peruuttaminen [58](#page-60-0) poistaminen muistista [54](#page-56-0) puhelinjohto [91](#page-93-0), [96](#page-98-0), [98](#page-100-0)

puheluun vastaaminen [52](#page-54-0) puheposti, määrittäminen [31](#page-33-0) raportit [57](#page-59-0) soittoääni [33](#page-35-0) tauko [8](#page-10-0) teknisiä tietoja [115](#page-117-0) tekstin ja symbolien kirjoittaminen [8](#page-10-0) testi epäonnistui [90](#page-92-0) tietokonemodeemi, vianmääritys [96](#page-98-0) tulostaminen uudelleen [54](#page-56-0) valikko [6](#page-8-0) vastaanottaminen [52](#page-54-0) vastaustila [5](#page-7-0), [32](#page-34-0) vianmääritys [90](#page-92-0) ylätunniste [34](#page-36-0) äänenvoimakkuus [22](#page-24-0) faksien varmuuskopio [53](#page-55-0) faksin lähettäminen luottokortti, käyttäminen [50](#page-52-0), [51](#page-53-0) manuaalisesti [50,](#page-52-0) [51](#page-53-0) näyttövalinta [51](#page-53-0) perusfaksi [49](#page-51-0) puhelukortti, käyttäminen [50](#page-52-0), [51](#page-53-0) Faksin tarkkuus [5](#page-7-0) faksin vastaanottaminen automaattinen [52](#page-54-0) automaattinen vastaustila [32](#page-34-0) hälytykset ennen vastaamista [32](#page-34-0) manuaalisesti [52](#page-54-0) numeroiden estäminen [55](#page-57-0) puheluiden välittäminen [54](#page-56-0) vianmääritys [96](#page-98-0) faksiongelmat lähettäminen [97](#page-99-0) tallennetut faksiäänet [98](#page-100-0) vastaanottaminen [96](#page-98-0) FCC requirements [118](#page-120-0) statement [119](#page-121-0)

#### **H**

HP:n ratkaisukeskus, puuttuvat kuvakkeet [87](#page-89-0) HP JetDirect [23](#page-25-0) huolto itsetestiraportti [68](#page-70-0) puhdistaminen, kapea valkoinen pinta [66](#page-68-0) puhdistaminen, lasipinta [65](#page-67-0) tulostuskasetit [69](#page-71-0) tulostuskasettien kohdistaminen [72](#page-74-0) tulostuskasettien poistaminen [111](#page-113-0) tulostuskasettien puhdistaminen [73](#page-75-0) tulostuskasettien vaihtaminen [69](#page-71-0) ulkopintojen puhdistaminen [68](#page-70-0) huoltotunnusnumero [107](#page-109-0) huomiovalo [5](#page-7-0) hälytykset ennen vastaamista [32](#page-34-0)

#### **I**

ISDN-linja, määrittäminen faksin kanssa [27](#page-29-0) itsetestiraportti [68](#page-70-0)

#### **J**

jumiutunut vaunu [85](#page-87-0) järjestelmävaatimukset [113](#page-115-0)

#### **K**

kaksijohtoinen puhelinjohto [96,](#page-98-0) [98](#page-100-0) kalvot lisääminen [41](#page-43-0) teknisiä tietoja [113](#page-115-0) kapea valkoinen pinta, puhdistaminen [66](#page-68-0) kasetit. *katso* tulostuskasetit kellonaika [21](#page-23-0) keskeyttäminen faksi [58](#page-60-0) kopio [62](#page-64-0) skannaaminen [64](#page-66-0) tulostustyö [46](#page-48-0) kieli, määrittäminen [21](#page-23-0) kierrätys HP All-in-One [117](#page-119-0)

tulostuskasetit [117](#page-119-0) kirjekuoret lisääminen [41](#page-43-0) teknisiä tietoja [113](#page-115-0) kopioiminen kopion tekeminen [61](#page-63-0) painike [5](#page-7-0) peruuttaminen [62](#page-64-0) teknisiä tietoja [114](#page-116-0) valikko [6](#page-8-0) kortit, lisääminen [41](#page-43-0) kuvat raidat [65](#page-67-0) skannaaminen [63](#page-65-0) viivat [65](#page-67-0) Käynnistä, Musta -painike [5](#page-7-0) Käynnistä, Väri -painike [5](#page-7-0)

#### **L**

laitteen lähettäminen [110](#page-112-0) laitteen mitat [115](#page-117-0) laitteisto, faksiasetusten testaaminen [91](#page-93-0) lasipinta puhdistaminen [65](#page-67-0) Legal-paperi lisääminen [37](#page-39-0) teknisiä tietoja [113](#page-115-0) Letter-paperi lisääminen [37](#page-39-0) teknisiä tietoja [113](#page-115-0) linjan kuntotesti, faksi [95](#page-97-0) lisääminen 10 x 15 tuuman valokuvapaperi [39](#page-41-0) 4 x 6 tuuman valokuvapaperi [39](#page-41-0) A4-koon paperi [37](#page-39-0) alkuperäiskappale [35](#page-37-0) arkistokortit [40](#page-42-0) kalvot [41](#page-43-0) kirjekuoret [41](#page-43-0) kortit [41](#page-43-0) legal-koon paperi [37](#page-39-0) letter-paperi [37](#page-39-0) silitettävät siirtokuvat [41](#page-43-0) tarrat [41](#page-43-0) täysikokoinen paperi [37](#page-39-0) Lueminut-tiedosto [79](#page-81-0) luottokortti, käyttäminen faksin lähettämiseen [50](#page-52-0), [51](#page-53-0) lähettäjän tunnistetiedot [34](#page-36-0)

#### **M**

maa/alue, määrittäminen [21](#page-23-0) manuaalinen lähettäminen, faksi [50,](#page-52-0) [51](#page-53-0) vastaanottaminen, faksi [52](#page-54-0) materiaali. *katso* paperi muisti faksien poistaminen [54](#page-56-0) faksien tallentaminen [53](#page-55-0) faksien tulostaminen uudelleen [54](#page-56-0) muistissa olevien faksien tulostaminen uudelleen [54](#page-56-0) mustekasetit. *katso* tulostuskasetit

#### **N**

nelijohtoinen puhelinjohto [96,](#page-98-0) [98](#page-100-0) numeroiden estäminen [55](#page-57-0) näppäimistö [6](#page-8-0), [8](#page-10-0) näyttö kielen muuttaminen [82](#page-84-0) mittojen muuttaminen [82](#page-84-0) näyttövalinta [51](#page-53-0)

#### **O**

ohjauspaneeli painikkeet [4](#page-6-0) tekstin ja symbolien kirjoittaminen [8](#page-10-0) toiminnot [4](#page-6-0) ohie käytönaikaisen ohjeen käyttäminen [14](#page-16-0) muut tietolähteet [13](#page-15-0) painike [5](#page-7-0) valikko [7](#page-9-0) ohjelman asentaminen uudelleen [88](#page-90-0) ohjelmiston asennus asentaminen uudelleen [88](#page-90-0) poistaminen [88](#page-90-0) vianmääritys [85](#page-87-0) ohjelmiston asentaminen, vianmääritys [79](#page-81-0) ohjelmiston poistaminen [88](#page-90-0) oikea nuolipainike [5](#page-7-0) oikea portti -testi, faksi [92](#page-94-0) OK-painike [5](#page-7-0)

#### **P**

painikkeet, ohjauspaneeli [4](#page-6-0) paperi lisääminen [37](#page-39-0) paperikoot [113](#page-115-0) soveltumattomat tyypit [36](#page-38-0) suositeltavat lajit [36](#page-38-0) teknisiä tietoja [113](#page-115-0) tilaaminen [77](#page-79-0) tukokset [42,](#page-44-0) [85,](#page-87-0) [99](#page-101-0) valitseminen [36](#page-38-0) vianmääritys [99](#page-101-0) paperilokeron kapasiteetti [113](#page-115-0) paperin valitseminen [36](#page-38-0) PBX-järjestelmä, määrittäminen faksin kanssa [27](#page-29-0) peruuttaminen faksi [58](#page-60-0) faksien edelleenlähettäminen [54](#page-56-0) kopio [62](#page-64-0) painike [5](#page-7-0) skannaaminen [64](#page-66-0) tulostustyö [46](#page-48-0) pikapainikkeet [6](#page-8-0) pikavalinta faksin lähettäminen [49](#page-51-0) pikavalintanäppäimet [6](#page-8-0) Pikavalinta painike [4](#page-6-0) pistorasiatesti, faksi [91](#page-93-0) poistaminen muistissa olevat faksit [54](#page-56-0) puhdistaminen automaattinen asiakirjansyöttölaite [101](#page-103-0) lasipinta [65](#page-67-0) tulostuskasetit [73](#page-75-0) tulostuskasettien kosketuspinnat [74](#page-76-0) ulkopinnat [68](#page-70-0) valkoinen kapea pinta [66](#page-68-0) puhelin faksin lähettäminen [50](#page-52-0) faksin vastaanottaminen [52](#page-54-0) puhelinjohto pidentäminen [98](#page-100-0) tarkistaminen [92](#page-94-0) yhteys, virhe [92](#page-94-0) puhelinlinja, soittoääni [33](#page-35-0)

puhelinnumerot, asiakastuki [107](#page-109-0) puhelinpistorasia, faksi [91](#page-93-0) puhelinvastaaja tallennetut faksiäänet [98](#page-100-0) puhelukortti, käyttäminen faksin lähettämiseen [50,](#page-52-0) [51](#page-53-0) puheposti määrittäminen faksin kanssa [31](#page-33-0) päivämäärä [21](#page-23-0)

**R**

raportit faksitesti epäonnistuu [90](#page-92-0) itsetesti [68](#page-70-0) vahvistus, faksi [57](#page-59-0) virhe, faksi [58](#page-60-0) regulatory notices Canadian statement [119](#page-121-0) declaration of conformity (U.S.) [122](#page-124-0) FCC requirements [118](#page-120-0) FCC statement [119](#page-121-0) geräuschemission [121](#page-123-0) notice to users in Japan (VCCI-2) [120](#page-122-0) notice to users of the German telephone network [121](#page-123-0) power cord statement [120](#page-122-0)

#### **S**

sarjanumero [107](#page-109-0) skannaaminen asiakirjat [63](#page-65-0) keskeyttäminen [64](#page-66-0) peruuttaminen [64](#page-66-0) skannauksen tekniset tiedot [115](#page-117-0) toiminnot [63](#page-65-0) valokuvat [63](#page-65-0) skannaus Skannausosoite-painike [5](#page-7-0) skannauslasi puhdistaminen, pinta [65](#page-67-0) skannausosoite valikko [7](#page-9-0) soittoääni [33](#page-35-0) Soittoääni [28](#page-30-0) sovellusohjelma, tulostaminen [45](#page-47-0)

symbolit, kirjoittaminen [8](#page-10-0)

#### **T**

takuu [105](#page-107-0) tallentaminen muistissa olevat faksit [53](#page-55-0) tarrat lisääminen [41](#page-43-0) teknisiä tietoja [113](#page-115-0) tekniset tiedot faksin tekniset tiedot [115](#page-117-0) järjestelmävaatimukset [113](#page-115-0) kopioinnin tekniset tiedot [114](#page-116-0) käyttöympäristön tietoja [116](#page-118-0) laitteen mitat [115](#page-117-0) paino [115](#page-117-0) paperikoot [113](#page-115-0) paperilokeron kapasiteetti [113](#page-115-0) paperitiedot [113](#page-115-0) skannauksen tekniset tiedot [115](#page-117-0) tulostuksen tekniset tiedot [114](#page-116-0) tulostusmarginaalitiedot [114](#page-116-0) virtatiedot [116](#page-118-0) teksti, kirjoittaminen [8](#page-10-0) tekstin ja symbolien kirjoittaminen [8](#page-10-0) testi faksilaitetesti [91](#page-93-0) faksilinian kunto [95](#page-97-0) faksin asetukset [33](#page-35-0) faksin portti [92](#page-94-0) faksitesti epäonnistuu [90](#page-92-0) puhelinjohto [92](#page-94-0) puhelinpistorasia [91](#page-93-0) valintaääni [94](#page-96-0) tietoja säännöksistä ilmoitus käyttäjille Euroopan talousalueella [120](#page-122-0) ilmoitus käyttäjille Koreassa [121](#page-123-0) säännösten mukainen mallinumero [118](#page-120-0) vaatimustenmukaisuusvaku utus (Euroopan talousalue) [121](#page-123-0) WEEE [117](#page-119-0)

tietokonemodeemi vianmääritys [96](#page-98-0) tilaaminen Asennusopas [78](#page-80-0) Käyttöopas [78](#page-80-0) ohjelma [78](#page-80-0) paperi [77](#page-79-0) tulostuskasetit [77](#page-79-0) tuetut yhteystyypit tulostimen jakaminen [23](#page-25-0) USB [23](#page-25-0) tukokset, paperi [42](#page-44-0), [85](#page-87-0) tulostaminen faksiraportit [57](#page-59-0) faksit [54](#page-56-0) itsetestiraportti [68](#page-70-0) laatuongelmat [65](#page-67-0) sovellusohjelmasta [45](#page-47-0) teknisiä tietoja [114](#page-116-0) tietokoneesta [45](#page-47-0) tulostusasetukset [46](#page-48-0) tulostustyön peruuttaminen [46](#page-48-0) tulostimen jakaminen Mac [23](#page-25-0) tulostuskasetit kohdistaminen [72](#page-74-0) kosketuspintojen puhdistaminen [74](#page-76-0) käsitteleminen [69](#page-71-0) osien nimet [69](#page-71-0) poistaminen [111](#page-113-0) puhdistaminen [73](#page-75-0) tilaaminen [77](#page-79-0) vaihtaminen [69](#page-71-0) vianmääritys [82,](#page-84-0) [102](#page-104-0) tulostuskasettien kohdistaminen [72](#page-74-0) tulostuskasettien poistaminen [111](#page-113-0) tulostuskasettien vaihtaminen [69](#page-71-0) tulostuslaatu [65](#page-67-0) raidat [65](#page-67-0) viivat [65](#page-67-0) tulostusmarginaalitiedot [114](#page-116-0)

#### **U**

USB-kaapelin asentaminen [81](#page-83-0) USB-portin nopeus [23](#page-25-0) Uudelleenv./Tauko [4](#page-6-0)

**V** Vaalea/tumma [5](#page-7-0) vaatimustenmukaisuusvakuutu s Euroopan talousalue [121](#page-123-0) vahvistusraportit, faksi [57](#page-59-0) valikot asetus [7](#page-9-0) faksi [6](#page-8-0) kopiointi [6](#page-8-0) ohje [7](#page-9-0) skannausosoite [7](#page-9-0) valintaäänen testi, epäonnistuu [94](#page-96-0) valokuvapaperi lisääminen [39](#page-41-0) teknisiä tietoja [113](#page-115-0) valokuvat [63](#page-65-0) vasen nuolipainike [5](#page-7-0) vaunu, jumiutunut [85](#page-87-0) vianmääritys apuvälineet [13](#page-15-0) asetus [80](#page-82-0) faksi [90](#page-92-0) faksien lähettäminen [96](#page-98-0) faksien vastaanottaminen [96](#page-98-0) faksiongelmat [96,](#page-98-0) [97](#page-99-0), [98](#page-100-0) jumiutunut vaunu [85](#page-87-0) kieli, näytössä [82](#page-84-0) laitteiston asennus [80](#page-82-0) Lueminut-tiedosto [79](#page-81-0) ohjelmiston asennus [85](#page-87-0) paperi [99](#page-101-0) toiminnalliset tehtävät [99](#page-101-0) tukokset, paperi [42,](#page-44-0) [85](#page-87-0) tulostuskasetit [82](#page-84-0), [102](#page-104-0) USB-kaapeli [81](#page-83-0) virheelliset mitat [82](#page-84-0) virheraportit, faksi [58](#page-60-0) virtapainike [6](#page-8-0) virtatiedot [116](#page-118-0) välittäminen faksipuhelut [54](#page-56-0)

## **Y**

yhteysongelmat faksi [96,](#page-98-0) [97](#page-99-0) HP All-in-One -laite ei käynnisty [80](#page-82-0) ylätunniste, faksi [34](#page-36-0) ympäristö

käyttöympäristön tietoja [116](#page-118-0) mustesuihkutulostin noudattaa kierrätysohjelmaa [117](#page-119-0) Ympäristönsuojeluohjelma [116](#page-118-0)

## **Ä**

äänenvoimakkuus, säätäminen [22](#page-24-0) ääni, voimakkuuden säätäminen [22](#page-24-0)